# **Guia do Usuário**

# **Sumário**

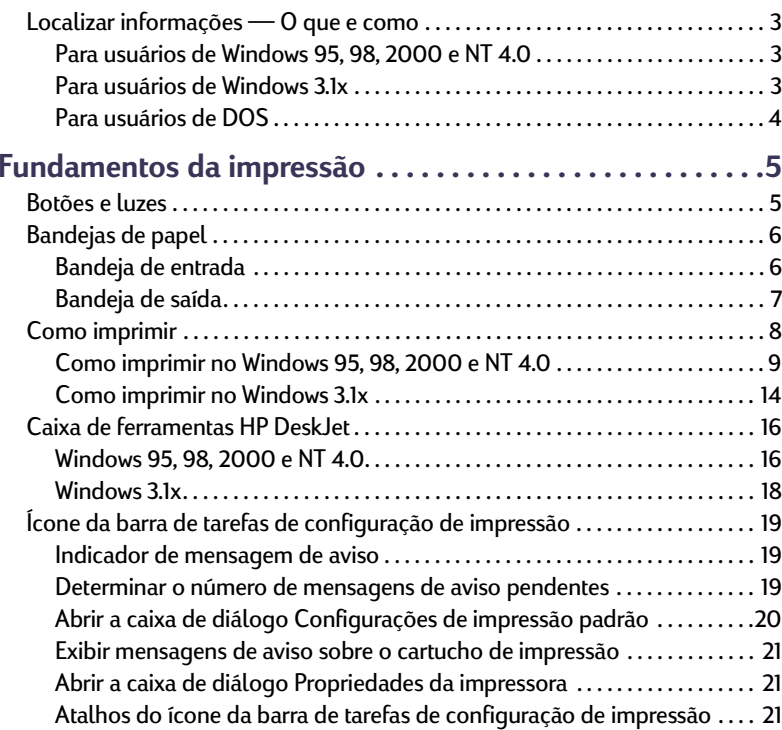

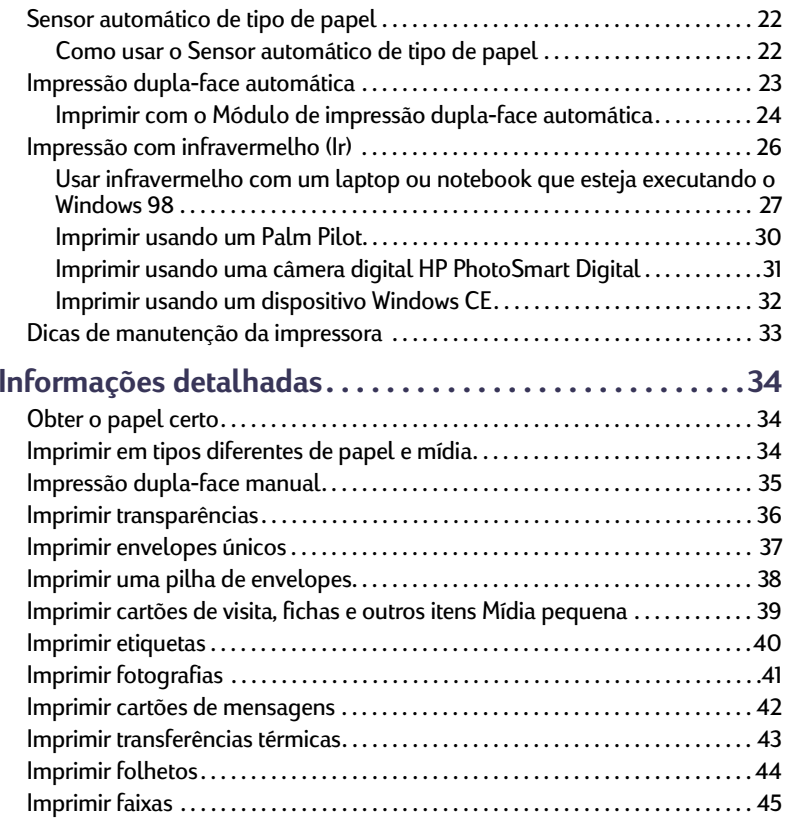

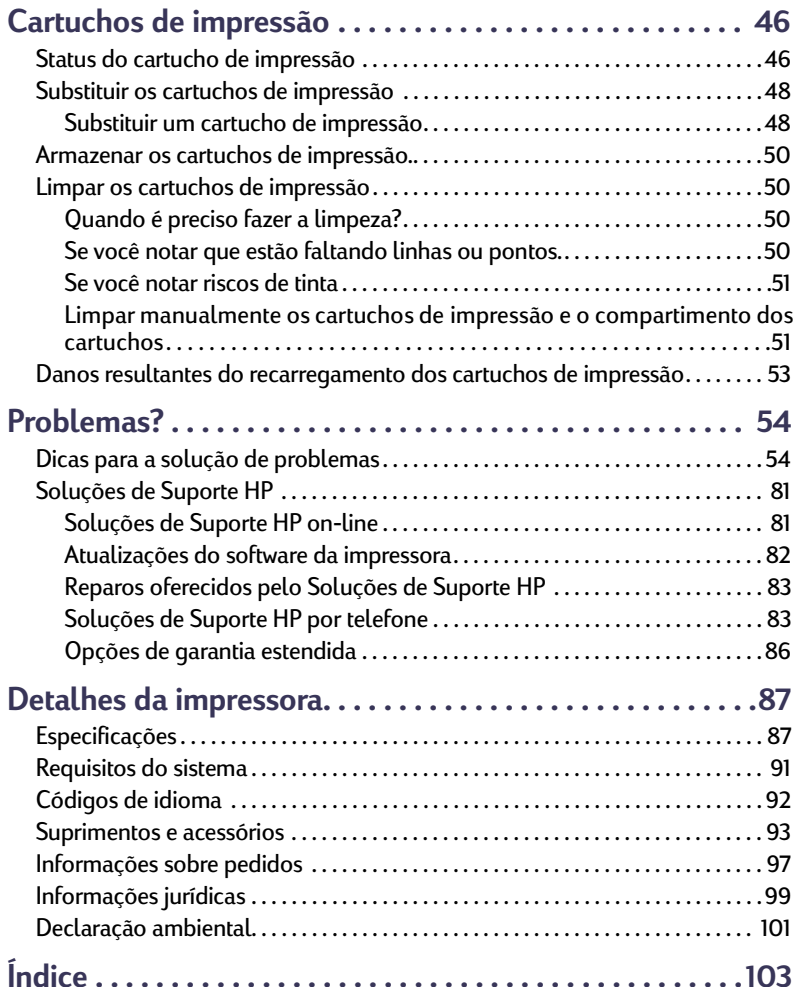

# **Reconhecimentos**

Microsoft, MS, MS-DOS e Windows são marcas registradas da Microsoft Corporation.

Pentium é marca registrada da Intel Corporation nos Estados Unidos. TrueType é marca registrada da Apple Computer, Inc nos Estados Unidos. Adobe e Acrobat são marcas registradas da Adobe Systems Incorporated. Palm, Palm III, Palm V e Palm VII são marcas registradas da 3Com Corporation ou de suas subsidiárias.

# **Aviso**

As informações contidas nesta documentação estão sujeitas a alterações sem comunicação prévia.

A Hewlett-Packard não fornece garantias de qualquer tipo em relação a este material, inclusive, mas não apenas, as garantias implícitas de comercialização e de adequação a um propósito específico.

A Hewlett-Packard não deverá ser responsabilizada por quaisquer erros ou danos deliberados ou acidentais que se relacionem ao fornecimento, desempenho ou uso deste material.

Todos os direitos reservados. A reprodução, adaptação ou tradução deste material é proibida sem o consentimento prévio por escrito da Hewlett-Packard Company, exceto como permitido sob as leis de copyright.

Edição 1, julho de 2000

© Copyright Hewlett-Packard Company 2000

# <span id="page-2-0"></span>**Localizar informações — O que e como**

<span id="page-2-1"></span>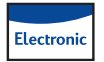

# **Para usuários de Windows 95, 98, 2000 e NT 4.0**

- Para obter informações completas sobre a sua impressora, consulte a versão eletrônica do *Guia do Usuário.* O Adobe® Acrobat® Reader é necessário para visualizar a versão eletrônica do *Guia do Usuário*.
	- Se o Adobe Acrobat Reader não estiver instalado no computador, inicie o processo de instalação do software da impressora, selecione **Exibir Guia do Usuário** e siga as instruções da tela para instalar o Adobe Acrobat Reader.
	- Se o Adobe Acrobat Reader estiver instalado, vá para **Iniciar Programas HP DeskJet 990C Series Exibir Guia do Usuário**.
- Consulte o arquivo *Notas de lançamento* do grupo de programas HP DeskJet 990C Series para obter informações sobre compatibilidade de hardware e software. Para acessar as *Notas de lançamento*, clique em *Iniciar* → Programas → HP DeskJet **990C Series**.

#### <span id="page-2-2"></span>**Para usuários de Windows 3.1x**Electronic

- Informações específicas sobre o Windows 3.1x encontram-se somente na versão eletrônica do *Guia do Usuário*.
	- Se o Adobe Acrobat Reader estiver instalado no computador, inicie o processo de instalação do software da impressora e selecione **Exibir Guia do Usuário**.
	- Se o Adobe Acrobat Reader não estiver instalado no computador, inicie o processo de instalação do software da impressora, selecione **Exibir Guia do Usuário** e siga as instruções da tela para instalar o Adobe Acrobat Reader. Inicie novamente o processo de instalação do software da impressora e selecione **Exibir Guia do Usuário**.
	- Sempre que você desejar exibir a versão eletrônica do *Guia do Usuário*, insira o CD do software da impressora, inicie a instalação do software e selecione **Exibir Guia do Usuário**.
- Consulte as *Notas de lançamento* para obter informações sobre compatibilidade de hardware e software. Abra esse arquivo clicando duas vezes no ícone **Notas de lançamento da HP DeskJet 990C Series** no grupo de programas Utilitários HP DeskJet.

**Guia do Usuário: Localizar informações — O que e como**

#### <span id="page-3-0"></span>**Para usuários de DOS**  $\overline{\bullet}$

Se você estiver usando o DOS, poderá encontrar as informações em um documento de texto (*dosread.txt)*. Esse documento se encontra no CD do software da impressora no diretório **\<código do idioma>\djcp\**. Por exemplo, "enu" é o código do inglês e, portanto, *dosread.txt* está localizado no diretório **\enu\djcp**. Para obter uma lista de códigos de idioma, consulte a página [92](#page-91-0). Se você tem disquetes, o arquivo encontra-se no Painel de controle da HP DeskJet para disquete de DOS.

# <span id="page-4-0"></span>**Fundamentos da impressão**

# <span id="page-4-1"></span>**Botões e luzes**

Os botões da impressora HP DeskJet 990C Series (mostrados abaixo) permitem ligar e desligar a impressora, cancelar um trabalho de impressão ou continuar a impressão. As luzes fornecem dicas sobre o estado de sua impressora. Os botões e as luzes da esquerda para a direita são:

 $(x)$ **Botão Cancelar**– Pressione este botão para cancelar o trabalho de impressão atual.

 $|\lozenge|$ **Luz de status do cartucho de impressão**  – Quando acesa, a luz acima desse símbolo indica que você precisa verificar o status dos cartuchos de impressão. Consulte ["Status do cartucho de impressão"](#page-45-1) na página [46](#page-45-1) para obter mais informações.

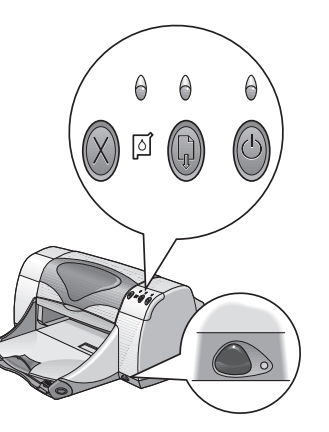

**Botão Continuar** e **luz** – Quando essa luz piscar, será necessária uma ação como colocar papel ou remover papel retido. Para continuar a impressão, pressione o botão Continuar. Consulte ["O que significam as luzes que piscam?"](#page-66-0) na página [67](#page-66-0).

 $\bigcirc$ **Botão Ligar/Desligar** e **luz** – Use o botão Ligar/Desligar para ligar e desligar a impressora. Depois que o Botão Ligar/Desligar é pressionado, leva aproximadamente cinco segundos para que a impressora seja ligada. Quando a luz verde acima do botão Ligar/ Desligar piscar, a impressão estará em andamento.

**Lente de infravermelho (Ir)** – Use a lente de infravermelho para imprimir a partir de um dispositivo de infravermelho de envio, como um Palm Pilot, um laptop ou notebook. Consulte ["Impressão](#page-25-0)  [com infravermelho \(Ir\)"](#page-25-0) na página [26](#page-25-0). Quando a luz à direita da lente de infravermelho exibe um feixe luminoso sólido, significa que o dispositivo de infravermelho está transmitindo informações à impressora.

#### **Fundamentos da impressão: Bandejas de papel**

# **Advertência**

*dianteira da impressora para ligá-la e desligá-la. O uso de cabo de alimentação, estabilizador ou interruptor de parede para ligar e desligar a impressora pode causar falhas prematuras na mesma.*

# <span id="page-5-0"></span>**Bandejas de papel**

# <span id="page-5-1"></span>**Bandeja de entrada**

Para imprimir, coloque papel ou outro tipo de mídia na bandeja de entrada. Puxe essa bandeja para fora para facilitar o carregamento. Certifique-se de deslizar as guias de papel para fora do caminho antes de colocar a mídia com o lado de impressão para baixo. Coloque toda a mídia bem para dentro da bandeja de entrada. Depois de inserir a mídia que você deseja usar, empurre as guias de papel para que se ajustem a ela. Empurre a bandeja de entrada de volta para dentro.

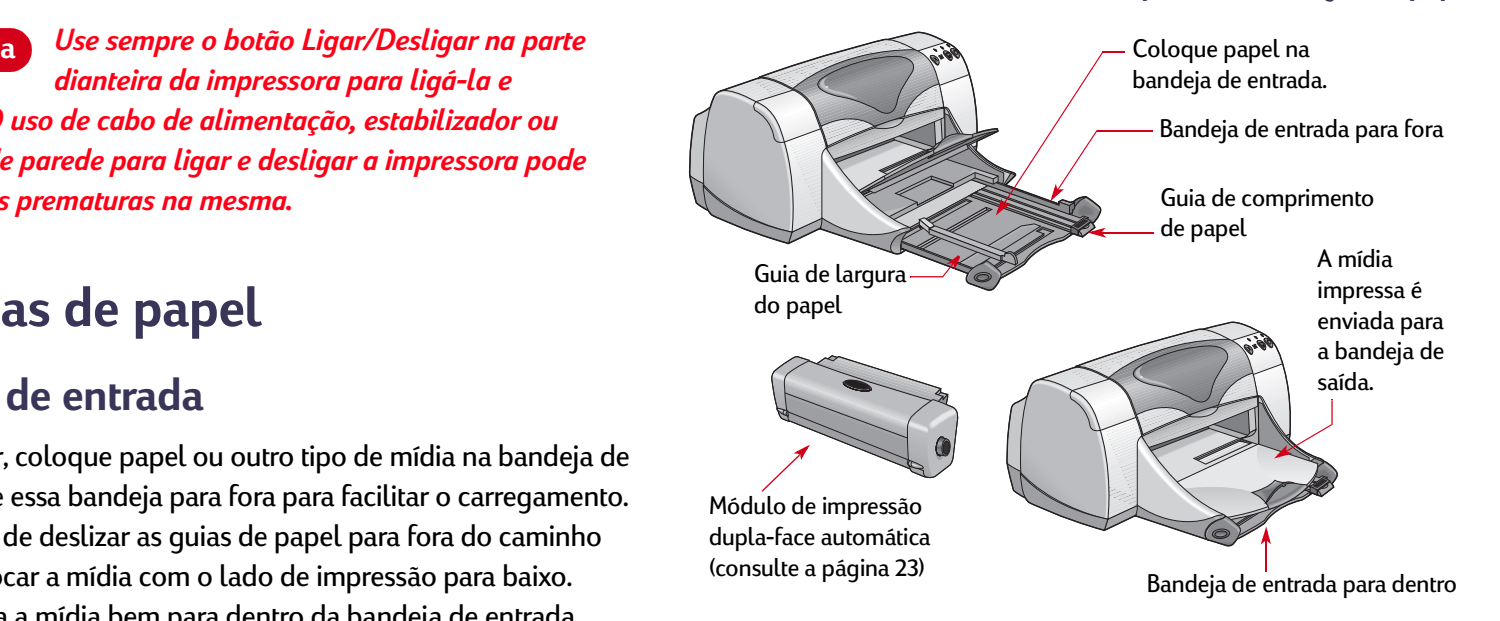

#### **Fundamentos da impressão: Bandejas de papel**

# <span id="page-6-0"></span>**Bandeja de saída**

A impressora envia as páginas concluídas para a bandeja de saída.

Bandeja de saída para baixo – Esta é a posição normal para a maioria dos tipos de impressão. A posição para baixo também permite a impressão de um único envelope. Para obter informações sobre impressão em outra mídia, consulte ["Informações](#page-33-0)  [detalhadas"](#page-33-0) na página [34.](#page-33-0)

Bandeja de saída para cima – A bandeja de saída deve estar para cima para carregar corretamente papel para faixas, devendo permanecer nessa posição para impressão de faixas.

Extensão da bandeja de saída – A extensão da bandeja de saída deve estar para fora quando você está imprimindo um grande número de páginas. Além disso, deve estar estendida quando você está imprimindo no modo de rascunho para impedir que o papel caia no chão. Para usar a extensão da bandeja de saída, puxe-a suavemente. Quando o trabalho de impressão for concluído, empurre-a de volta para seu slot de armazenamento.

**Nota:** *não use a extensão da bandeja de saída com papel tamanho Ofício. Isso pode causar uma retenção de papel.*

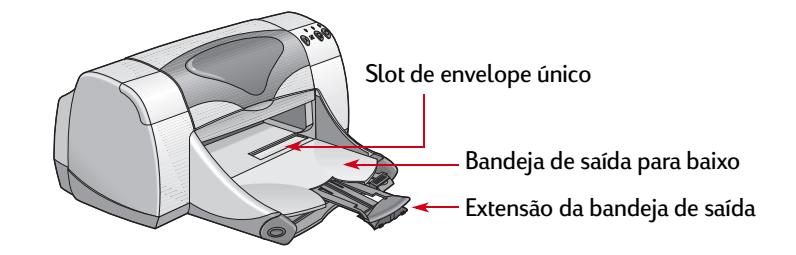

# <span id="page-7-0"></span>**Como imprimir**

A impressora é controlada através de um software (às vezes chamado de "driver de impressora") que você pode instalar no seu computador. O software de impressora possui uma caixa de diálogo (como aquela mostrada aqui) usada para a comunicação com a impressora. Na caixa de diálogo, selecione configurações como o tamanho e o tipo de papel, a orientação e a qualidade de impressão.

- Usuários do Windows 95, 98, 2000 ou NT 4.0 consulte ["Como](#page-8-0)  [imprimir no Windows 95, 98, 2000 e NT 4.0"](#page-8-0) na página [9](#page-8-0).
- Usuários do Windows 3.1x consulte ["Como imprimir no Windows](#page-13-0)  [3.1x"](#page-13-0) na página [14.](#page-13-0)
- Usuários do DOS consulte ["Para usuários de DOS"](#page-3-0) na página [4](#page-3-0).

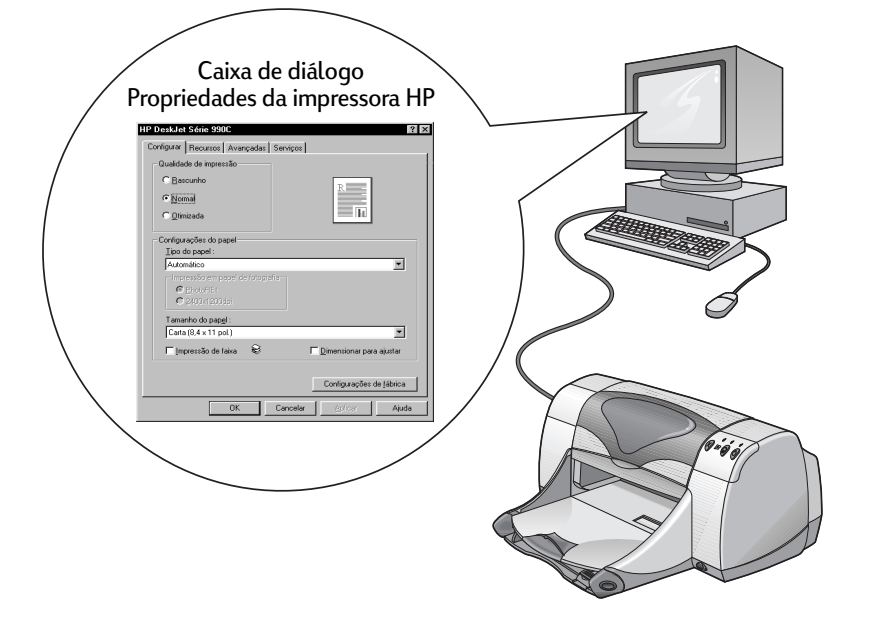

# <span id="page-8-0"></span>**Como imprimir no Windows 95, 98, 2000 e NT 4.0**

# <span id="page-8-1"></span>**Encontrar a caixa de diálogo Propriedades da impressora HP**

A forma como você encontra a caixa de diálogo Propriedades da impressora HP depende do programa de software e do sistema operacional usados. Como cada programa de software é diferente, a caixa de diálogo exibida na sua tela pode diferir daquelas mostradas aqui. Um dos métodos a seguir com certeza o levará à caixa de diálogo Propriedades da impressora HP.

### *No seu programa de software, tente o seguinte:*

**Nota:** Ao ver →, isso significa que você deve encontrar e clicar na *palavra seguinte.*

**1** Clique em **Arquivo Imprimir**.

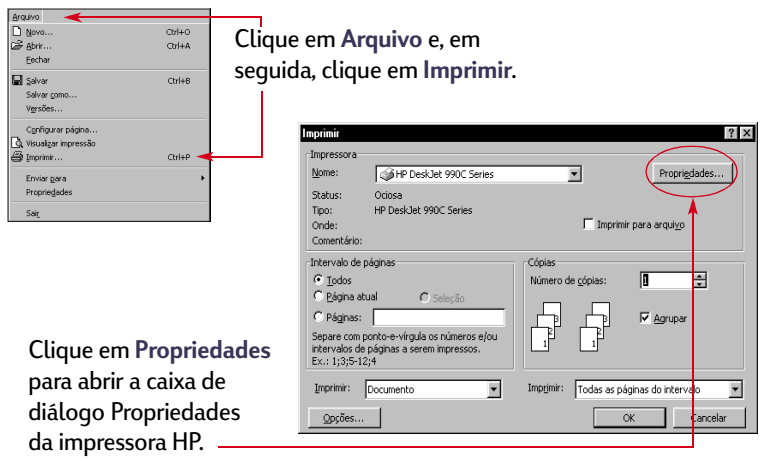

**2** O programa de software abre uma caixa de diálogo **Imprimir**, semelhante à caixa mostrada anteriormente. Na caixa de diálogo **Imprimir**, clique em qualquer um dos botões exibidos — **Propriedades**, **Configurar** ou **Impressora**. A caixa de diálogo Propriedades da impressora HP é aberta.

#### *Ou tente o seguinte:*

**1** Caso você não veja uma opção **Imprimir** no menu **Arquivo**, selecione Arquivo → Configurar impressora ou Arquivo → **Configurar impressão**.

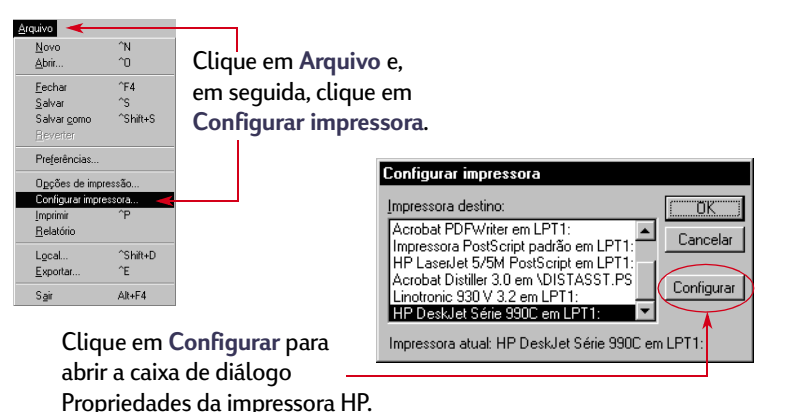

**2** Na caixa de diálogo **Configurar impressora** ou **Configurar impressão**, clique em **Configurar** ou **Opções**.

# <span id="page-10-1"></span>**Caixa de diálogo Propriedades da impressora HP**

Existem três guias na caixa de diálogo Propriedades da impressora. Depois de abrir essa caixa, clique em uma guia e escolha as configurações.

- **Configurar** (consulte a [página](#page-10-0) 11)
- **Recursos** (consulte a [página](#page-11-0) 12)
- **Avançadas** (consulte a [página](#page-12-0) 13)

# <span id="page-10-0"></span>*Guia Configurar (Windows 95, 98, 2000 e NT 4.0)*

#### **Qualidade de impressão**

- **Rascunho** impressão rápida.
- **Normal** impressão normal.
- **Otimizada** melhor qualidade de impressão.

#### **Tipo do papel**

Escolha dentre uma grande variedade de tipos de papel. A opção **Automático** (a configuração padrão) permite que o sensor ótico da impressora detecte o tipo de mídia que foi carregado e determine automaticamente o tipo de papel.

#### **Tamanho do papel**

Escolha um tamanho de papel ou digite você mesmo um tamanho.

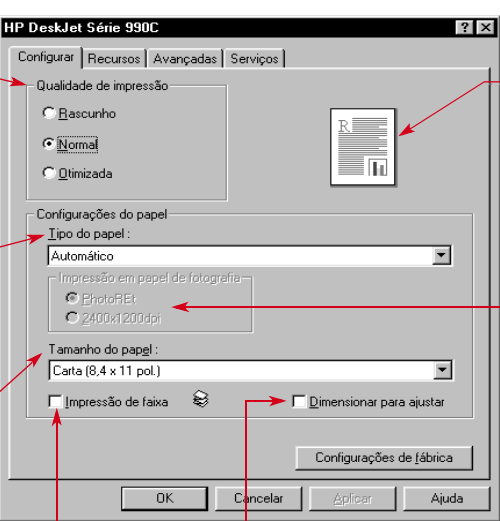

Clique aqui para redimensionar uma imagem se ela for muito grande para se ajustar ao tamanho de papel especificado. Clique aqui para imprimir faixas.

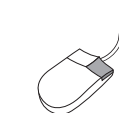

*Clique com o botão direito do mouse em qualquer item mostrado nessas telas para ver informações úteis.*

Observe aqui os resultados das configurações atuais.

#### **Impressão em papel de fotografia**

Se você selecionar manualmente um papel fotográfico HP (ou de qualquer outro fabricante), as opções de impressão em papel fotográfico se tornarão disponíveis.

- Clique em **PhotoREt** para selecionar automaticamente a melhor configuração de qualidade e velocidade de impressão.
- Clique em **2400x1200 dpi** para imagens de origem maiores que 600 dpi. Essa configuração requer 400 MB ou mais de espaço em disco e leva mais tempo para imprimir.

Se você escolher **Automático** como o tipo de papel, as opções **Impressão em papel de fotografia** não estarão disponíveis.

### <span id="page-11-0"></span>*Guia Recursos(Windows 95, 98, 2000 e NT 4.0)*

Escolha a melhor orientação de página.

- Clique em **Vertical** para obter um layout de página vertical.
- Clique em **Horizontal** para obter um layout de página horizontal.
- Clique em **Imagem de espelho** para inverter a imagem impressa.

Clique aqui para selecionar **Impressão dupla-face** e escolha um método:

- **Livro** encadernação lateral.
- **Bloco** encadernação superior.

Clique em **Automático** ao usar o módulo de impressão dupla-face automática.

Clique aqui para imprimir várias páginas por folha. Escolha:

- Duas ou quatro páginas por folha.
- Para imprimir uma borda ao redor de cada página da folha.

Clique aqui para imprimir a última página do documento primeiro.

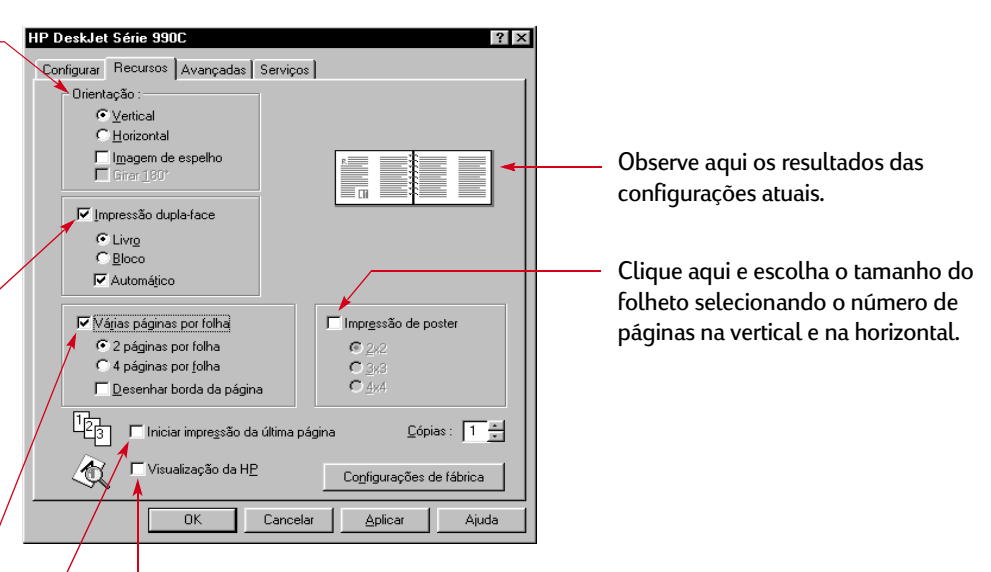

Antes de imprimir, clique aqui para ver os efeitos de todas as configurações selecionadas para o documento. **Visualização da HP** permitirá imprimir, cancelar ou criar um arquivo gráfico do seu documento. Você pode alterar algumas configurações de impressão, ver os efeitos e imprimir com as novas configurações.

Para visualizar o documento após selecionar esta opção, clique em **OK** e, em seguida, clique em **OK** na caixa de diálogo Imprimir.

### <span id="page-12-0"></span>*Guia Avançadas Windows 95, 98, e NT 4.0*

Escolha as opções de cor apropriadas.

- Clique aqui para imprimir em tons de cinza.
- **Qualidade alta** fornece melhor qualidade de impressão em escala de cinza.
- **Somente em preto** permite impressão mais rápida em escala de cinza usando apenas a caneta preta (não recomendável com papel brilhante).
- **Otimizar para fotocópia ou fax** só está disponível para a impressão em escala de cinza.
- **Ajuste automático de imagem** torna as imagens nítidas e fornece otimização de contraste.

Deslize para ajustar a quantidade de tinta na página.

Clique em **Modo de memória baixa** para permitir uma impressão mais rápida usando menos memória do computador (não disponível quando a opção 2400x1200dpi é selecionada na guia Configurar).

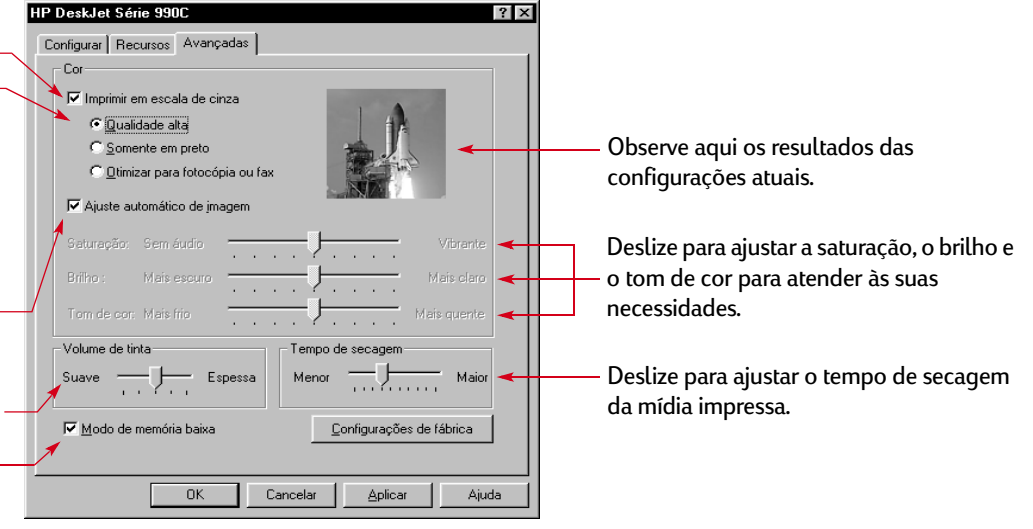

Os botões padrão na parte inferior de todas as caixas de diálogo Propriedades da impressora são mostrados aqui.

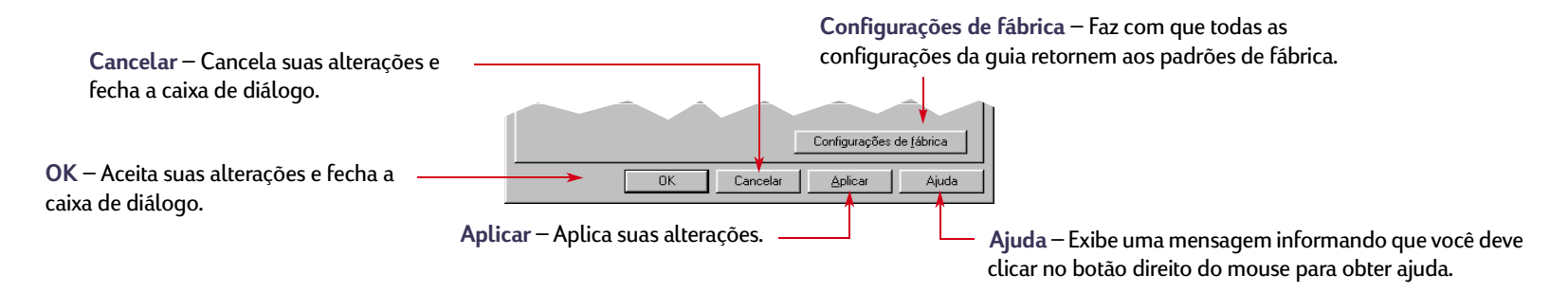

# <span id="page-13-0"></span>**Como imprimir no Windows 3.1** *x*

#### **Nota:** *o Windows 3.1x não tem suporte no Japão.*

Use o software da impressora para controlar como e o que será impresso. Qualidade de impressão, tamanho e tipo do papel e impressão dupla-face são apenas algumas das opções disponíveis na caixa de diálogo Propriedades da impressora HP DeskJet 990C.

**Nota:** *nem todos os recursos de impressão disponíveis para os usuários de Windows 95, 98, 2000 e NT 4.0 estão disponíveis para os usuários da versão 3.1x.*

# **Caixa de diálogo Propriedades da impressora HP**

- **1** Clique em **Arquivo** ➔ **Imprimir** no programa de software que você está usando. O programa de software abre uma caixa de diálogo Imprimir.
- **2** Na caixa de diálogo **Imprimir**, clique em qualquer um dos botões exibidos — **Propriedades**, **Configurar** ou **Impressora**. A caixa de diálogo Propriedades da impressora HP DeskJet 990C Series é aberta.

As quatro guias localizadas nessa caixa de diálogo são:

- **Configurar** (consulte a [página](#page-14-0) 15)
- **Recursos** (consulte a [página](#page-14-1) 15)
- **Cor** (consulte a [página](#page-15-2) 16)
- **Serviços** (consulte a [página](#page-15-3) 16)

Clique em uma guia e escolha as opções.

Os botões padrão na parte inferior da caixa de diálogo HP DeskJet 990C Series são:

- **Padrão** faz com que todas as configurações da guia retornem aos padrões de fábrica.
- **OK** aceita as alterações e fecha a caixa de diálogo.
- **Cancelar** cancela as alterações e fecha a caixa de diálogo.
- **Ajuda** exibe informações de ajuda.

### **Fundamentos da impressão: Como imprimir no Windows 3.1x**

# <span id="page-14-0"></span>*Guia Configurar (Windows 3.1x)*

<span id="page-14-1"></span>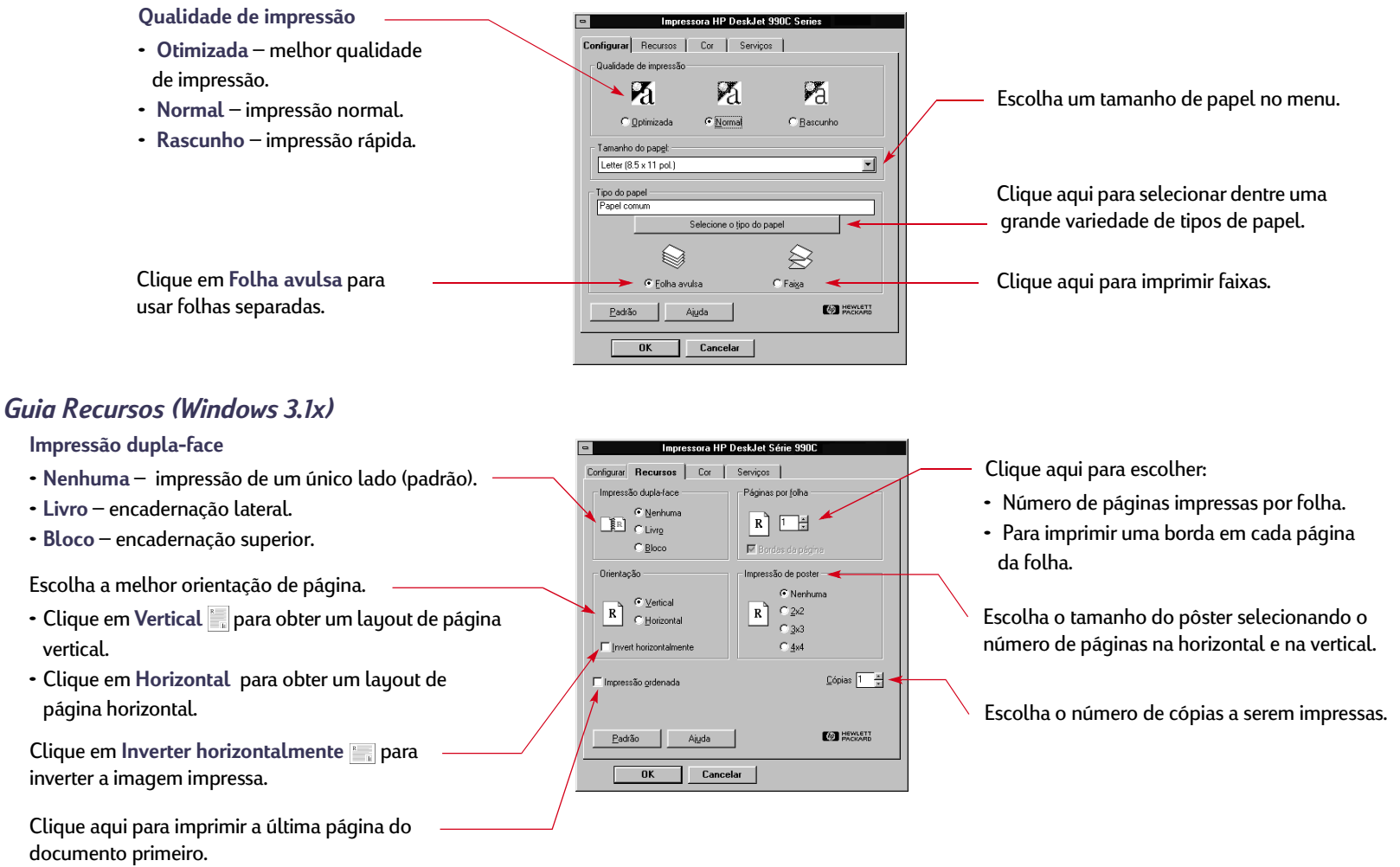

## <span id="page-15-2"></span> *Guia Cor (Windows 3.1x)*

Escolha **Automática** para usar Impressora HP DeskJet Série 9900 Configurar Recursos Cor | Serviços | as configurações ColorSmart II  $\mathcal{S}$ olorSmart II padrão do sistema. C Automática Escolha **Manual** e, em  $0p<sub>0</sub>$ ão...  $C$  Manual seguida, **Opções** para ajustar F Imprimir em escala de ginza a intensidade da cor.  $\Box$  ICM Clique aqui para imprimir em tons de cinza.Padrão Ajuda **ED HEWLETT**  $0K$ Cancelar

### <span id="page-15-3"></span>*Guia Serviços (Windows 3.1x)*

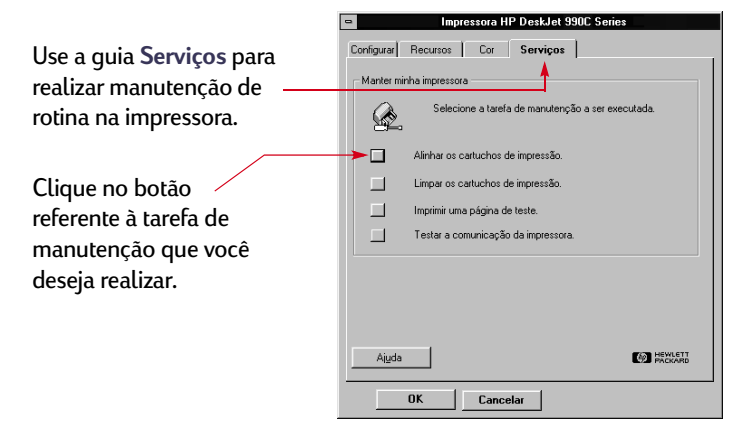

### **Fundamentos da impressão: Caixa de ferramentas HP DeskJet**

# <span id="page-15-0"></span>**Caixa de ferramentas HP DeskJet**

# <span id="page-15-1"></span>**Windows 95, 98, 2000 e NT 4.0**

Use a **Caixa de ferramentas HP DeskJet** para limpar e calibrar sua impressora, encontrar informações e imprimir uma página de teste.

- Clique em **Iniciar Programas HP DeskJet 990C Series Caixa de ferramentas HP DeskJet 990C Series**.
- Clique com o botão direito do mouse no ícone da barra de tarefas de configurações de impressão e escolha **Abrir caixa de ferramentas**. Consulte ["Ícone da barra de tarefas de](#page-18-0) [configuração de impressão"](#page-18-0) na página [19.](#page-18-0)

A Caixa de ferramentas HP tem quatro guias.

- **Serviços da impressora**
- **• Nível de tinta estimado**
- **• Configurar**

#### **Fundamentos da impressão: Caixa de ferramentas HP DeskJet**

## **Guias da Caixa de ferramentas (Windows 95, 98, 2000 e NT 4.0)**

Caixa de ferramentas da HP DeskJet Série 990C Serviços da impressora | [ | Nível de tinta estimado | & Configuração | HP DeskJet 990C Series O Abrir o Guia do Usuário. ום<br>⊣⊕ Calibrar a impressora. Limpar cartuchos de impressão. F Imprimir uma página de teste.  $\overline{\mathbb{D}}$ Imprimir uma página de diagnóstico. **EXPLORED** 

Se estiver usando um cabo paralelo, você poderá Ativar o ECP de hardware na guia **Configurar**. Quando você marcar **Tentativa de usar ECP de hardware**, talvez as fotos sejam impressas com mais rapidez.

- Clique na guia **Nível de tinta estimado** para:
- Apresentar uma exibição visual do nível de tinta dos cartuchos preto e colorido.
- Mostrar os números de peça dos cartuchos de impressão.
- Exibir as informações sobre pedidos de cartuchos de impressão.

Clique na guia **Serviços da impressora** para:

- Abrir a versão eletrônica do *Guia do Usuário*.
- Calibrar a impressora quando a tinta preta e colorida não estiverem alinhadas.
- Limpar os cartuchos de impressão quando faltarem linhas e pontos na mídia que você imprimiu.
- Verificar a claridade após a limpeza, imprimindo uma página de teste.
- Verificar problemas da impressora, imprimindo uma página de diagnóstico.

# <span id="page-17-0"></span>**Windows 3.1x**

#### **Nota:** *o Windows 3.1x não tem suporte no Japão.*

Use a **Caixa de ferramentas HP DeskJet** para localizar informações e fazer a manutenção da impressora. A Caixa de ferramentas HP DeskJet está instalada no grupo Utilitários HP DeskJet no Gerenciador de programas. A Caixa de ferramentas possui duas guias: **Como posso?** e **Serviços da impressora**. Também é possível acessar Serviços da impressora na caixa de diálogo Propriedades da impressora HP DeskJet 990C Series (consulte a página [16](#page-15-3)). Basta clicar em uma guia e, em seguida, escolher uma opção.

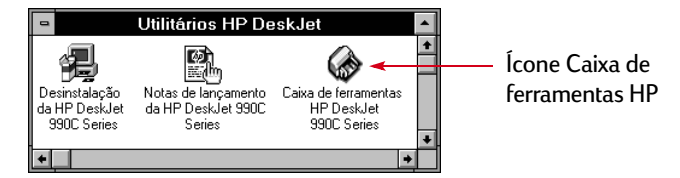

### **Como posso?**

Clique em um botão para ler instruções sobre:

- Substituição dos cartuchos de impressão.
- Colocação do papel.
- Alteração das configurações de impressão.

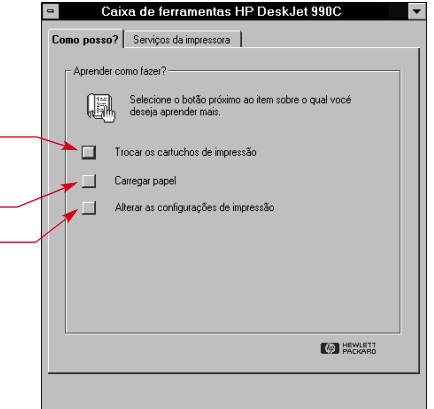

# <span id="page-18-0"></span>**Ícone da barra de tarefas de configuração de impressão**

**Nota:** *o ícone da barra de tarefas de configuração de impressão não está disponível no Windows 3.1x.*

Use o ícone de barra de tarefas **Configuração de impressão** para determinar o estado da impressora, como o status do cartucho de impressão, e para ajustar configurações de impressão, como a qualidade de impressão padrão e a impressão dupla-face automática. O ícone **Configuração de impressão** é exibido no fim da barra de tarefas.

# <span id="page-18-1"></span>**Indicador de mensagem de aviso**

A cor do contorno do ícone da barra de tarefas **Configuração de impressão** indica se mensagens de aviso sobre o cartucho de impressão foram ou não emitidas.

Quando o ícone está:

- Contornado em amarelo e piscando, as mensagens de aviso sobre o cartucho de impressão precisam ser verificadas.
- Contornado em amarelo e sem piscar, as mensagens de aviso sobre o cartucho de tinta verificadas anteriormente estão pendentes. Uma vez resolvidos os problemas indicados no aviso, o contorno do ícone desaparecerá.

# <span id="page-18-2"></span>**Determinar o número de mensagens de aviso pendentes**

• Posicione o ponteiro sobre o ícone da barra de tarefas **Configuração de impressão**.

Uma caixa de texto exibe o nome da impressora e indica se há qualquer mensagem de aviso pendente. Para ver as mensagens de aviso, consulte ["Exibir mensagens de aviso sobre o](#page-20-0)  cartucho [de impressão"](#page-20-0) na página [21.](#page-20-0)

### **Fundamentos da impressão: Ícone da barra de tarefas de configuração de impressão**

# <span id="page-19-0"></span>**Abrir a caixa de diálogo Configurações de impressão padrão**

**1** Clique no ícone da barra de tarefas **Configuração de impressão**.

A caixa de diálogo **Configurações de impressão padrão**<sup>é</sup> exibida. Essa caixa permite alterar a qualidade de impressão padrão de futuros documentos e ativar a impressão dupla-face automática. Para obter informações sobre esses tópicos, consulte ["Como imprimir"](#page-7-0) na página [8](#page-7-0) ou ["Impressão dupla-face](#page-22-0)  [automática"](#page-22-0) na página [23.](#page-22-0)

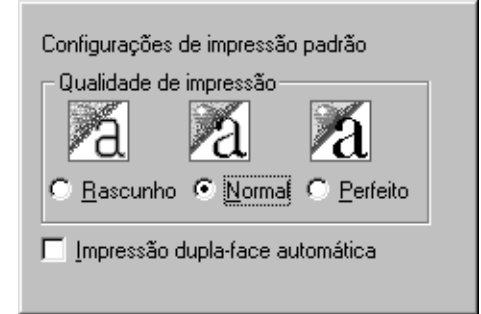

*Ou tente o seguinte:* Clique com o botão direito do mouse no ícone da barra de tarefas **Configuração de impressão**. No menu de atalho exibido, clique em **Alterar configurações de impressora padrão**.

**2** Selecione dentre as opções disponíveis.

**3** Quando terminar, clique em qualquer local fora da caixa de diálogo.

Uma caixa de diálogo indica que esse recurso permite alterar as configurações de impressão usadas sempre que você imprime.

Isto mudará as configurações de impressão que sua 0K impressora usará sempre que você imprimir Marque Não mostrar esta mensagem novamente para desativar esta mensagem a partir de agora. Cancelar Marque Desativar ícone da barra de tarefas de configuração de impressão se não desejar usar este recurso. Clique em OK para alterar as configurações de impressão. V Não mostrar esta mensagem novamente □ Desativar ícone da barra de tarefas de configuração de impressão

**Nota:** *se você não desejar ver essa caixa de diálogo no futuro, clique em Não mostrar esta mensagem novamente. Se você desejar exibi-la novamente, abra a Caixa de ferramentas, vá para a guia Configurar e clique em Exibir confirmação de configuração da impressora. Consulte ["Caixa de ferramentas HP](#page-15-0)  [DeskJet"](#page-15-0) na página [16](#page-15-0).*

**4** Clique em **OK**.

# <span id="page-20-0"></span>**Exibir mensagens de aviso sobre o cartucho de impressão**

**1** Clique no ícone da barra de tarefas de configuração de impressão para abrir a caixa de diálogo **Configurações de impressão padrão**.

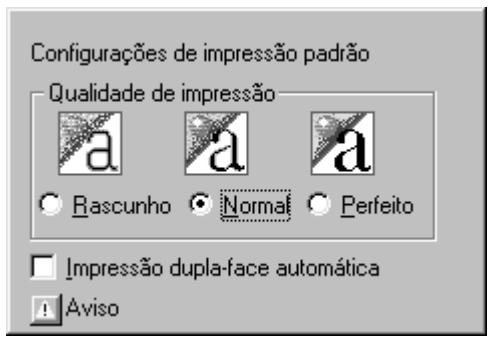

**2** Na parte inferior da caixa de diálogo, clique no botão **Aviso**.

A Caixa de ferramentas HP DeskJet é exibida. A guia Aviso exibe quaisquer mensagens de aviso sobre a impressora.

**3** Quando terminar de ver as mensagens, no canto superior direito da caixa de ferramentas, clique no botão **Fechar**.

# <span id="page-20-1"></span>**Abrir a caixa de diálogo Propriedades da impressora**

**1** Clique duas vezes no ícone da barra de tarefas **Configuração de impressão**.

A caixa de diálogo Propriedades da impressora é exibida. Para obter mais informações sobre essa caixa de diálogo, consulte ["Caixa de diálogo Propriedades da impressora HP"](#page-10-1) na página [11](#page-10-1).

**2** Quando terminar de usar a caixa de diálogo, clique em **OK**.

# <span id="page-20-2"></span>**Atalhos do ícone da barra de tarefas de configuração de impressão**

**1** Clique com o botão direito do mouse no ícone da barra de tarefas **Configuração de impressão**.

Um menu de atalho é exibido.

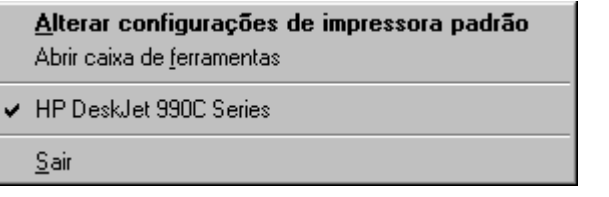

O menu exibe os nomes da maioria das impressoras instaladas. Uma marca de seleção aparece ao lado da impressora selecionada.

**2** Para trabalhar com uma impressora diferente, selecione-a no menu.

- **3** Escolha uma destas opções:
	- **Alterar configurações de impressora padrão** para exibir a caixa de diálogo **Configurações de impressão padrão**.
	- **Abrir caixa de ferramentas** para exibir a Caixa de ferramentas HP DeskJet. Para obter mais informações sobre essa caixa, consulte ["Caixa de ferramentas HP DeskJet"](#page-15-0) na página [16](#page-15-0).
	- **Sair** para desativar o ícone da barra de tarefas **Configuração de impressão**.

**Fundamentos da impressão: Sensor automático de tipo de papel**

# <span id="page-21-0"></span>**Sensor automático de tipo de papel**

**Nota:** *o Sensor automático de tipo de papel não tem suporte no Windows 3.1x.*

Quando você usa o **Sensor automático de tipo de papel**, a HP DeskJet 990C pode determinar automaticamente o tipo de papel correto para a maioria dos papéis ou da mídia colocada na bandeja de entrada da impressora. Esse recurso, especialmente quando usado com papel e mídia da HP, pode ajudá-lo a obter melhores resultados de impressão.

**Nota:** *esse recurso não é recomendável para papéis e mídia impressos ou com linhas.*

# <span id="page-21-1"></span>**Como usar o Sensor automático de tipo de papel**

- **1** Abra a caixa de diálogo **Propriedades da impressora HP**. Para obter mais informações, consulte ["Encontrar a caixa de diálogo](#page-8-1)  [Propriedades da impressora HP"](#page-8-1) na página [9](#page-8-1).
- **2** Clique na guia **Configurar**.
- **3** Na caixa Tipo de papel, certifique-se de que **Automático** esteja selecionado.

**Nota:** *Automático é a configuração padrão de tipo de papel.*

**4** Selecione dentre as outras configurações da impressora, conforme necessário.

**Nota:** *quando você usa a configuração Automático para o tipo de papel, a configuração da qualidade de impressão é definida automaticamente como Normal. Para usar uma qualidade de impressão diferente, altere manualmente essa configuração. Para obter mais informações, consulte ["Como imprimir"](#page-7-0) na página [8.](#page-7-0)*

#### **5** Clique em **OK**.

À medida que a impressora começa a puxar a primeira página, um sensor ótico (uma luz azul) examina a página uma ou mais vezes para determinar a melhor configuração de tipo de papel. Isso leva apenas alguns segundos. Depois que o tipo de papel é determinado, a impressão é iniciada.

**Nota:** *o Sensor automático de tipo de papel examina apenas a primeira página de cada novo trabalho de impressão.*

**Nota:** *o Sensor automático de tipo de papel trabalha com mídia HP e de outros fabricantes. No entanto, ele é otimizado para a mídia HP para que a impressora possa selecionar rapidamente o tipo de papel apropriado. Para obter uma lista completa de mídias HP disponíveis, consulte ["Papel e outras mídias"](#page-94-0) na página [95](#page-94-0).*

**Nota:** *você pode desativar o Sensor automático de tipo de papel. Na caixa Tipo de papel da guia Configurar, selecione um tipo de papel diferente de Automático.*

#### **Fundamentos da impressão: Impressão dupla-face automática**

# <span id="page-22-0"></span>**Impressão dupla-face automática**

**Nota:** *o Windows 3.1x não dá suporte ao Módulo de impressão dupla-face automática.*

O Módulo de impressão dupla-face automática é um recurso especial de hardware e software que permite a impressão automática nos dois lados da página.

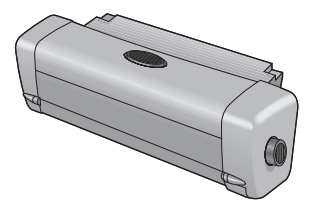

# **Instalar o Módulo de impressão dupla-face automática**

**1** Gire o botão da porta de acesso traseira da impressora no sentido anti-horário para removê-la.

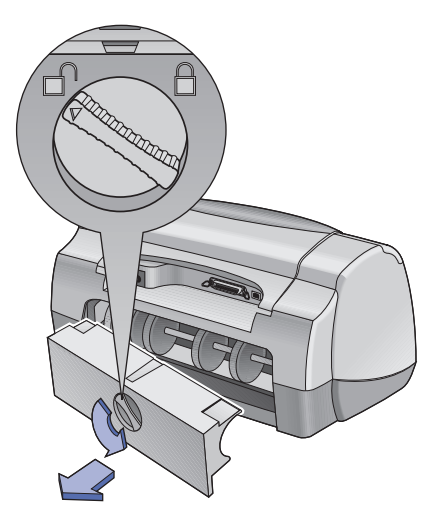

**2** Insira o módulo na parte traseira da impressora.

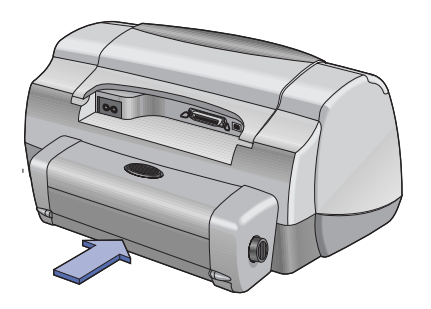

**Fundamentos da impressão: Impressão dupla-face automática**

# <span id="page-23-0"></span>**Imprimir com o Módulo de impressão dupla-face automática**

**1** Coloque o papel apropriado.

**Nota:** *nem todos os tipos de papel funcionam com o Módulo de impressão dupla-face automática. Você pode imprimir em papel comum, Papel Bright White HP para Jato de Tinta, HP Premium Inkjet Heavyweight Paper, HP Felt-textured Greeting Card Paper e HP Professional Brochure Paper, semi-brilhante ou fosco. Nem todos os tamanhos e gramaturas de papel podem ser usados com o Módulo de impressão dupla-face automática.*

**2** Abra a caixa de diálogo Propriedades da impressora HP. Para obter mais informações, consulte ["Encontrar a caixa de diálogo](#page-8-1)  [Propriedades da impressora HP"](#page-8-1) na página [9](#page-8-1).

#### **Fundamentos da impressão: Impressão dupla-face automática**

#### **3** Na guia **Recursos**:

a. Marque **Impressão dupla face**.

A caixa de diálogo Margem de impressão dupla-face é exibida.

- b. Faça uma seleção e clique em **OK**.
- c. Selecione **Livro** ou **Bloco** como a orientação da página.
- d. Certifique-se de que **Automático** esteja selecionado.
- **4** Clique em **OK**.
- **5** Clique em **OK** na caixa de diálogo Imprimir.

**Nota:** *depois que um lado da página é impresso, o papel é mantido na impressora até a tinta secar. Depois que a tinta secar, o papel será puxado para dentro e o lado oposto será impresso. Depois de terminada a impressão da página, ela cairá na bandeja de saída.*

**Nota:** *se ocorrerem problemas com a impressão dupla-face, consulte a página [77](#page-76-0).*

# <span id="page-25-0"></span>**Impressão com infravermelho (Ir)**

A conectividade via infravermelho é um recurso que ativa a conectividade sem fio de personal digital assistants (PDAs, assistentes digitais pessoais), computadores laptop ou notebook, <sup>e</sup> outros dispositivos móveis. Use o recurso **Infravermelho** para imprimir na HP DeskJet 990C de um dispositivo de infravemelho, como um laptop ou Palm, sem qualquer tipo de cabo de conexão. A impressora 990C inclui uma lente de infravermelho que pode acessar e imprimir informações enviadas a ela por outro dispositivo de infravermelho.

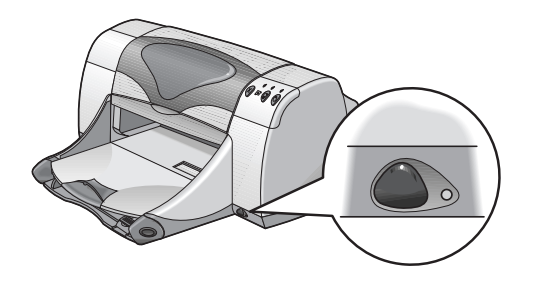

### **Sistemas operacionais com suporte**

Estes são alguns sistemas operacionais nos quais há suporte para infravermelho:

- Windows 2000
- Windows 98
- Windows CE
- Palm

# **Dispositivos com suporte**

Estes são alguns dispositivos nos quais há suporte para infravermelho:

- Computadores laptop ou notebook com recurso de infravermelho (inclusive o HP Omnibook).
- Alguns PDAs (inclusive a linha de produtos Palm).
- Alguns dispositivos Windows CE (inclusive o HP Jornada).
- Câmeras digitais com recurso de infravermelho e o programa JetSend (inclusive o HP PhotoSmart).
- Alguns telefones celulares com recurso de infravermelho.

**Nota:** *Para determinar se o infravermelho dá suporte a um dispositivo específico, consulte o guia de referência do fabricante.*

# <span id="page-26-0"></span>**Usar infravermelho com um laptop ou notebook que esteja executando o Windows 98**

# **Configurar um laptop ou notebook para infravermelho**

Para configurar um laptop ou notebook para a comunicação via infravermelho, você precisa alterar as configurações do BIOS do computador. Os procedimentos para configurar um computador para infravermelho variam de acordo com o dispositivo específico. Para obter instruções sobre como configurar seu laptop ou notebook, consulte o seguinte:

- Guia de referência ou instruções que acompanham o dispositivo.
- Site do fabricante do dispositivo na Web ou o número de telefone do suporte.
- Site da Infrared Data Association (IrDA) na Web em: **http://www.irda.org.**

### **Ativar o infravermelho**

- **1** Clique em **Iniciar Configurações Painel de controle**. A janela Painel de controle é exibida.
- **2** Clique duas vezes no ícone **Infravermelho**.

A caixa de diálogo Monitor de infravermelho é exibida.

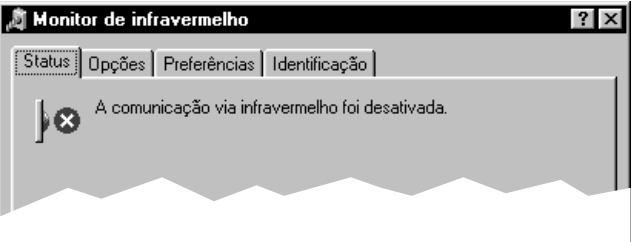

**Nota:** *se o ícone Infravermelho do Painel de controle não estiver disponível, carregue o driver de infravermelho e/ou configure o computador para infravermelho. Você pode encontrar o driver de infravermelho no CD do software Microsoft Windows 98/2000 ou descarregá-lo a partir do site da Microsoft na Web em http://www.microsoft.com.*

*Ou tente o seguinte:* Clique no ícone **Infravermelho** no fim da barra de tarefas (se ela estiver exibida).

### **3** Clique na guia **Opções**.

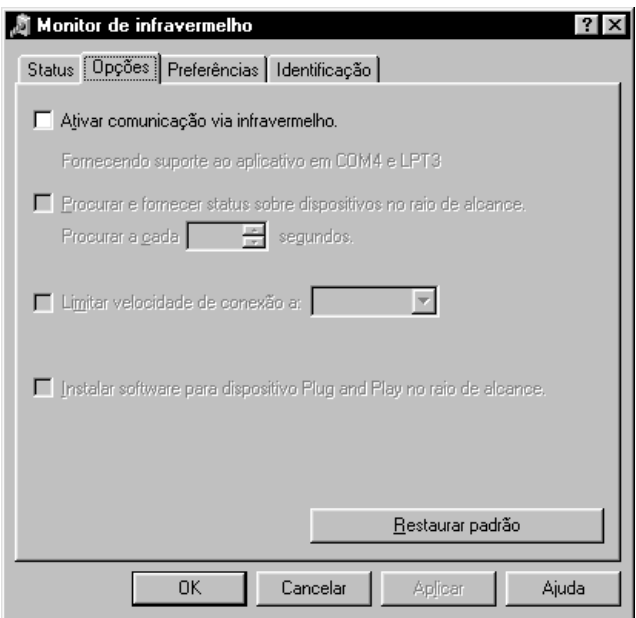

- **4** Clique para selecionar **Ativar comunicação via infravermelho**.
- **5** Clique em **OK**.

O ícone **Infravermelho** no fim da barra de tarefas deve ser semelhante a  $\|\cdot\|$ . Isso indica que o infravermelho está ativado.

**Nota:** *Se o ícone Infravermelho não for exibido na barra de tarefas, consulte ["Exibir o ícone Infravermelho da barra de tarefas"](#page-28-0) na página [29](#page-28-0).*

**Fundamentos da impressão: Impressão com infravermelho (Ir)**

### **Preparar a impressão**

**1** Clique em **Iniciar Configurações Impressoras**.

A janela Impressoras é exibida.

- **2** Clique com o botão direito do mouse na impressora **HP DeskJet 990C Series**.
- **3** No menu de atalho, clique em **Propriedades**.

A caixa de diálogo Propriedades é exibida.

- **4** Clique na guia **Detalhes**.
- **5** Na caixa **Imprimir na seguinte porta**, escolha uma das seguintes opções:
	- **LPTx**: (Porta (LPT) para impressão com infravermelho) Em geral, é a porta LPT3.

*OU*

- **COMx**: (Porta (COM) serial para infravermelho) Em geral, é a porta COM4.
- **6** Clique em **OK**.

## **Imprimir usando infravermelho**

- **1** Localize a lente de infravermelho no laptop ou notebook. Em geral, ela se encontra em um dos lados do computador.
- **2** Alinhe a lente de infravermelho do computador com a lente de infravermelho da impressora. Posicione o computador até um metro de distância da impressora e dentro de um ângulo total de trinta graus de distância de sua lente de infravermelho.

### **Nota:** *o trajeto entre os dois dispositivos de infravermelho deve estar livre de obstáculos.*

Quando os dois dispositivos de infravermelho estiverem alinhados corretamente, a luz infravermelha da impressora começará a piscar. Isso indica que uma conexão foi estabelecida entre eles.

**3** Envie um arquivo seguindo os procedimentos normais de impressão. Consulte ["Como imprimir"](#page-7-0) na página [8.](#page-7-0)

A luz infravermelha da impressora exibe um feixe sólido durante o processo de transferência. Depois que a impressão for concluída, a luz começará a piscar novamente.

Se o Monitor de infravermelho for exibido, a guia Status indicará o andamento da atividade de infravermelho quando a impressora receber e imprimir o arquivo.

#### **Fundamentos da impressão: Impressão com infravermelho (Ir)**

**Nota:** *se o laptop ou notebook for movido para fora da faixa da lente de infravermelho da impressora em algum momento durante o processo de impressão, a luz infravermelha será desativada e a impressão poderá ser interrompida. Se você realinhar os dispositivos dentro de aproximadamente três a trinta segundos (dependendo do laptop ou notebook), o trabalho de impressão continuará.*

# <span id="page-28-0"></span>**Exibir o ícone Infravermelho da barra de tarefas**

O ícone Infravermelho da barra de tarefas normalmente aparece depois que o seu computador é configurado para infravermelho. Se o ícone não for exibido na barra de tarefas, você poderá ativá-lo rapidamente.

- **1** Clique em **Iniciar Configurações Painel de controle**. A janela Painel de controle é exibida.
- **2** Clique duas vezes no ícone **Infravermelho**. A caixa de diálogo Monitor de infravermelho é exibida.

### **3** Clique na guia **Preferências**.

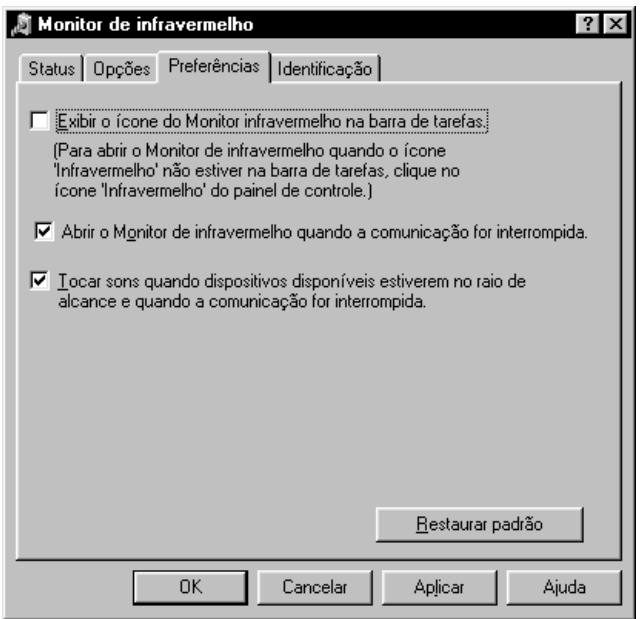

- **4** Clique para selecionar o ícone **Exibir o ícone do Monitor infravermelho na barra de tarefas**.
- **5** Clique em **OK**.

**Fundamentos da impressão: Impressão com infravermelho (Ir)**

# <span id="page-29-0"></span>**Imprimir usando um Palm Pilot**

**1** Localize a lente de infravermelho no Palm Pilot.

Em geral, você pode encontrá-la na borda superior do Palm Pilot.

**2** Alinhe a lente de infravermelho do Palm Pilot com a lente de infravermelho da impressora. Posicione o Palm Pilot até um metro de distância da impressora e dentro de um ângulo total de trinta graus de distância de sua lente de infravermelho.

**Nota:** *o trajeto entre os dois dispositivos de infravermelho deve estar livre de obstáculos.*

- **3** Execute um dos seguintes procedimentos:
	- Use o comando Feixe luminoso para enviar para a impressora um único compromisso do calendário ou um ou mais cartões de visita, itens da lista de tarefas pendentes ou notas.
	- Use o comando **Imprimir** para enviar um ou mais itens (como compromissos do calendário, mensagens eletrônicas, listas de telefone ou lista de tarefas pendentes) para a impressora.

**Nota:** *a impressão convencional (ao contrário da impressão por feixe luminoso) requer um programa de impressão. Esse programa pode aprimorar bastante a aparência das informações impressas. Ao imprimir, siga os procedimentos específicos do programa.*

A luz infravermelha da impressora exibe um feixe sólido durante o processo de transferência. Depois que a impressão for concluída, a luz será desativada.

**Nota:** *se o Palm Pilot for movido para fora da faixa da lente de infravermelho da impressora a qualquer momento durante o processo de impressão, a luz infravermelha será desativada e a impressão poderá ser interrompida. Se você realinhar os dispositivos dentro de aproximadamente três a trinta segundos (dependendo do dispositivo), o trabalho de impressão continuará.*

# <span id="page-30-0"></span>**Imprimir usando uma câmera digital HP PhotoSmart Digital**

- **1** Localize a lente de infravermelho na câmera digital. Em geral, você pode encontrá-la na parte da frente da câmera.
- **2** Alinhe a lente de infravermelho da câmera com a lente de infravermelho da impressora. Posicione a câmera até um metro de distância da impressora e dentro de um ângulo total de trinta graus de distância de sua lente de infravermelho.

**Nota:** *o trajeto entre os dois dispositivos de infravermelho deve estar livre de obstáculos.*

#### **Fundamentos da impressão: Impressão com infravermelho (Ir)**

**3** Envie uma foto para impressão seguindo os procedimentos de compartilhamento ou de envio normais da câmera.

A luz infravermelha da impressora exibe um feixe luminoso sólido durante o processo de transferência. Quando a impressão for concluída, a luz será desativada.

**Nota:** *se a câmera digital for movida para fora da faixa da lente de infravermelho da impressora a qualquer momento durante o processo de impressão, a luz infravermelha será desativada e a impressão poderá ser interrompida. Se você realinhar os dispositivos dentro de aproximadamente três a trinta segundos (dependendo do dispositivo), a impressão continuará.*

# <span id="page-31-0"></span>**Imprimir usando um dispositivo Windows CE**

- **1** Localize a lente de infravermelho no dispositivo Windows CE. Em geral, você pode encontrá-lo em um dos lados do dispositivo.
- **2** Alinhe a lente de infravermelho do dispositivo Windows CE com a lente de infravermelho da impressora. Posicione o dispositivo Windows CE até um metro de distância da impressora e dentro de um ângulo total de trinta graus de distância de sua lente de infravermelho.

**Nota:** *o trajeto entre os dois dispositivos de infravermelho deve estar livre de obstáculos.*

- **3** No programa a partir do qual a impressão será feita, clique em **Arquivo Imprimir**.
- **4** Na caixa **Impressora**, escolha **PCL Inkjet** ou **JetSend** (se instalado).

**Nota:** *o programa JetSend aprimora bastante a aparência das informações impressas. Para obter mais informações sobre o JetSend, acesse o seguinte site da Web: http://www.jetsend.com.* **Fundamentos da impressão: Impressão com infravermelho (Ir)**

- **5** Na caixa **Porta**, escolha **IRDA**.
- **6** Clique em **OK**.

A luz infravermelha da impressora exibe um feixe luminoso sólido durante o processo de transferência. Depois que a impressão for concluída, a luz será desativada.

**Nota:** *se o dispositivo Windows CE for movido para fora da faixa da lente de infravermelho da impressora a qualquer momento durante o processo de impressão, a luz infravermelha será desativada e a impressão poderá ser interrompida. Se você realinhar os dispositivos dentro de aproximadamente três a trinta segundos (dependendo do dispositivo), o trabalho de impressão continuará.*

# <span id="page-32-0"></span>**Dicas de manutenção da impressora**

Como a tinta que a impressora ejeta sobre o papel é muito fina, poderão aparecer manchas de tinta na caixa da impressora. Para remover manchas, sujeiras e/ou tinta seca da parte externa da impressora, use um pano macio umedecido com água.

Ao limpar sua impressora, lembre-se destas dicas:

- Não limpe o interior da impressora. Não deixe cair líquidos na parte interna.
- Não use produtos de limpeza nem detergentes. Caso um produto de limpeza ou detergente seja usado na impressora, limpe as superfícies externas com um pano macio umedecido com água.
- Não lubrifique a haste de suporte do cartucho de impressão. É normal ouvir ruído quando o compartimento dos cartucho de impressão vai e volta.

Para obter informações sobre como limpar os cartuchos de impressão e o compartimento de cartucho de impressão, consulte a página [50](#page-49-1).

### **Cuidado**

*Para desempenho e confiabilidade máximos, a impressora deve ser manuseada e armazenada de pé <sup>e</sup> nivelada.*

Não incline a impressora após utilização intensa. Se ela for inclinada logo após um longo tempo de impressão, é possível que o excesso de tinta escorra. Limpe a tinta escorrida usando os métodos listados anteriormente nesta seção.

# <span id="page-33-0"></span>**Informações detalhadas**

# <span id="page-33-1"></span>**Obter o papel certo**

A maioria dos papéis de fotocópia comuns funciona bem na sua impressora, especialmente o papel para uso em impressoras a jato de tinta. Para obter os melhores resultados, use um dos papéis da Hewlett-Packard, desenvolvidos especialmente para tintas HP e para sua impressora.

**Brilho.** Alguns papéis são mais brancos que outros e produzem cores mais vibrantes e nítidas. Para fotografias, use o HP Premium Plus Photo Paper ou o HP Premium Photo Paper para obter os melhores resultados. Para projetos que usam outras imagens coloridas, o papel HP Bright White Inkjet ou HP Premium Inkjet funciona bem.

Para obter uma lista completa de mídias HP disponíveis, consulte ["Papel e outras mídias"](#page-94-0) na página [95](#page-94-0).

Para obter informações sobre as gramaturas e os tamanhos de papel aceitos, consulte ["Gramatura da mídia"](#page-87-0) e ["Tamanho da mídia"](#page-87-1)  na página [88](#page-87-1).

# <span id="page-33-2"></span>**Imprimir em tipos diferentes de papel e mídia**

Sua impressora foi projetada para abranger tantos tipos diferentes de mídia de impressão que você praticamente tem uma pequena loja de impressão montada. Este capítulo explica como usar os diferentes materiais de impressão.

Quando você for solicitado a abrir a caixa de diálogo Propriedades da impressora HP, consulte neste guia a seção apropriada para o seu sistema operacional:

- Usuários do Windows 95, 98, 2000 ou NT 4.0 consulte ["Como](#page-8-0)  [imprimir no Windows 95, 98, 2000 e NT 4.0"](#page-8-0) na página [9](#page-8-0).
- Usuários do Windows 3.1x consulte ["Como imprimir no Windows](#page-13-0)  [3.1x"](#page-13-0) na página [14.](#page-13-0)

# <span id="page-34-0"></span>**Impressão dupla-face manual**

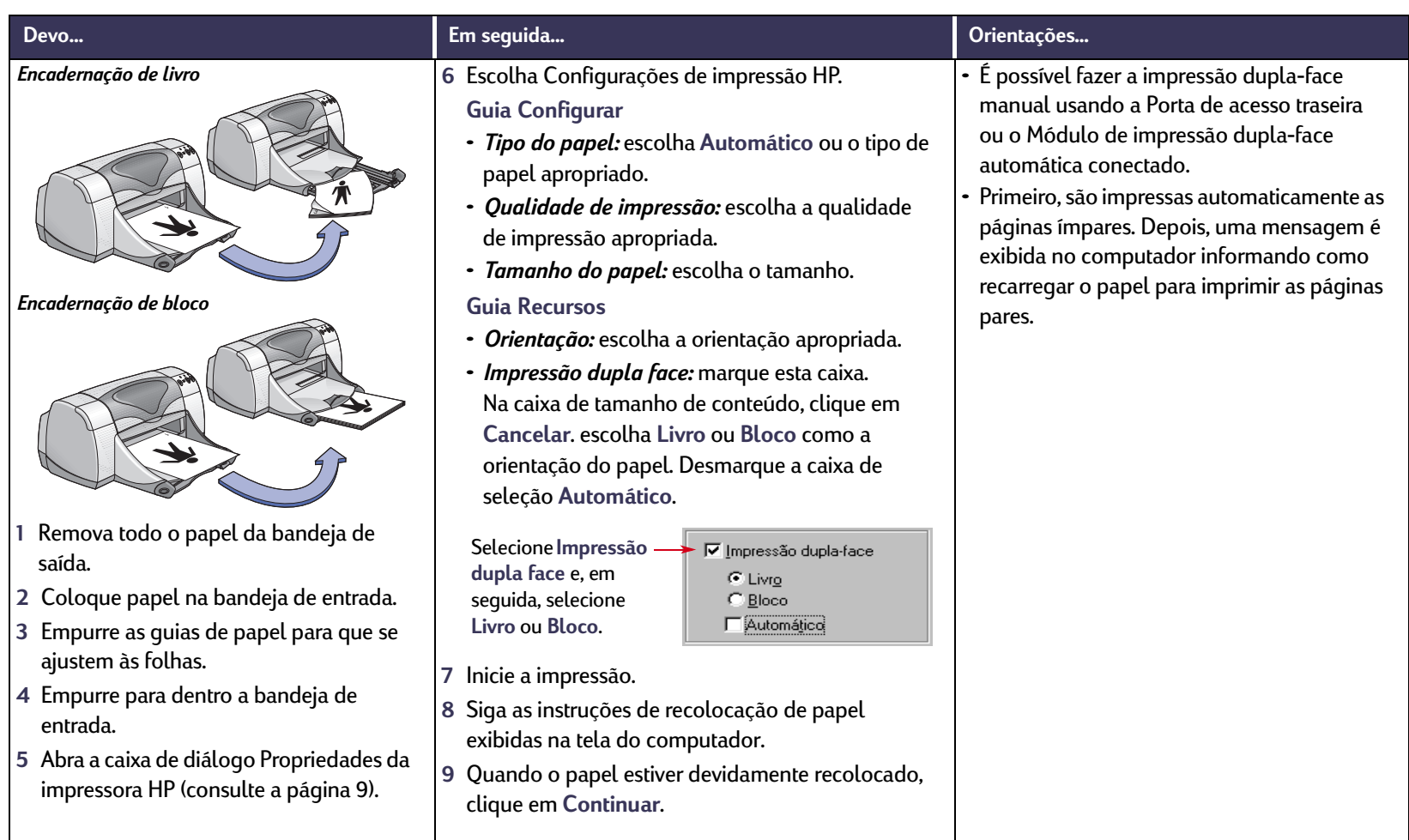

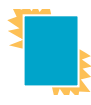

# <span id="page-35-0"></span>**Imprimir transparências**

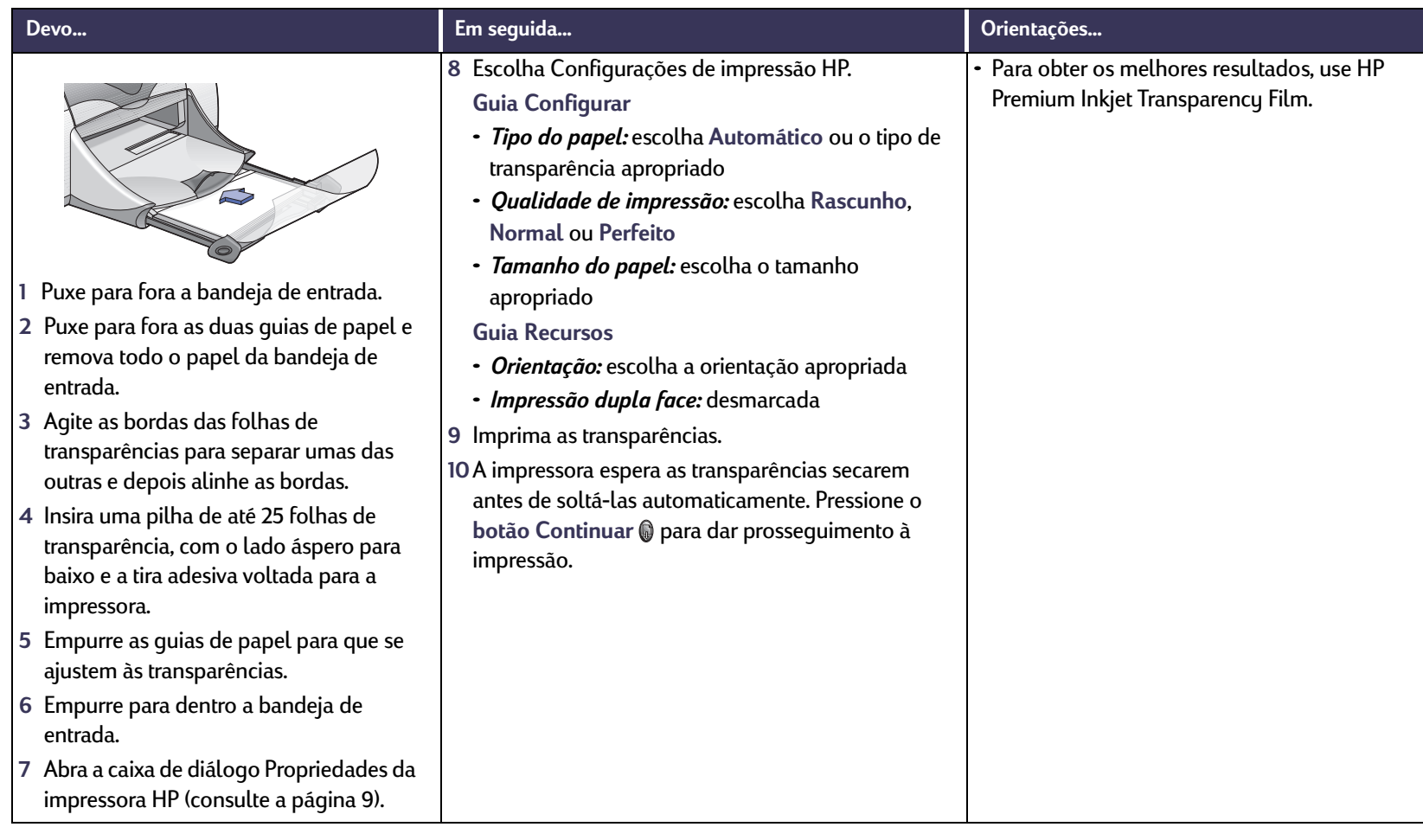
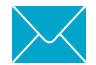

## **Imprimir envelopes únicos**

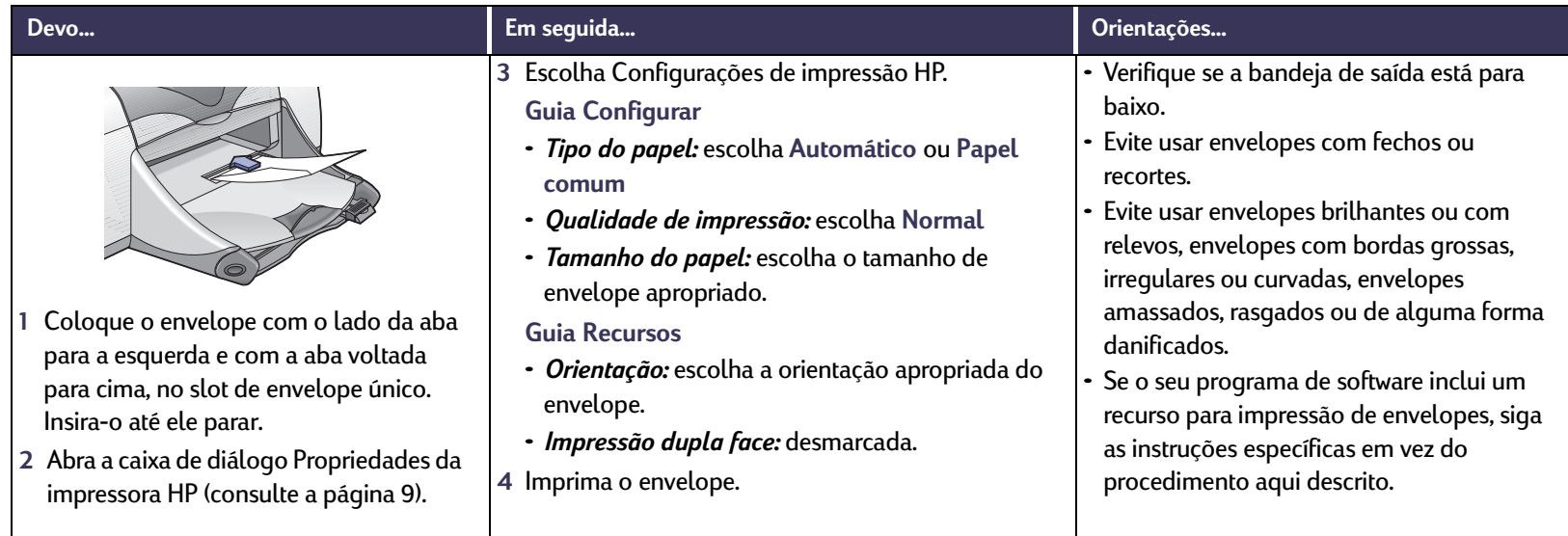

#### **Informações detalhadas: Imprimir uma pilha de envelopes**

## **ITM** Imprimir uma pilha de envelopes

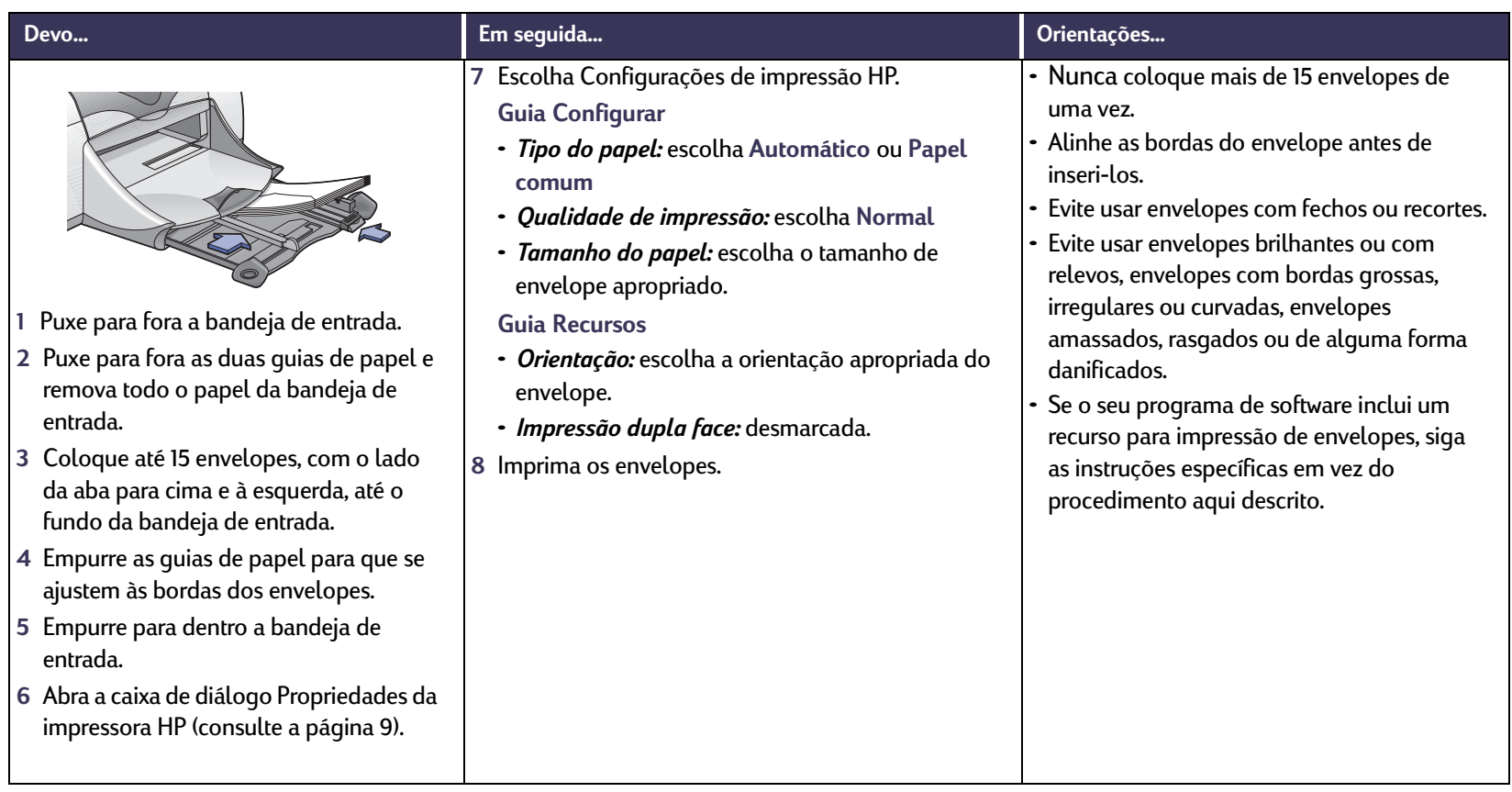

#### **Imprimir cartões de visita, fichas e outros itens Mídia pequena Alla**

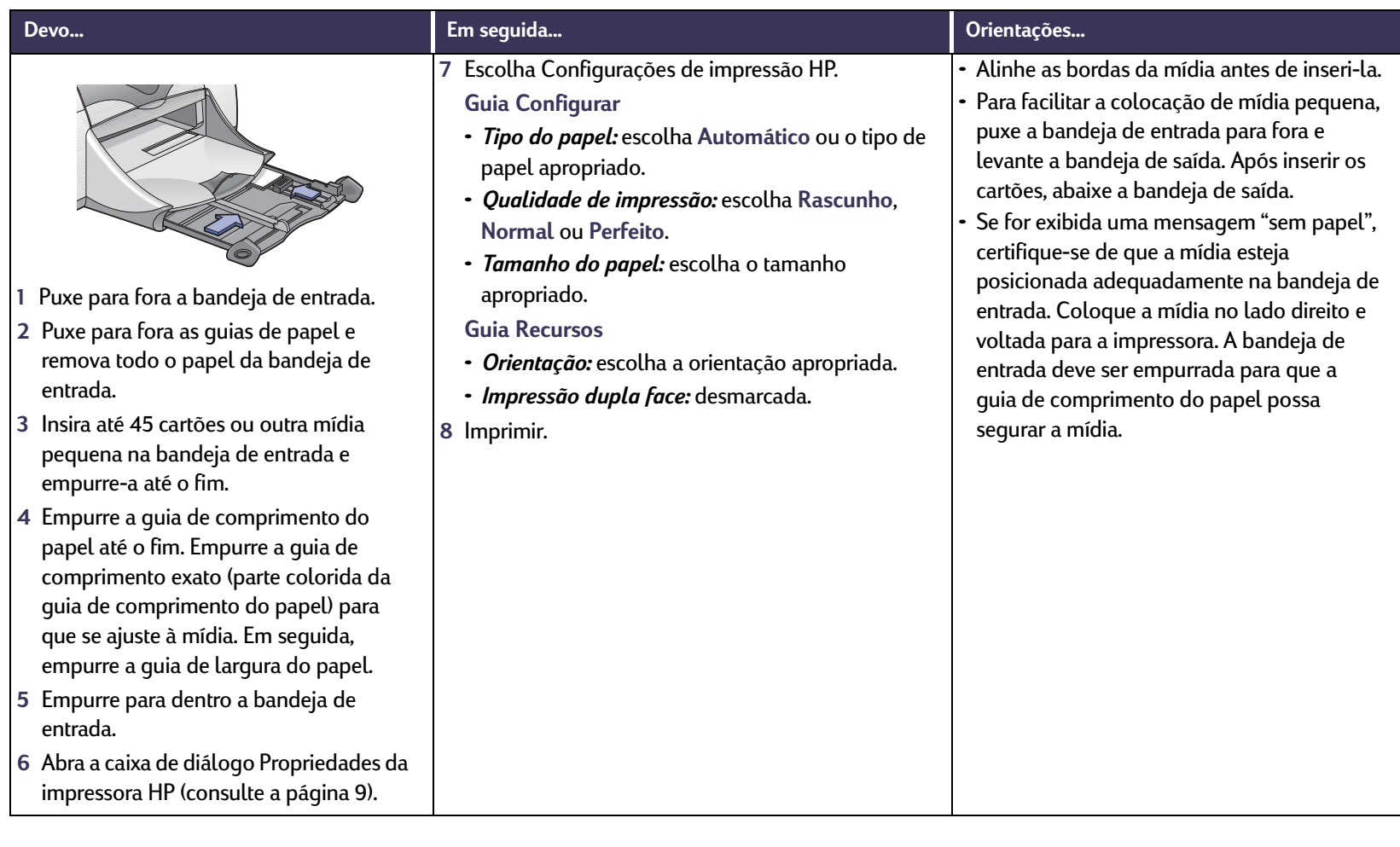

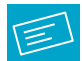

## **Imprimir etiquetas**

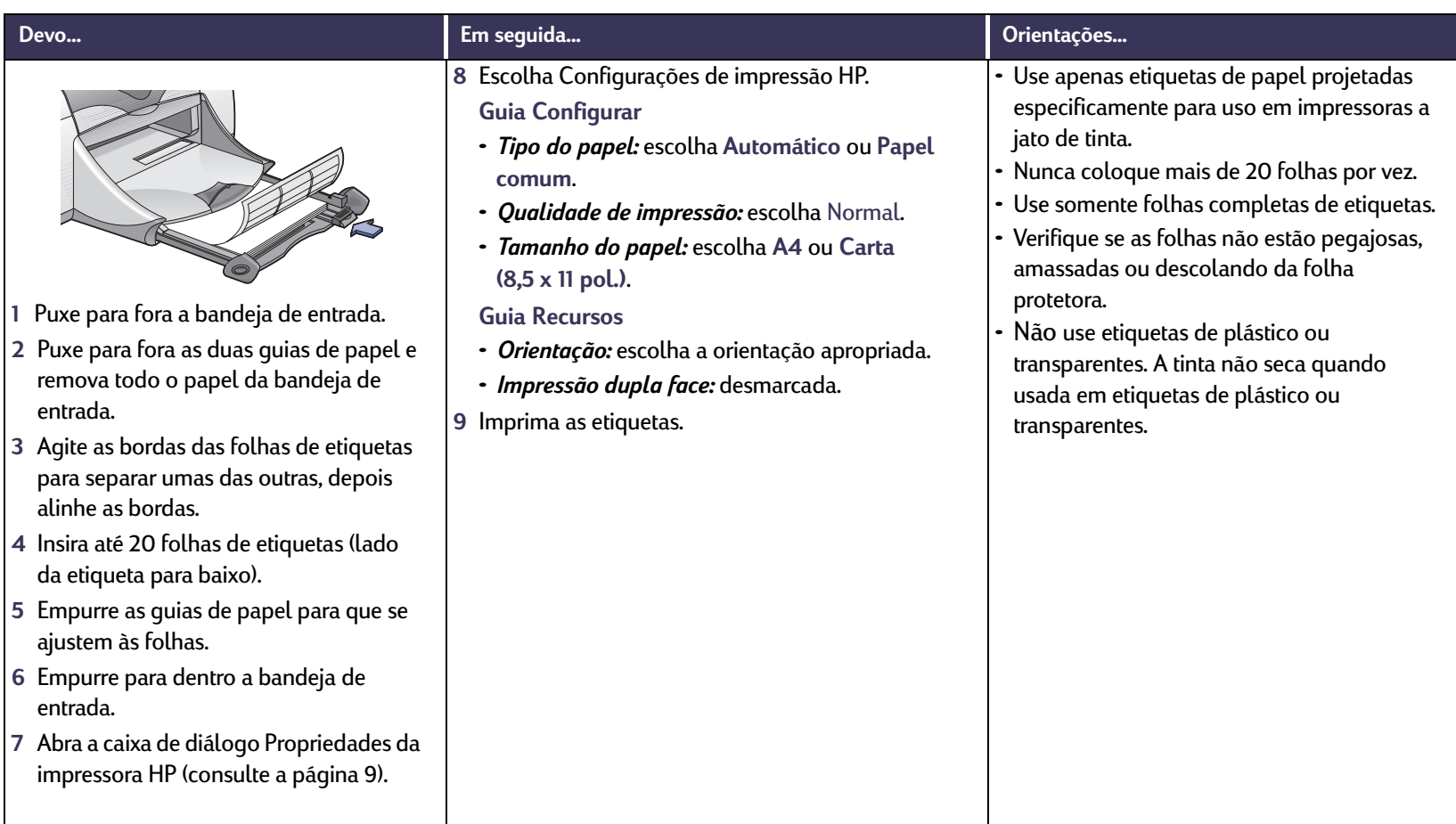

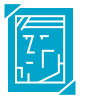

## **Imprimir fotografias**

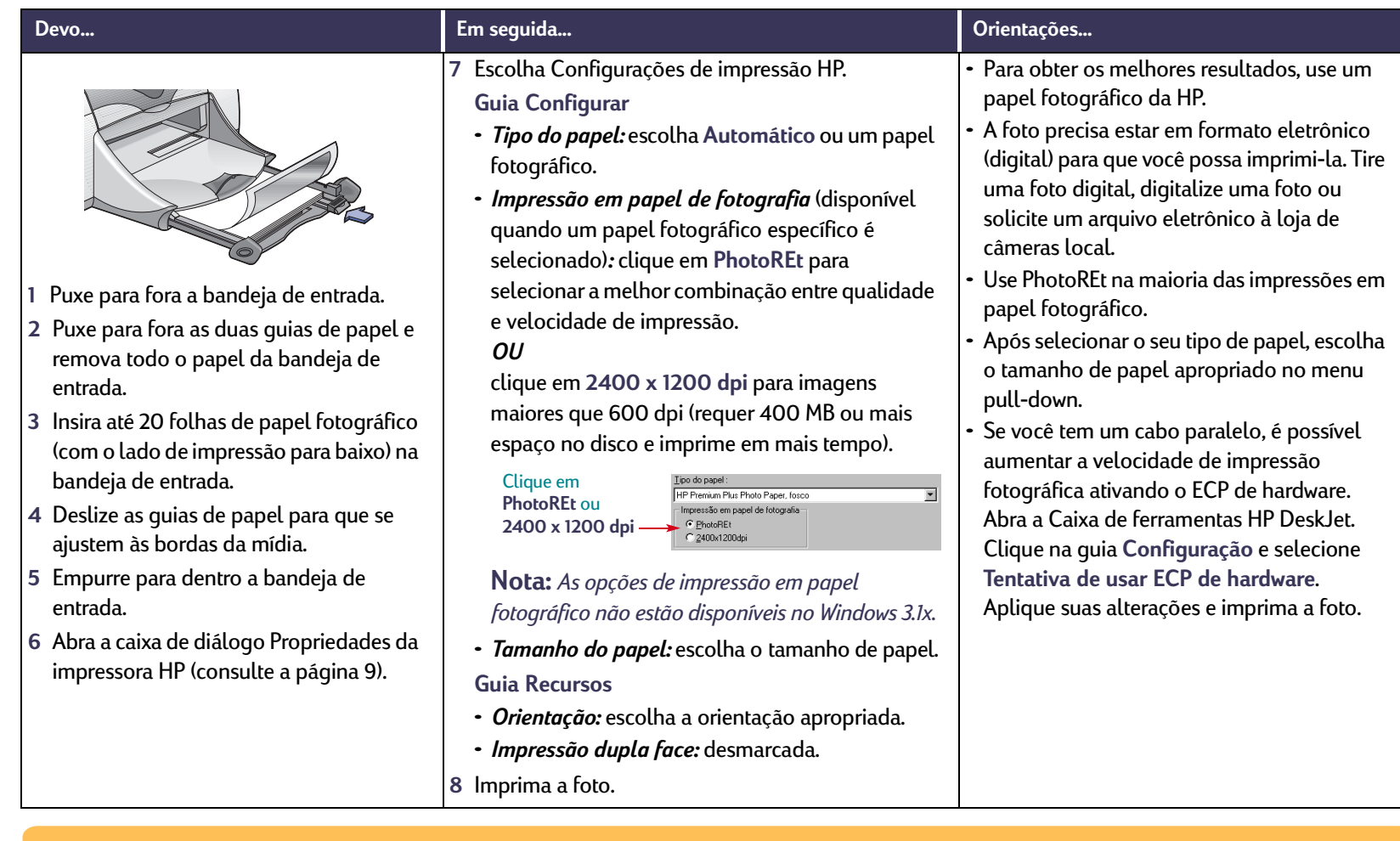

#### **Imprimir cartões de mensagens**  $\bigcap$

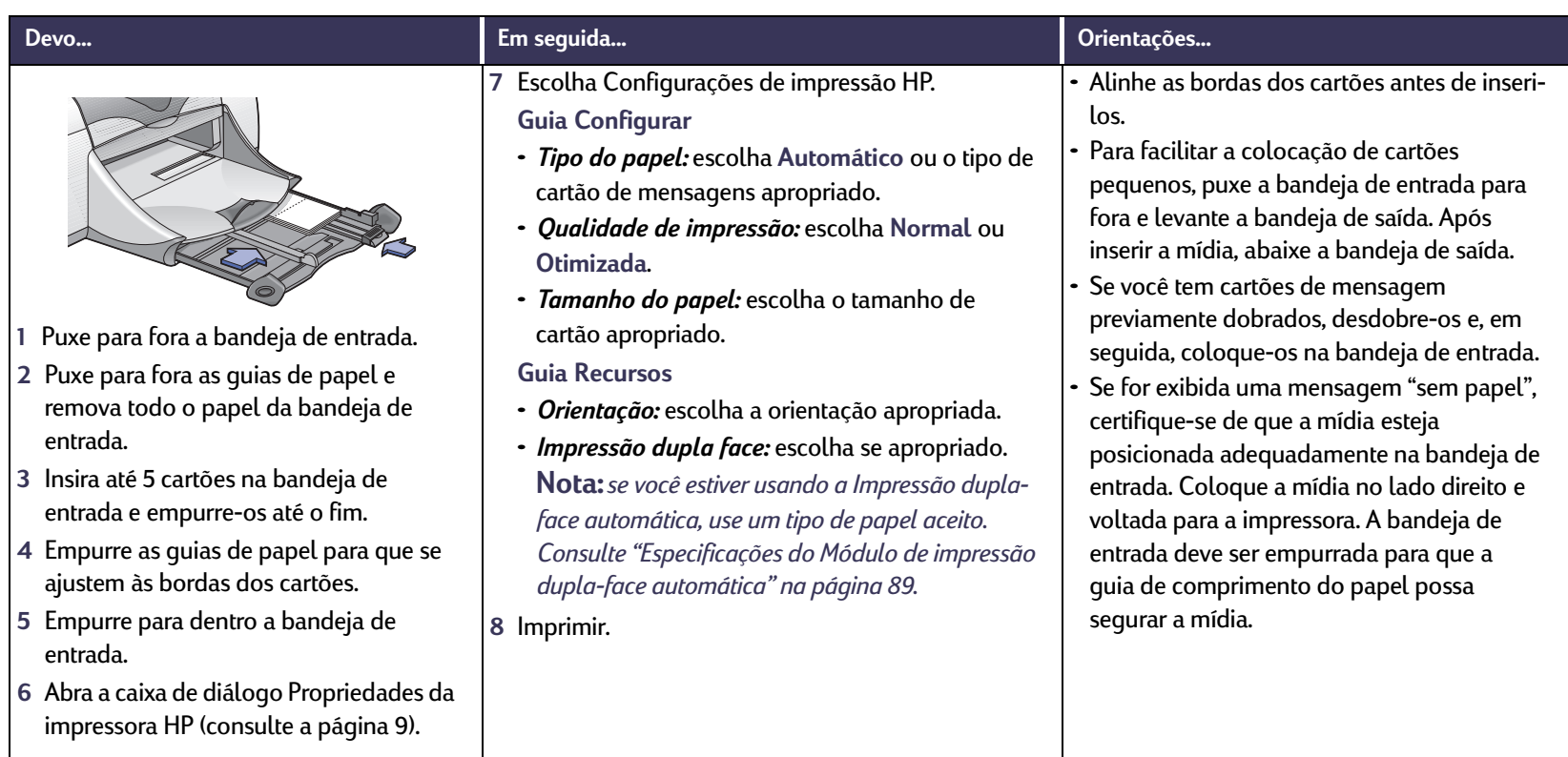

#### **Informações detalhadas: Imprimir transferências térmicas**

## **Imprimir transferências térmicas**

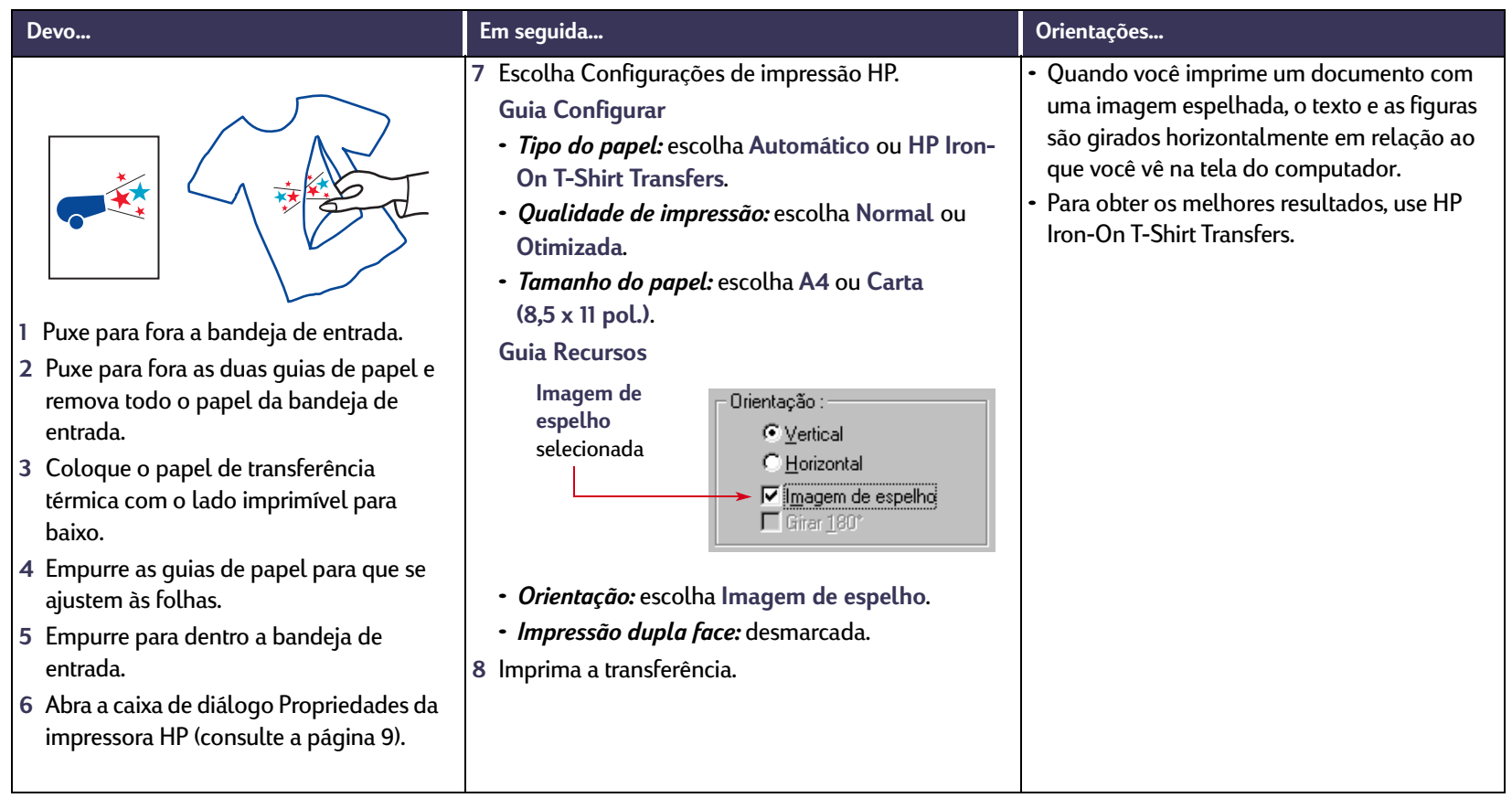

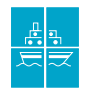

## **Imprimir folhetos**

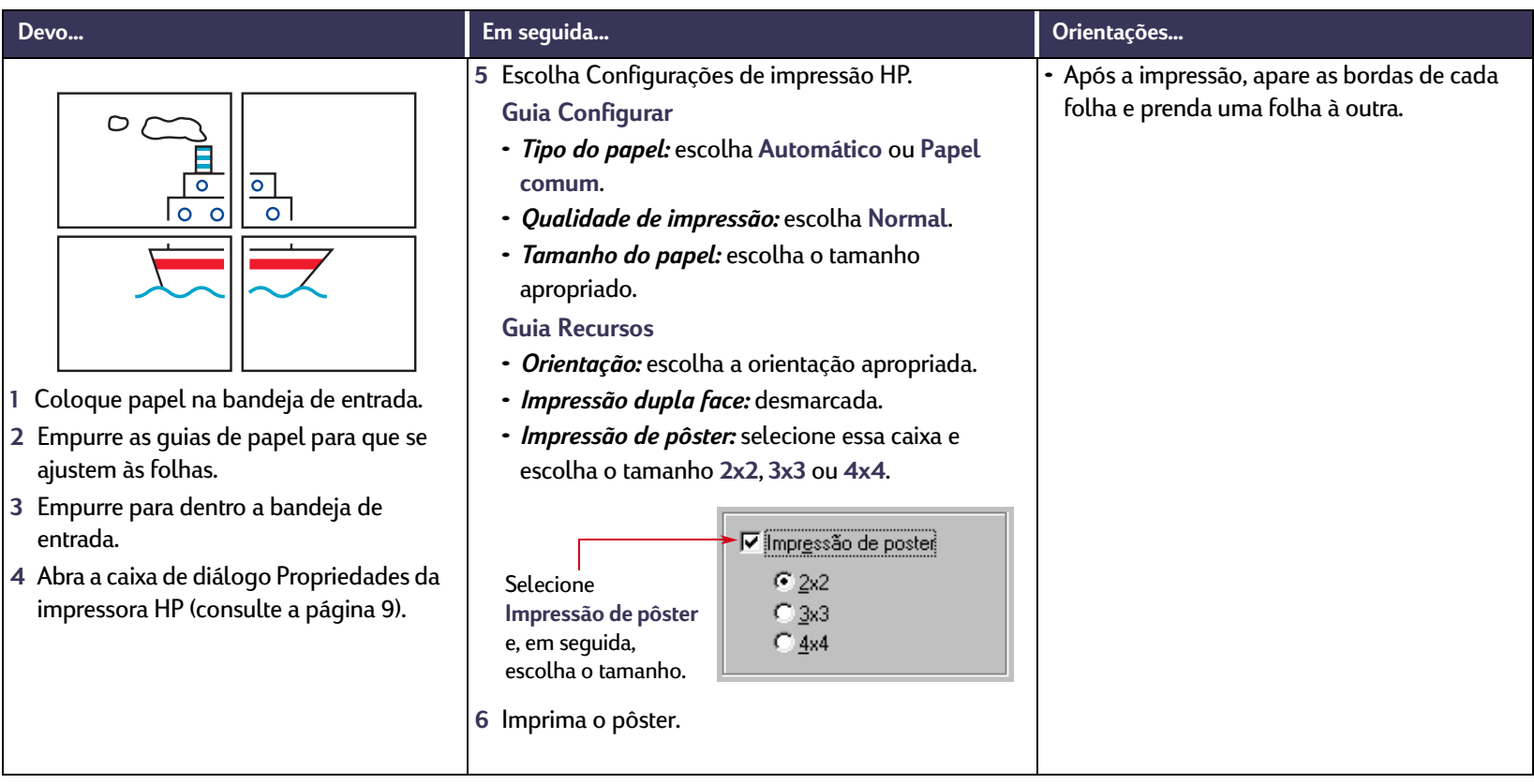

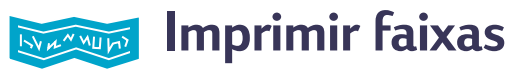

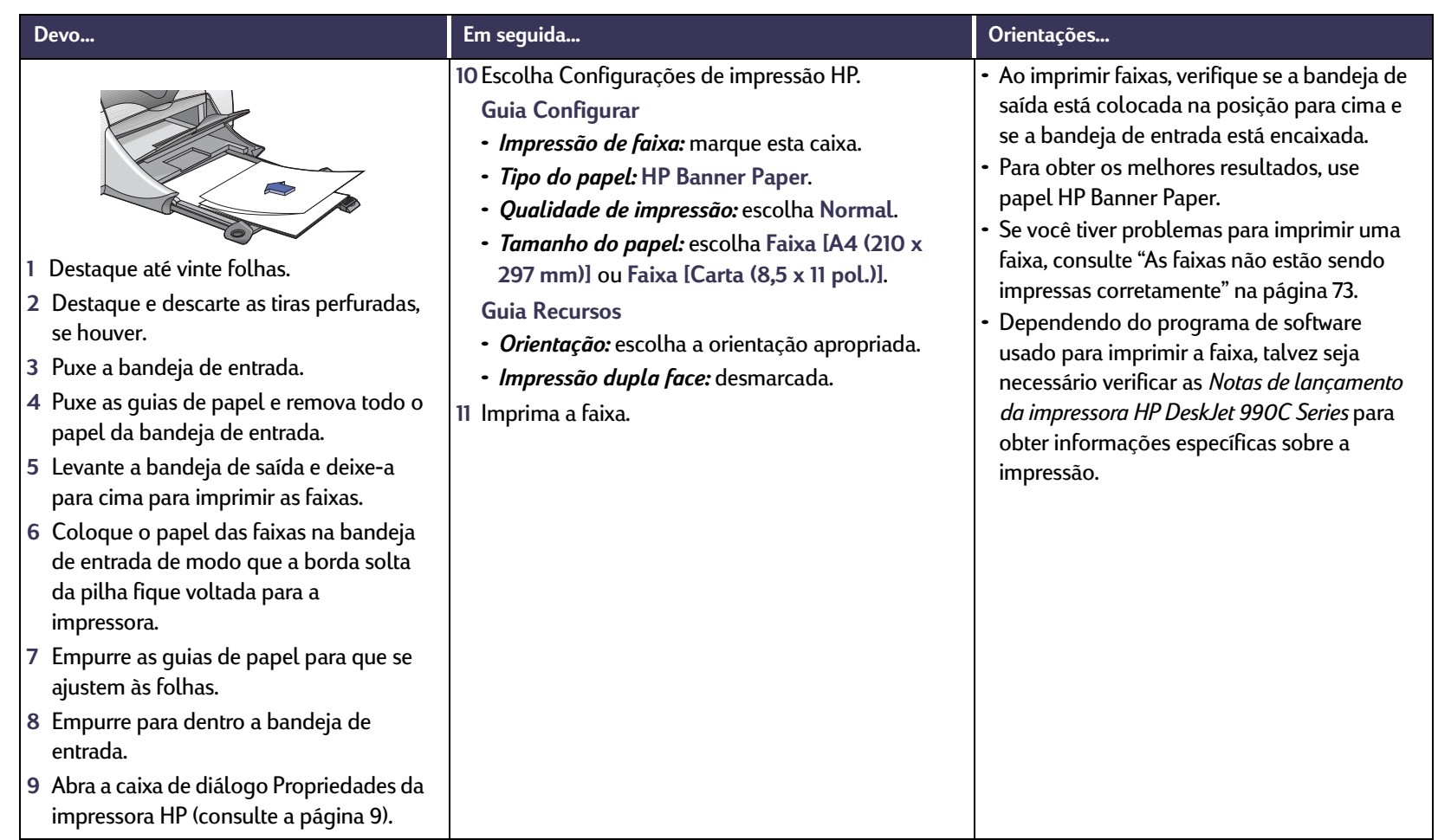

# **Cartuchos de impressão**

Luz de status do cartucho de

impressão

## <span id="page-45-0"></span>**Status do cartucho de impressão**

A luz de status do cartucho de impressão pisca quando um ou os dois cartuchos de impressão estão com pouca tinta, instalados incorretamente ou com mau funcionamento. Ela também pisca se você tenta usar o tipo errado de cartucho de impressão. Se o problema for pouca tinta, a luz irá parar de piscar quando você abrir a tampa superior. Se houver outro problema relacionado ao cartucho de impressão, a luz de status do cartucho de impressão continua a piscar.

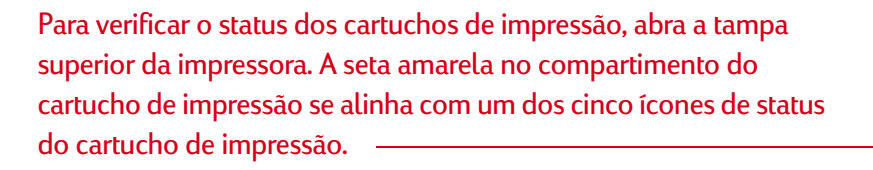

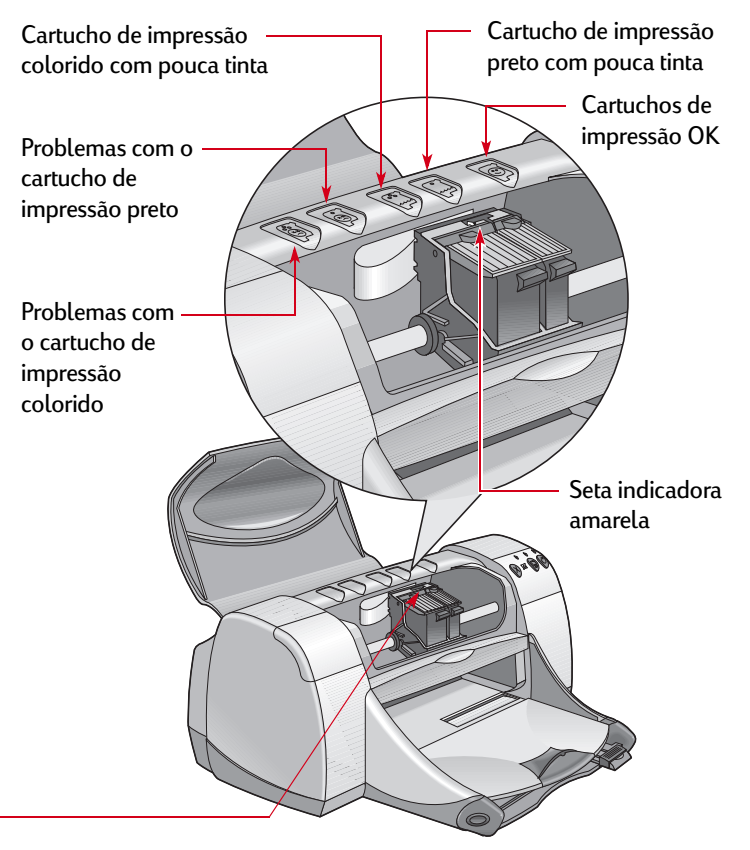

## **Status do cartucho de impressão** *continuação*

Quando a luz de status do cartucho de impressão piscar, abra a tampa superior da impressora e siga as instruções abaixo. Para obter mais informações sobre como substituir cartuchos de impressão, consulte a [página](#page-47-0) 48.

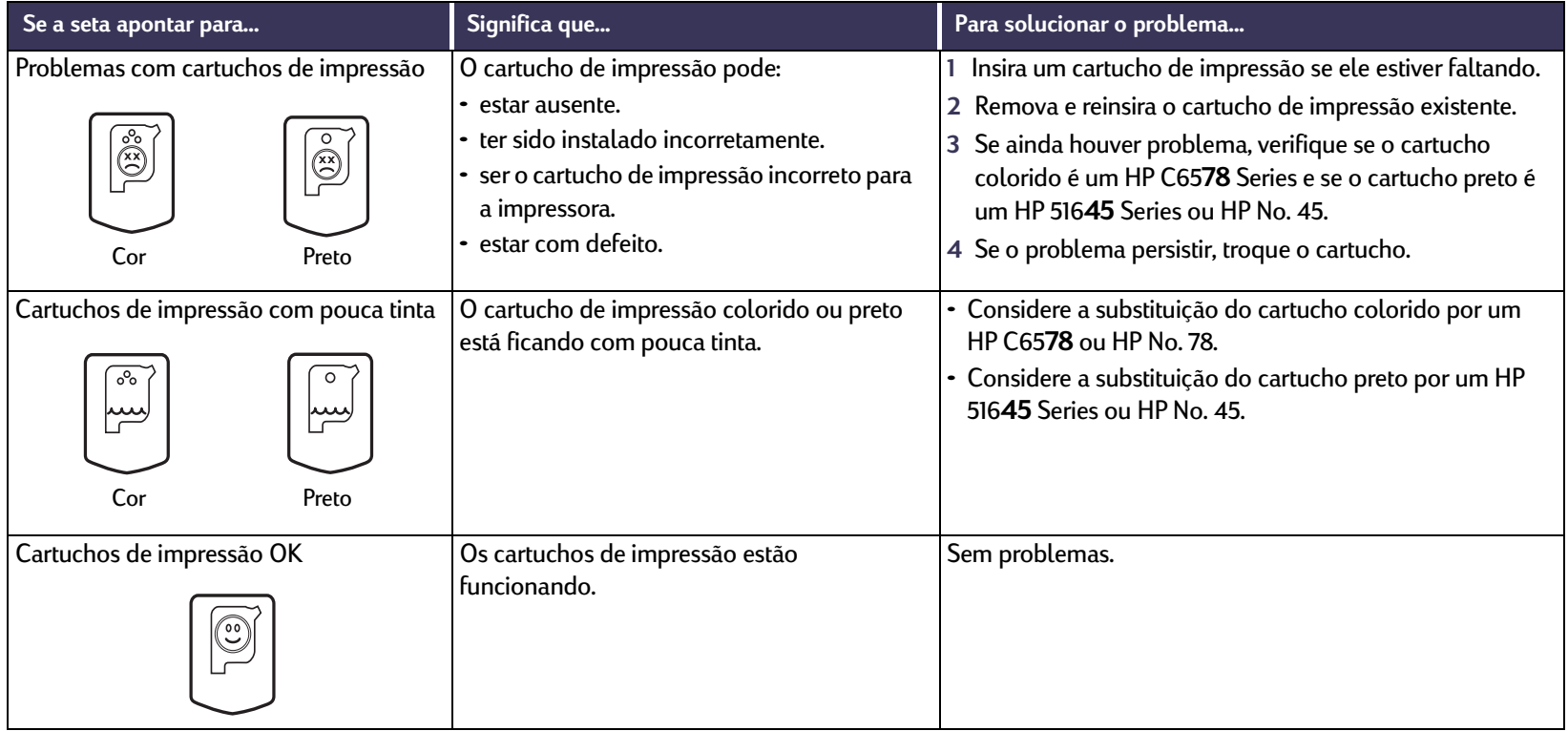

## <span id="page-47-0"></span>**Substituir os cartuchos de impressão**

## **Substituir um cartucho de impressão**

- **1** Para acessar o compartimento do cartucho de impressão, abaixe a bandeja de saída (1.1) e pressione o botão Ligar/Desligar  $\bigcirc$  (1.2) para ligar a impressora.
- **2** Abra a tampa superior. O compartimento é movido para uma posição acessível.
- **3** Levante o fecho do compartimento.
- **4** Retire o cartucho de impressão e descarte-o.

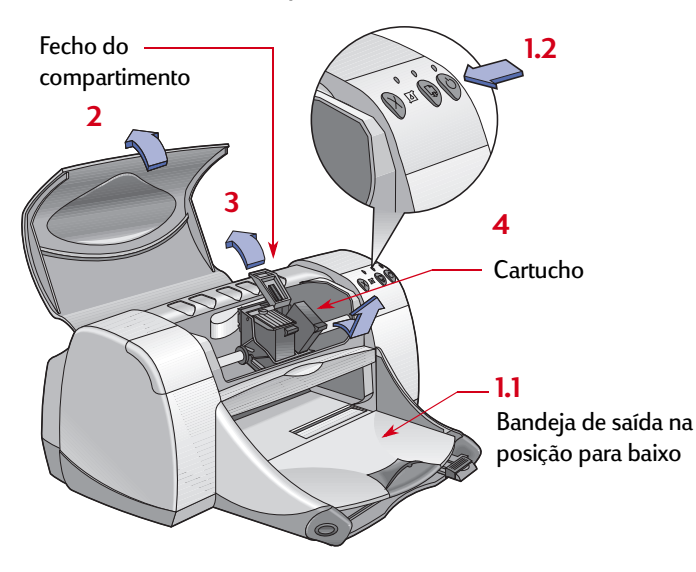

**Nota:** *ao adquirir cartuchos de reposição, verifique cuidadosamente os números de peça. Os números dos cartuchos de impressão para a sua impressora são:*

- *Black HP 51645 Series ou HP No. 45*
- *Tri-Color HP C6578 Series ou HP No. 78*

**Nota:** *quando acabar a tinta do cartucho de impressão, deixe-o vazio no compartimento até que você possa substituí-lo. A impressora não funciona com apenas um cartucho de impressão no compartimento.*

**Advertência**

*Mantenha os cartuchos de impressão fora do alcance de crianças.*

**5** Remova o cartucho de reposição do pacote e retire cuidadosamente a fita plástica protetora.

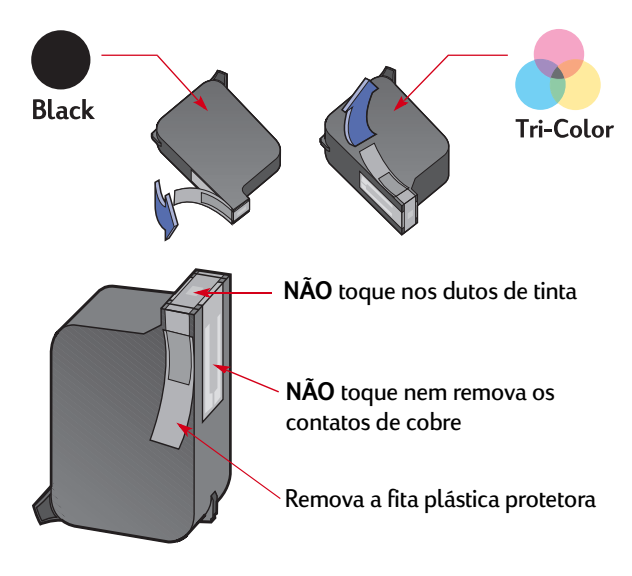

*NÃO toque nos dutos de tinta do cartucho de impressão nem nos contatos de cobre. Tocar nessas peças pode resultar em entupimentos, falhas de tinta e má conexão elétrica. Além disso, NÃO remova as faixas de cobre, pois elas são contatos elétricos importantes.* **Advertência**

#### **Cartuchos de impressão: Substituir os cartuchos de impressão**

- **6** Empurre o cartucho de impressão com firmeza para dentro do compartimento do cartucho.
- **7** Prenda o fecho do compartimento. Quando o fecho estiver totalmente preso, você ouvirá um clique.
- **8** Coloque papel branco comum na bandeja de entrada.
- **9** Feche a tampa superior e uma página de calibração será impressa.

**Nota:** *sempre que você instalar um novo cartucho de impressão, o software da impressora imprimirá uma página de calibração para garantir a qualidade de impressão. Se você estiver no meio de um trabalho de impressão e parar para trocar um cartucho de impressão, o software aguardará até a impressão ser concluída antes de executar o teste de calibração.*

10 Se a luz de status do cartucho de impressão **Soutinuar** a piscar depois que você instalar o novo cartucho, verifique o número de peça do cartucho para garantir que você instalou o correto.

## **Armazenar os cartuchos de impressão**

Para manter a excelente qualidade dos cartuchos de impressão:

- Guarde todos os cartuchos de impressão em seus pacotes lacrados, em temperatura ambiente (60 - 78° F ou 15,6 - 26,6° C), até que você esteja pronto para usá-los.
- Depois de instalados, deixe sempre os cartuchos de impressão no compartimento para evitar ressecamento ou entupimento.
- Armazene os cartuchos de impressão já abertos em um recipiente plástico bem vedado.
- Não desconecte a impressora até a impressão estar concluída e o compartimento dos cartuchos ter retornado à sua posição normal, à direita da impressora. Os cartuchos de impressão ficarão ressecados se não forem armazenados em sua posição normal.
- Não tente fixar novamente a fita de vinil removida anteriormente dos cartuchos de impressão. Se você fizer isso, a fita danificará o cartucho.

#### **Advertência**

*Use somente o botão Ligar/Desligar*  $\mathbf{\circledcirc}$  na *frente da impressora para ligá-la e desligá-la. O uso de um cabo de alimentação, estabilizador ou interruptor de parede para ativar e desativar a impressora pode precipitar uma falha.*

**Cartuchos de impressão: Armazenar os cartuchos de impressão**

# <span id="page-49-0"></span>**Limpar os cartuchos de impressão**

## **Quando é preciso fazer a limpeza?**

Limpe os cartuchos de impressão se na página impressa estiverem faltando linhas ou pontos, ou se houver riscos de tinta.

## **Se você notar que estão faltando linhas ou pontos**

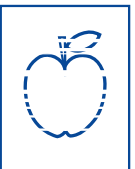

Limpe os cartuchos de impressão na Caixa de ferramentas HP DeskJet da seguinte maneira:

- **1** Abra a Caixa de ferramentas HP DeskJet. Para obter mais informações, consulte ["Caixa de ferramentas HP DeskJet"](#page-15-0) na página [16](#page-15-0).
- **2** Clique em Limpar os cartuchos de impressão e siga as orientações da tela.

**Nota:** *limpezas desnecessárias desperdiçam tinta e encurtam a vida útil do cartucho de impressão.*

## **Se você notar riscos de tinta**

Limpe os cartuchos de impressão e o compartimento dos cartuchos, seguindo as instruções abaixo.

- **1** Abra a Caixa de ferramentas HP DeskJet. Para obter mais informações, consulte ["Caixa de](#page-15-0)  [ferramentas HP DeskJet"](#page-15-0) na página [16](#page-15-0).
- **2** Clique em Limpar os cartuchos de impressão e siga as orientações da tela. Se isso não impedir o aparecimento de riscos, siga as instruções contidas em "Limpar manualmente os cartuchos de impressão e o compartimento dos cartuchos", na próxima página.

**Cuidado**

*Tenha cuidado para não manchar suas mãos ou roupas.*

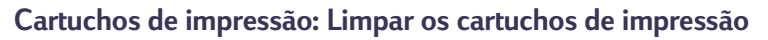

### **Limpar manualmente os cartuchos de impressão e o compartimento dos cartuchos**

Para limpar corretamente os cartuchos de impressão e o compartimento, você precisará de água destilada ou filtrada e cotonetes ou um material absorvente semelhante que não solte fiapos para não grudar nos cartuchos.

- **1** Pressione o botão Ligar/Desligar para ligar a impressora e, em seguida, levante a tampa superior.
- **2** Depois que os cartuchos de impressão se moverem para uma posição acessível, desconecte o cabo de alimentação da parte traseira da impressora.

#### *Mantenha os cartuchos de impressão novos e usados fora do alcance de crianças.* **Advertência**

**3** Remova os cartuchos de impressão e coloque-os sobre um pedaço de papel com a chapa do duto de tinta virada para cima.

#### **Cuidado**

r sn ame jstujn<br>diam noft juest<br>t labore qusft v e<del>d k</del>itft <del>g</del>hockn<del>e</del>

*NÃO toque nos dutos de tinta do cartucho de* 

*impressão ou nos contatos de cobre. O toque nessas peças pode resultar em entupimentos, falhas nas tintas e má conexão elétrica. Além disso, NÃO remova as faixas de cobre, pois elas são contatos elétricos necessários.*

- **4** Limpe manualmente os cartuchos de impressão
	- a. Umedeça um cotonete limpo com água destilada e aperte-o para remover o excesso de água.
	- b. Limpe a **frente** e as **bordas** dos cartuchos de impressão como mostrado. **NÃO** esfregue a chapa do duto.

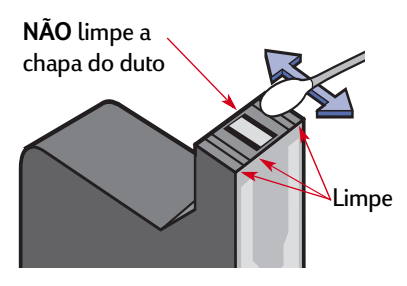

- c. Verifique se há fibras na superfície e nas bordas do cartucho. Se ainda houver fibras, repita o processo de limpeza.
- d. Repita o processo de limpeza no outro cartucho de impressão.

#### **Cuidado**

*Após remover os cartuchos de impressão, não os deixe fora do compartimento do cartucho de impressão por mais de trinta minutos.*

- **5** Limpe manualmente o compartimento do cartucho de impressão.
	- a. Com cotonetes limpos e umedecidos, limpe a parte de baixo de cada lateral do compartimento.

#### **Cartuchos de impressão: Limpar os cartuchos de impressão**

b. Repita o processo até não haver mais resíduos de tinta em um cotonete limpo.

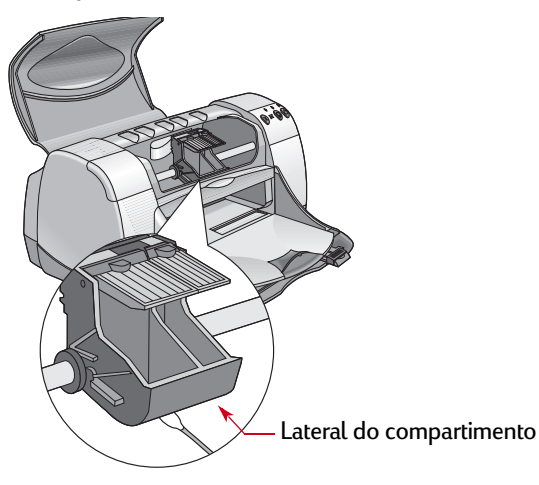

- **6** Insira os cartuchos de impressão novamente e, em seguida, feche a tampa superior da impressora.
- **7** Coloque papel na bandeja de entrada.
- **8** Insira o cabo de alimentação novamente na parte traseira da impressora.
- **9** Imprima uma página de teste. Na **Caixa de ferramentas HP**, clique em **Imprimir uma página de teste**.

**Nota:** *Se ainda houver riscos, repita o procedimento até que o teste de impressão saia limpo. Você encontrará dicas de manutenção adicionais em: http://www.hp.com/go/support.*

## **Danos resultantes do recarregamento dos cartuchos de impressão**

Para obter o melhor desempenho da sua impressora, a Hewlett-Packard recomenda usar apenas suprimentos HP legítimos para impressoras HP DeskJet, inclusive cartuchos de impressão HP legítimos carregados na fábrica.

Danos resultantes de modificação ou recarregamento de cartuchos de impressão HP estão especificamente excluídos da cobertura das garantias das impressoras HP.

**Nota:** *ao adquirir cartuchos de reposição, verifique cuidadosamente os números de peça. Os números dos cartuchos de impressão para a sua impressora são:*

- *Black HP 51645 Series ou HP No. 45*
- *Tri-Color HP C6578 Series ou HP No. 78*

# **Problemas?**

## **Dicas para a solução de problemas**

É frustrante quando algo sai errado, mas as páginas a seguir contêm dicas que podem ajudá-lo a determinar qual é o problema e como ele pode ser solucionado.

- Verifique se as conexões dos cabos estão seguras.
- Verifique se você está usando o cabo certo para o seu sistema operacional.
- Verifique se sua pergunta é semelhante àquelas listadas abaixo e siga as instruções encontradas na seção:

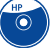

O software da impressora não está sendo instalado. O que está errado? Consulte as páginas [55–](#page-54-0)[59](#page-58-0).

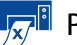

Por que não imprime? Consulte as páginas [60–](#page-59-0)[65](#page-64-0).

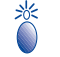

O que significam as luzes que piscam? Consulte as páginas [67](#page-66-0)[–69](#page-68-0).

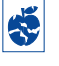

Existe um problema na sua impressão? Consulte as páginas [70](#page-69-0)[–76](#page-75-0).

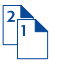

Existe um problema no Módulo de impressão dupla-face automática? Consulte as páginas [77](#page-76-0)[–78.](#page-77-0)

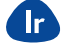

Existe um problema na impressão com infravermelho? Consulte as páginas [79–](#page-78-0)[80](#page-79-0).

## <span id="page-54-0"></span>**O software da impressora não está sendo instalado. O que está errado?**

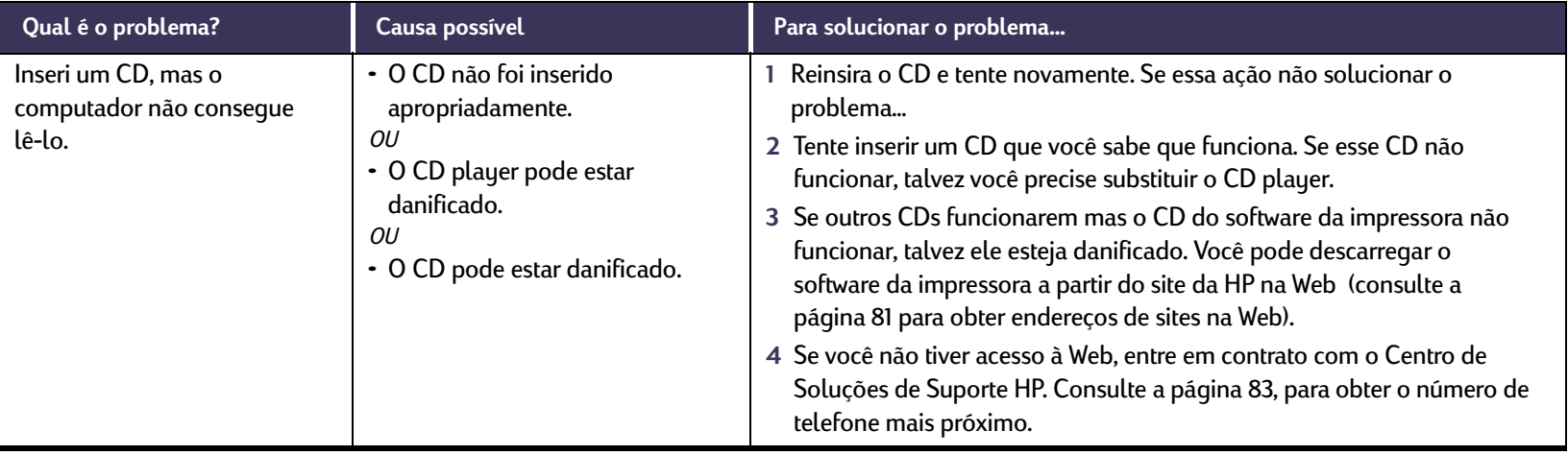

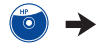

#### $\begin{pmatrix} H & H \\ 0 & H \end{pmatrix}$ **O software da impressora não está sendo instalado. O que está errado?** *Continuação*

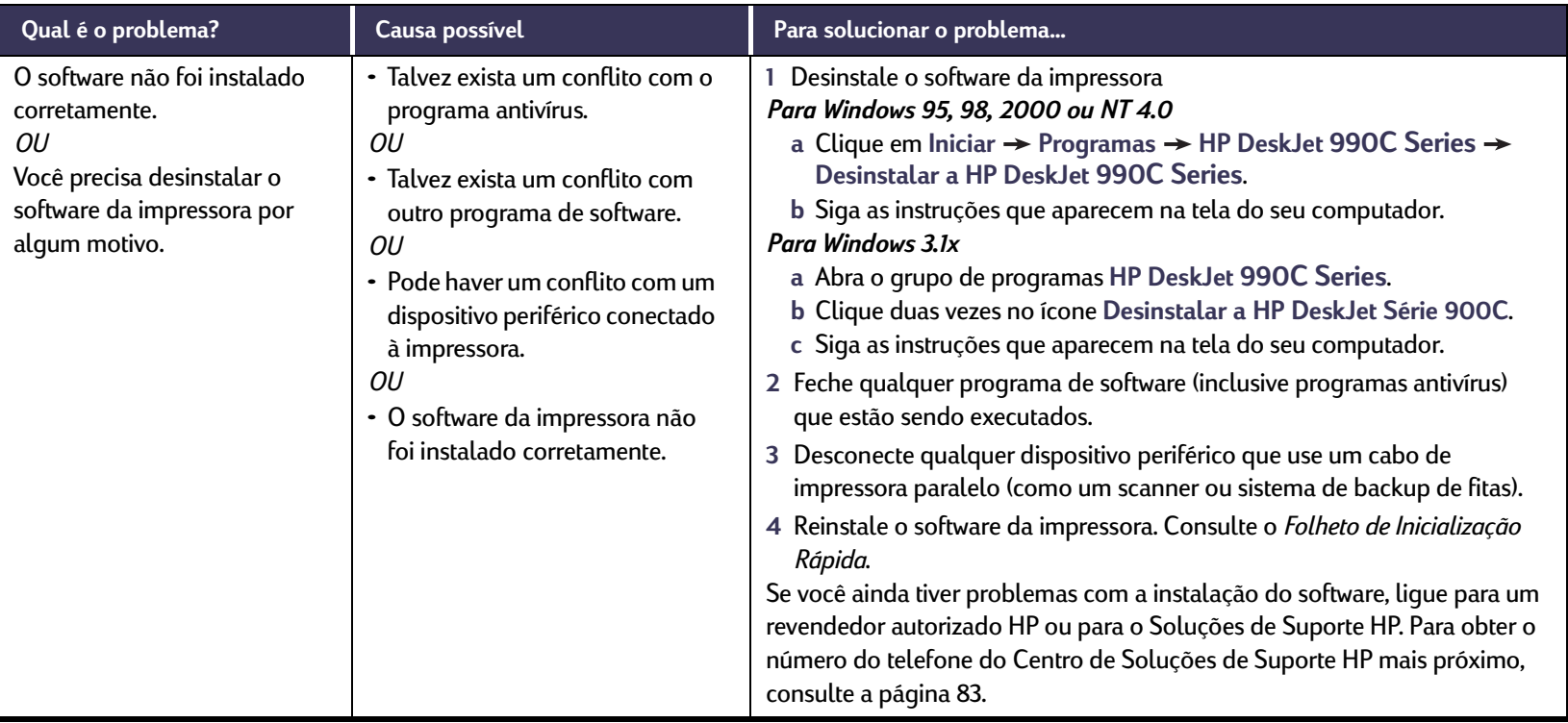

 $\bullet$ 

#### $\begin{pmatrix} H & H \\ 0 & H \end{pmatrix}$ **O software da impressora não está sendo instalado. O que está errado?** *Continuação*

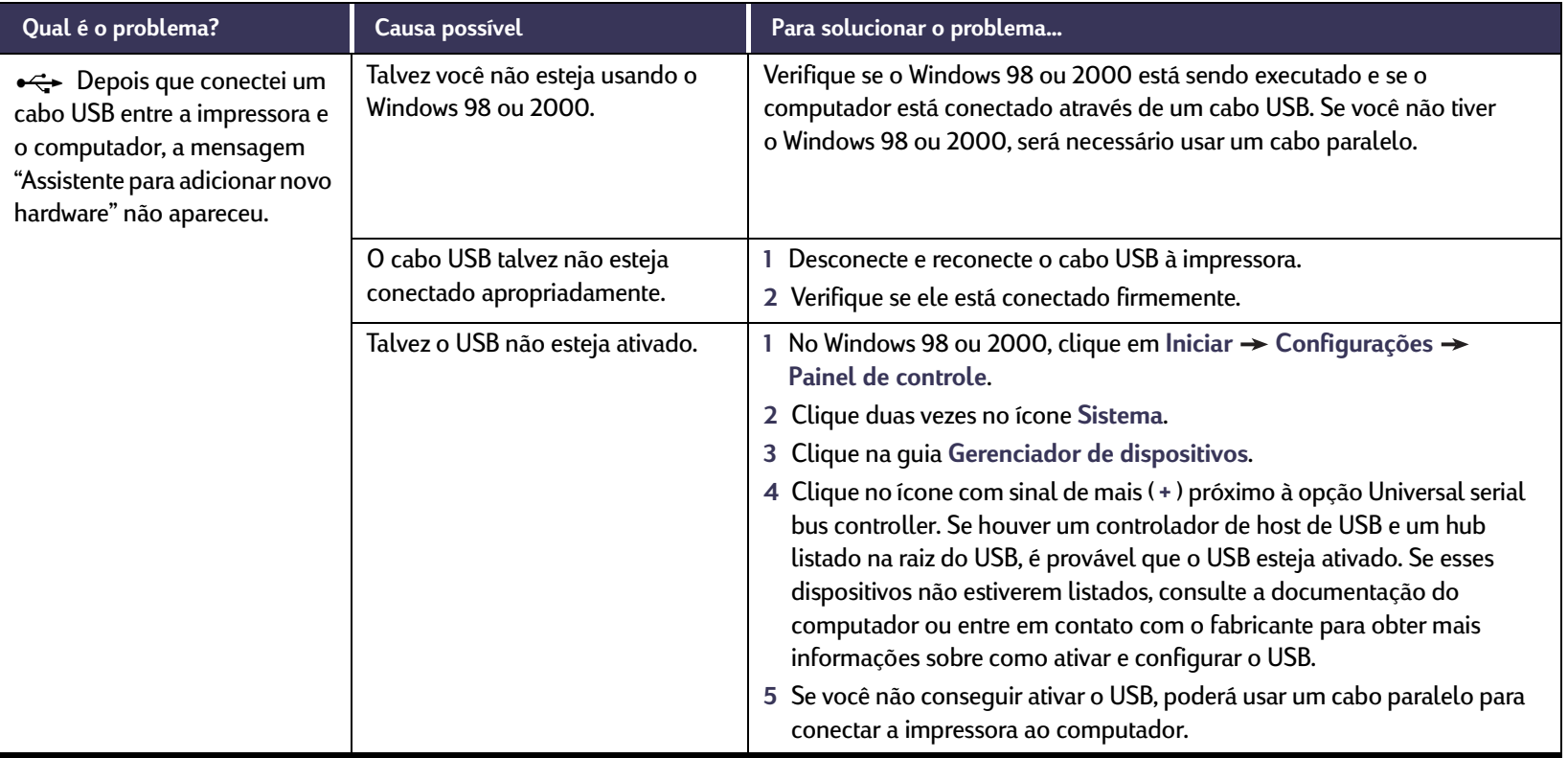

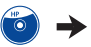

#### $\bigodot$ **O software da impressora não está sendo instalado. O que está errado?** *Continuação*

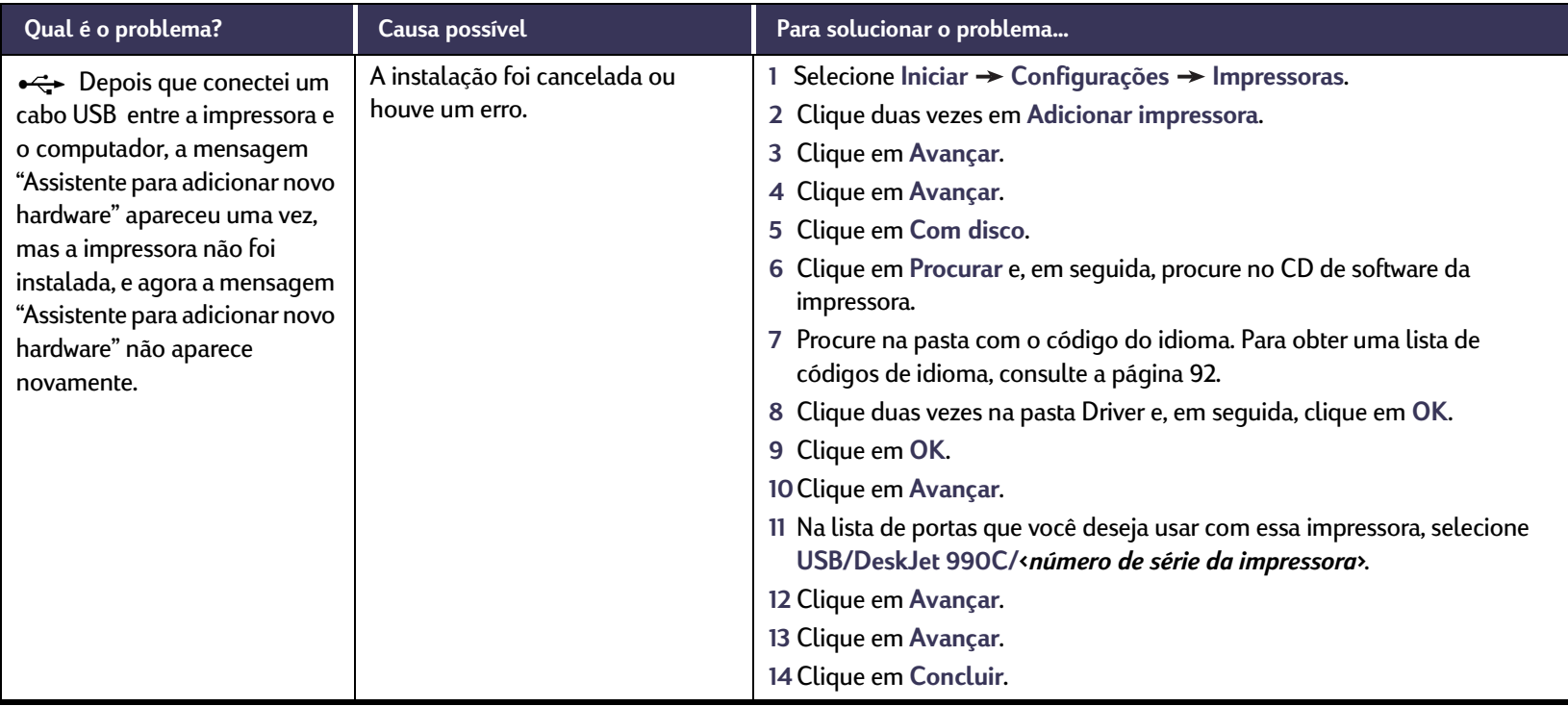

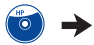

#### $\bigodot$ **O software da impressora não está sendo instalado. O que está errado?** *Continuação*

<span id="page-58-0"></span>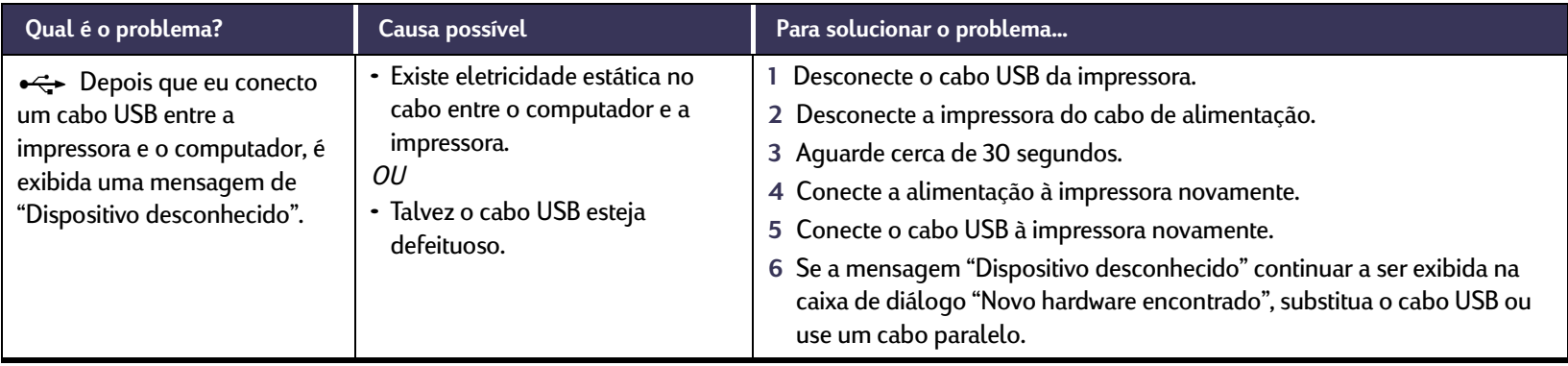

#### <span id="page-59-0"></span> $\mathbb{Z}^{\mathbb{P}}$ **Por que não imprime?**

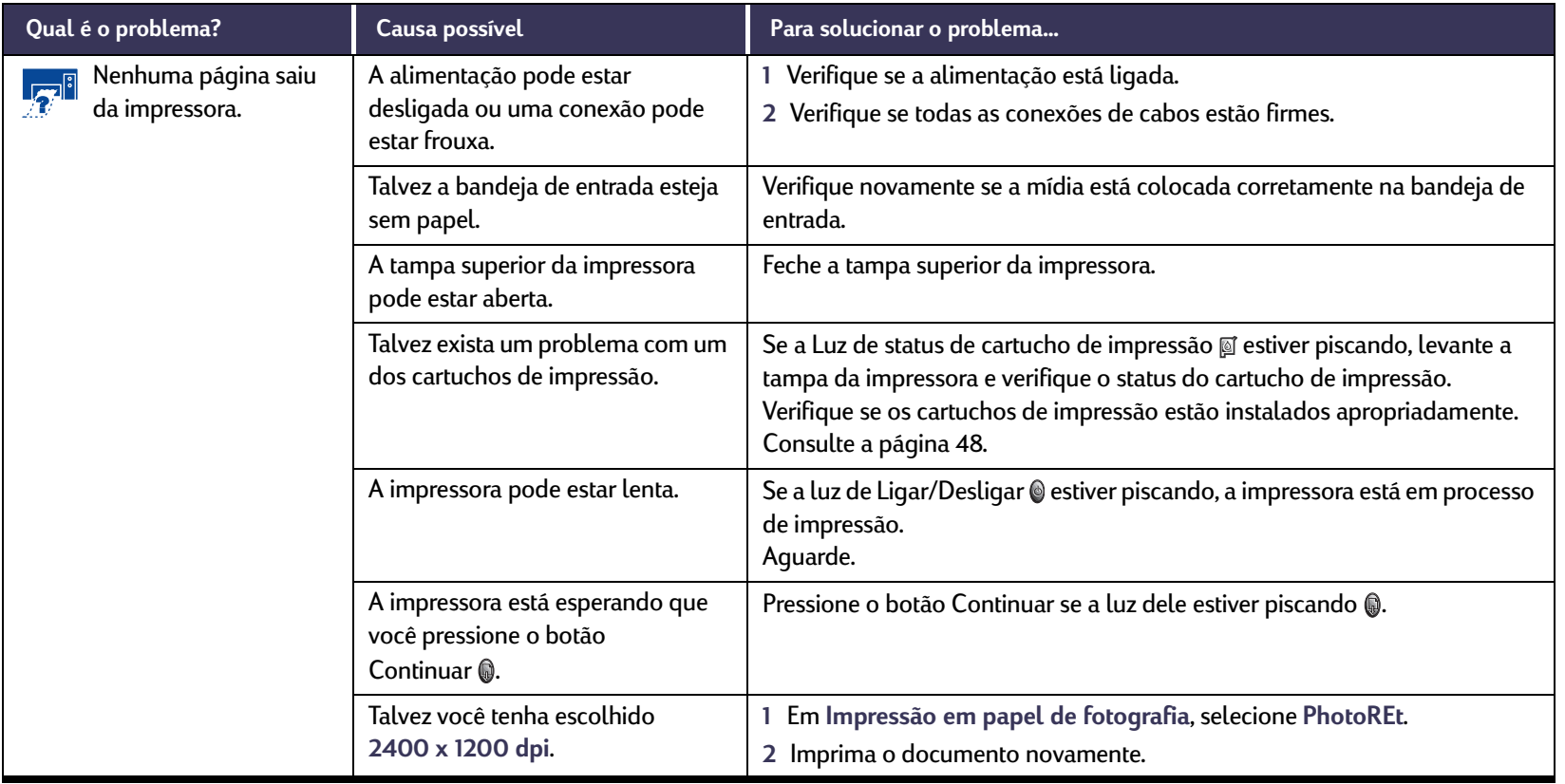

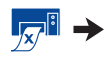

#### $\mathbb{Z}^3$ **Por que não imprime?** *Continuação*

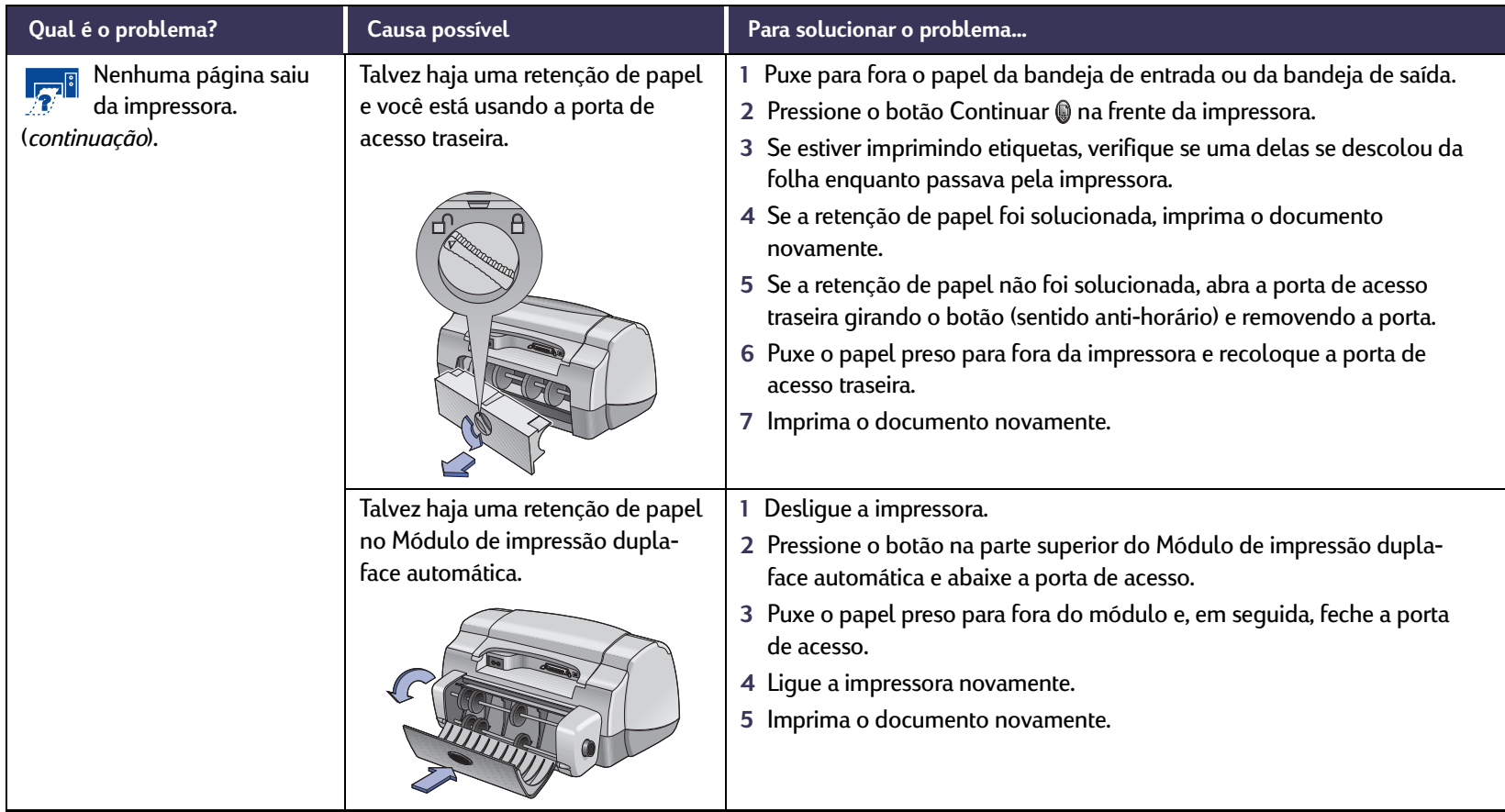

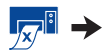

#### $\mathbb{Z}^3$ **Por que não imprime?** *Continuação*

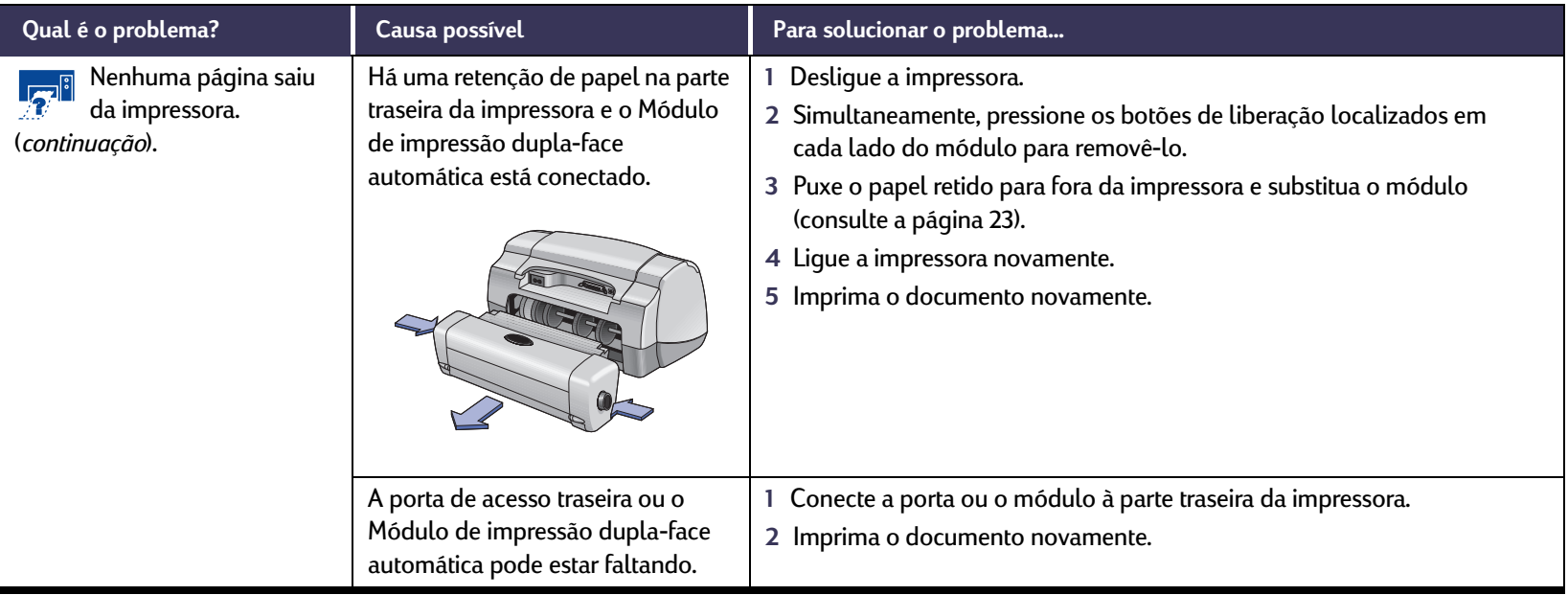

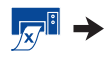

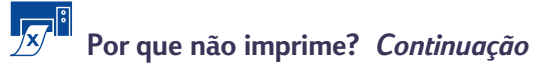

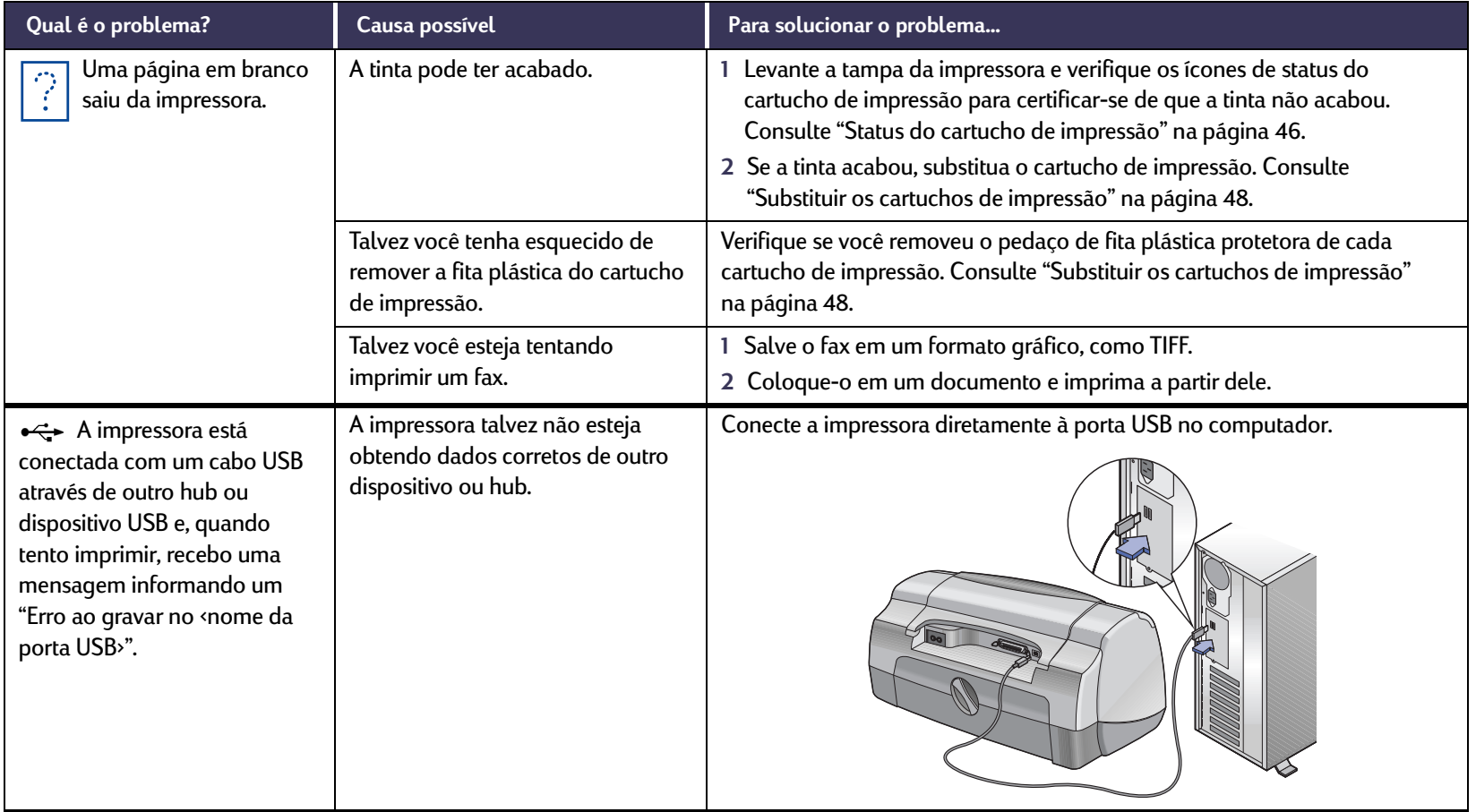

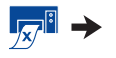

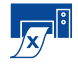

## **Por que não imprime?** *Continuação*

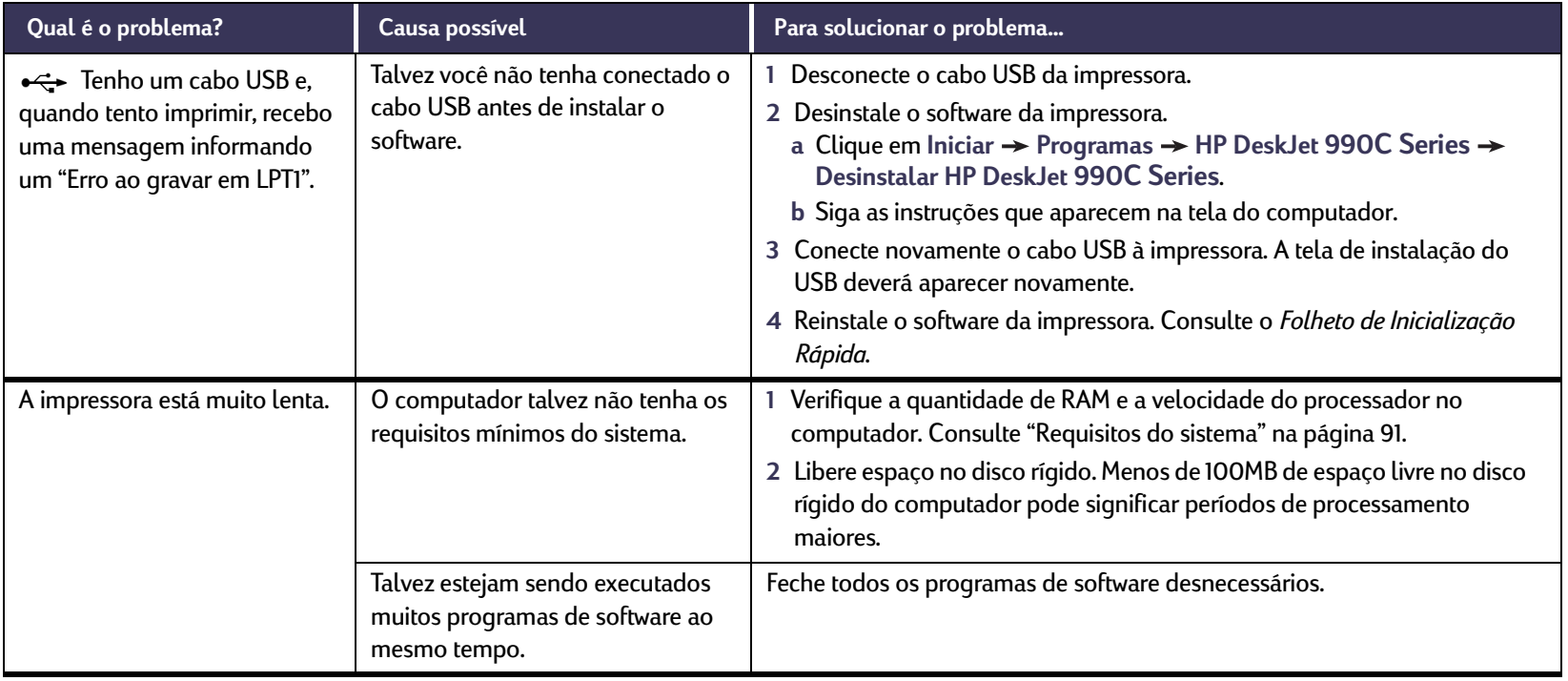

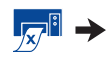

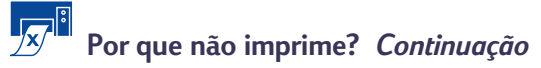

<span id="page-64-0"></span>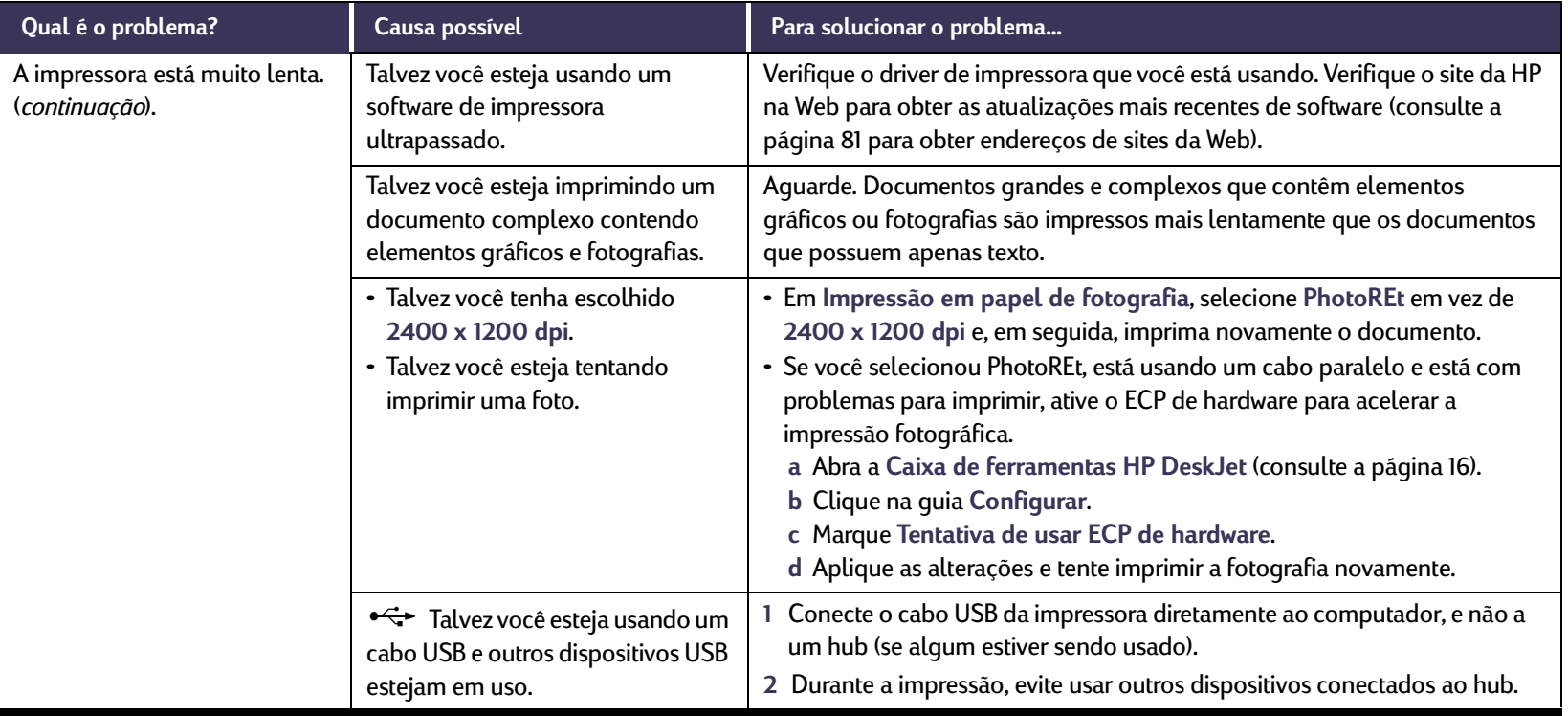

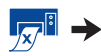

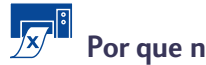

## **Por que não imprime?** *Continuação*

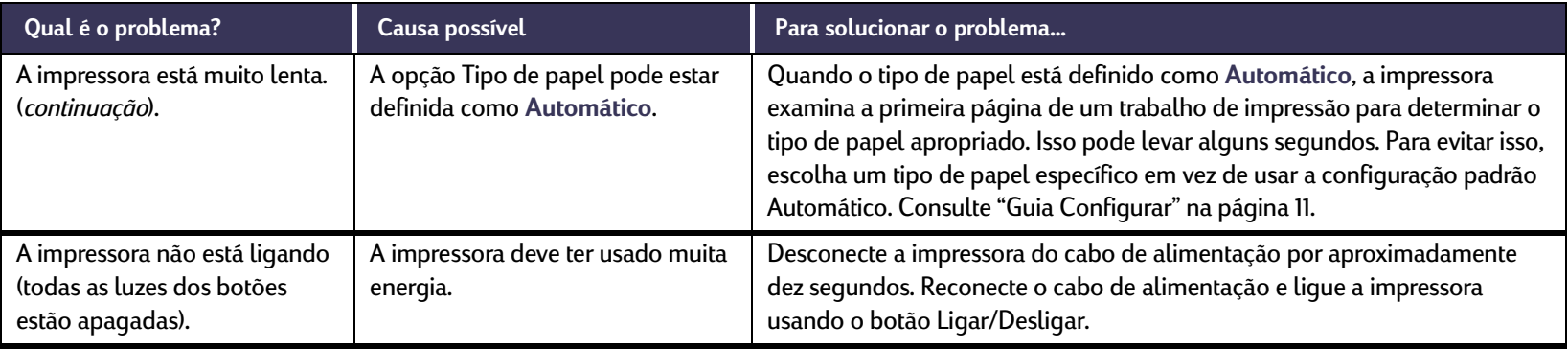

# <span id="page-66-0"></span>**O que significam as luzes que piscam?**

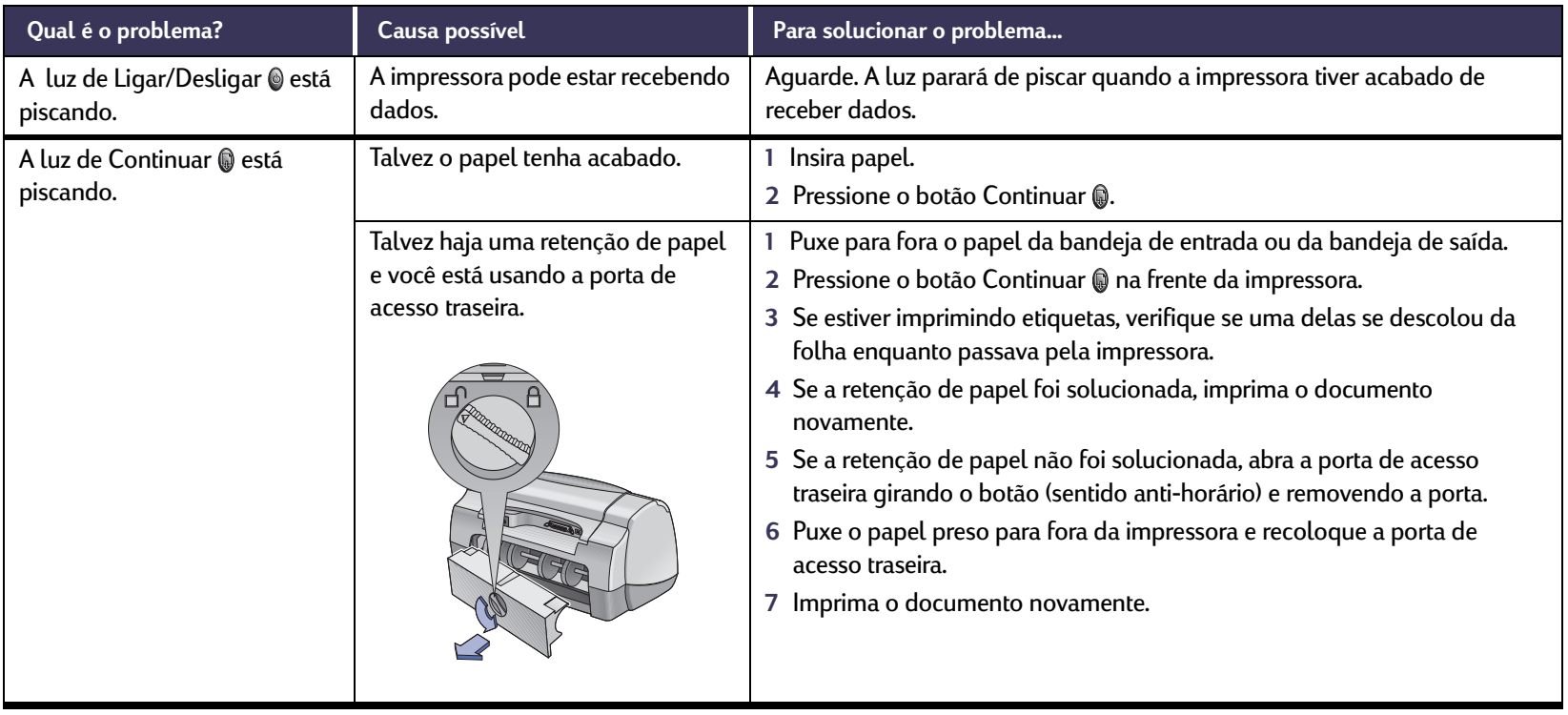

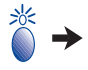

# **O que significam as luzes que piscam?** *Continuação*

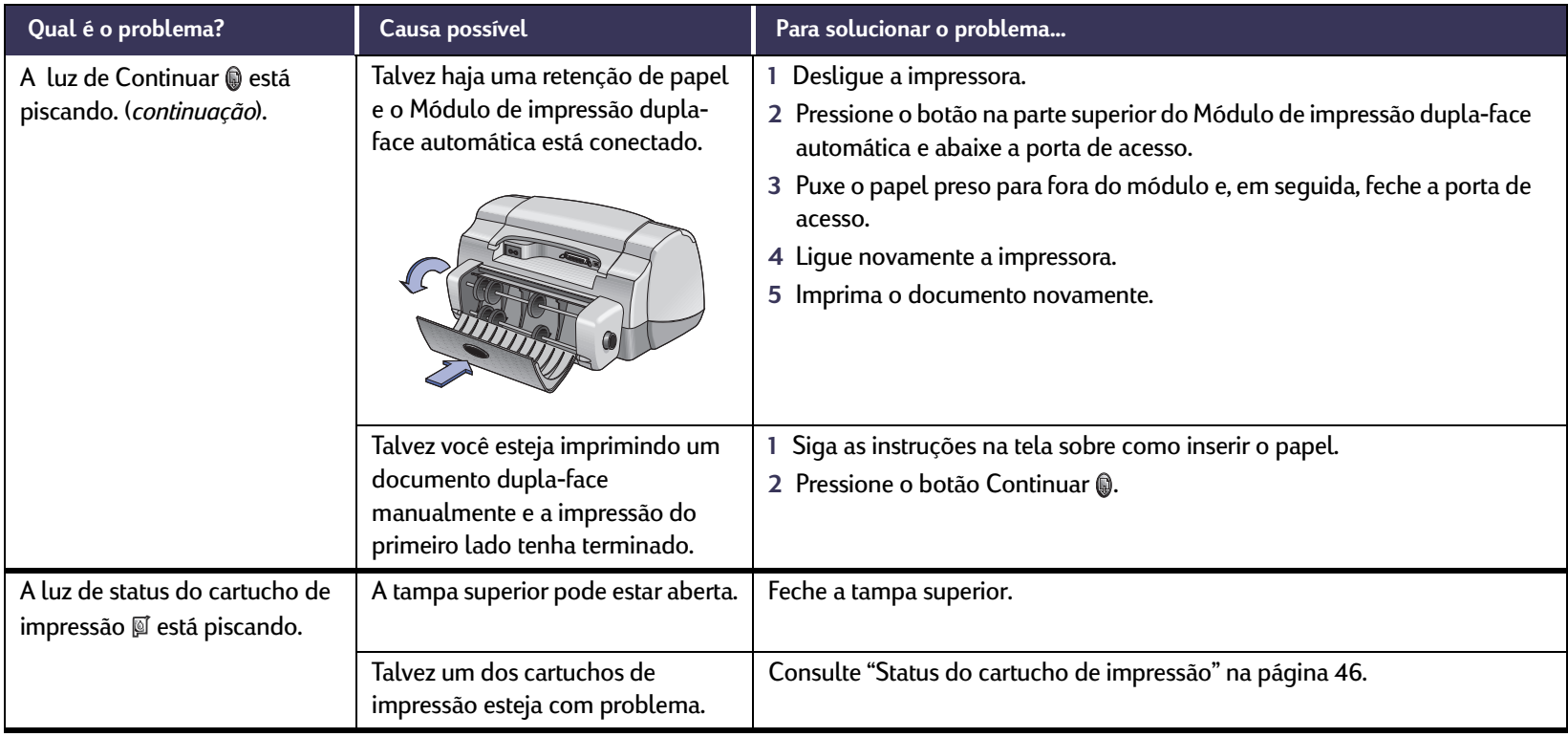

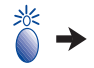

# **O que significam as luzes que piscam?** *Continuação*

<span id="page-68-0"></span>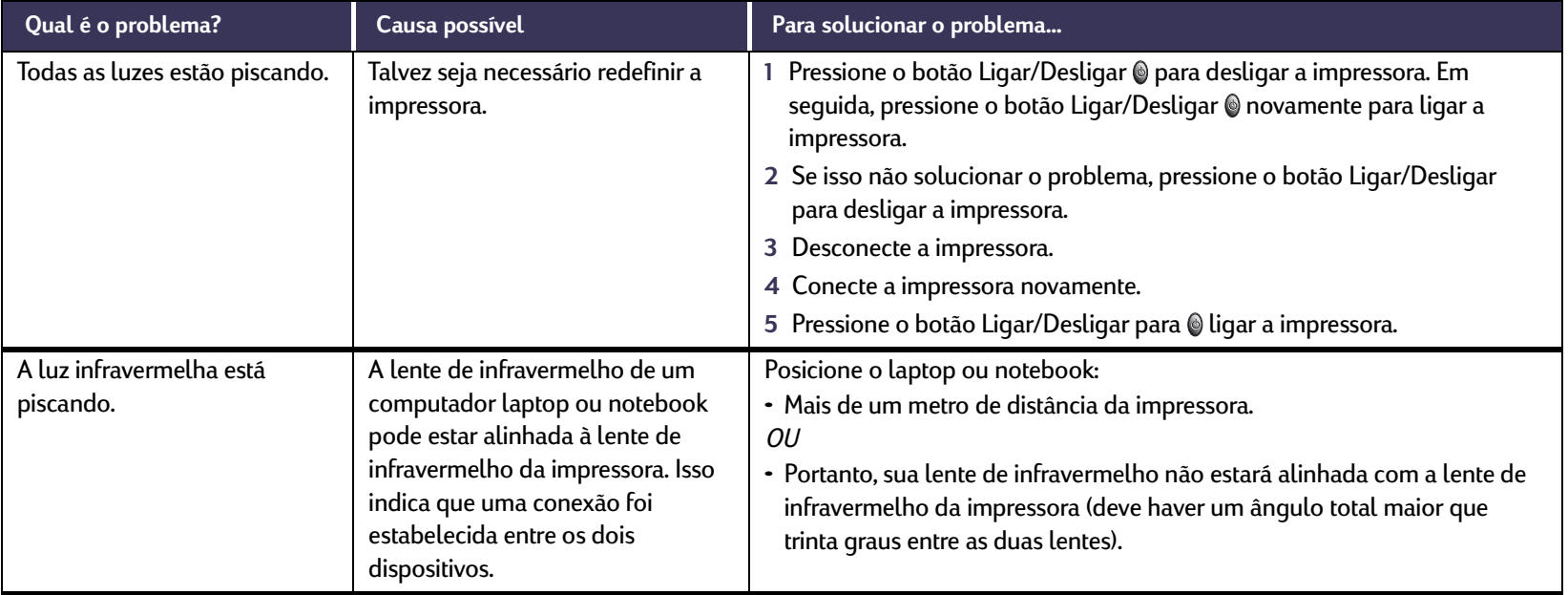

## **Existe um problema na sua impressão?**

<span id="page-69-0"></span>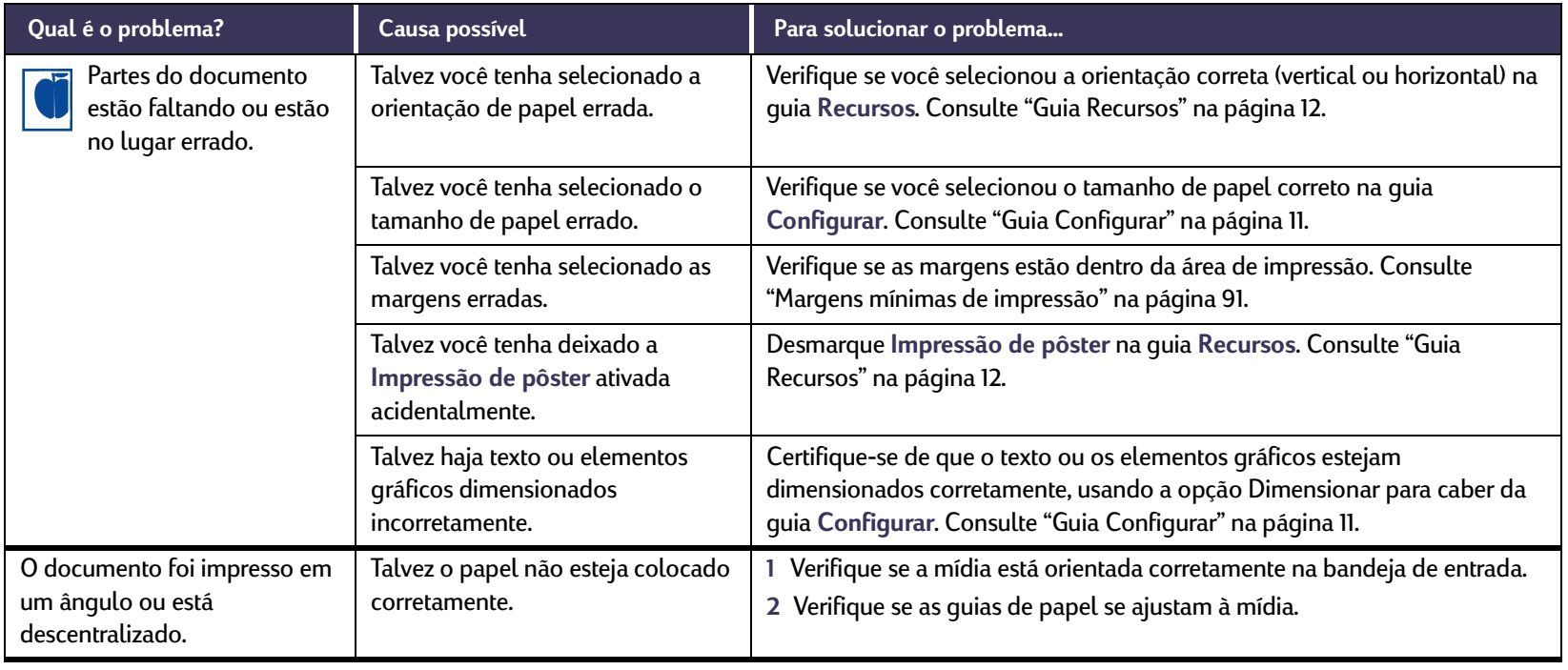

 $\ddot{\bullet}$  $\rightarrow$ 

## **Existe um problema na sua impressão?** *Continuação*

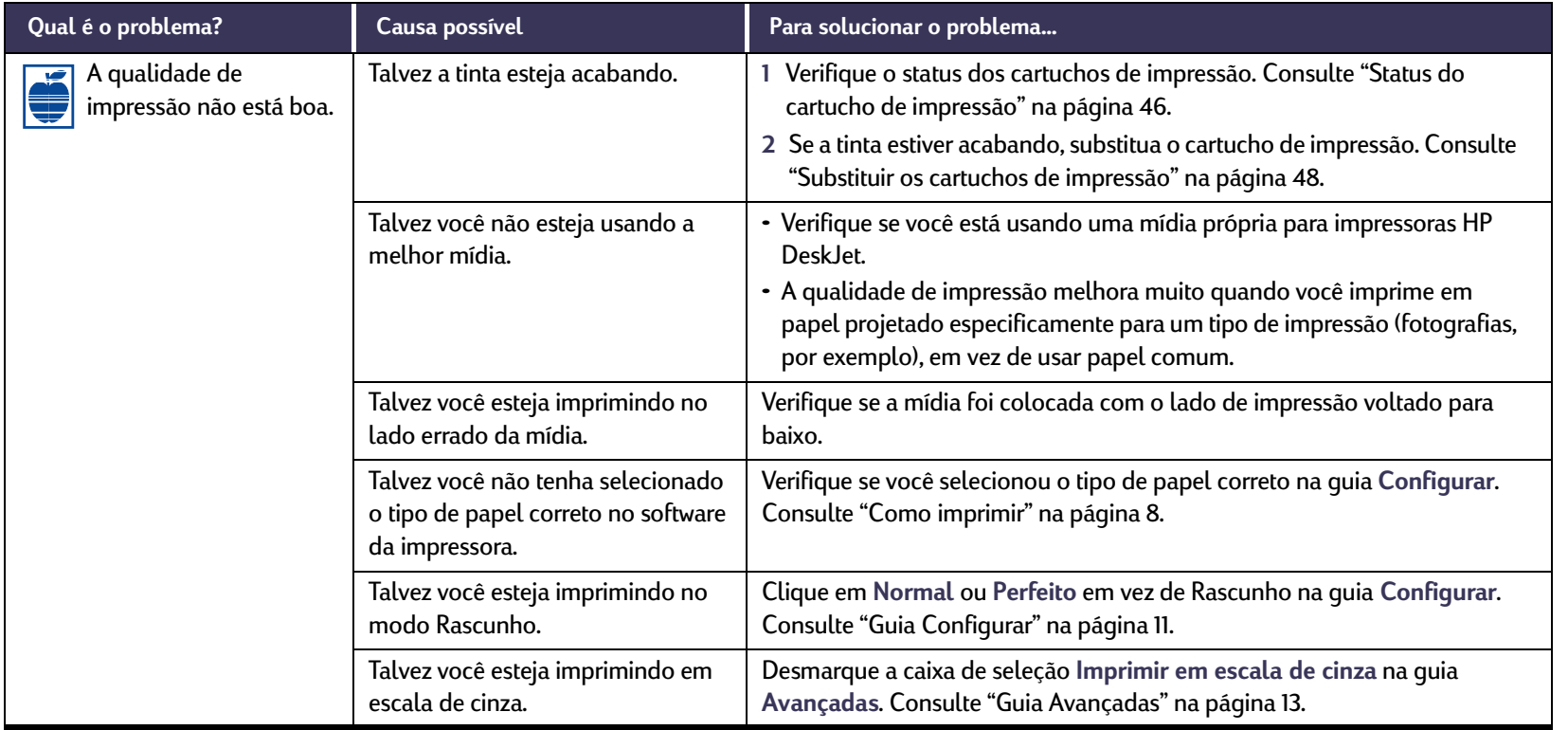

受

## **Existe um problema na sua impressão?** *Continuação*

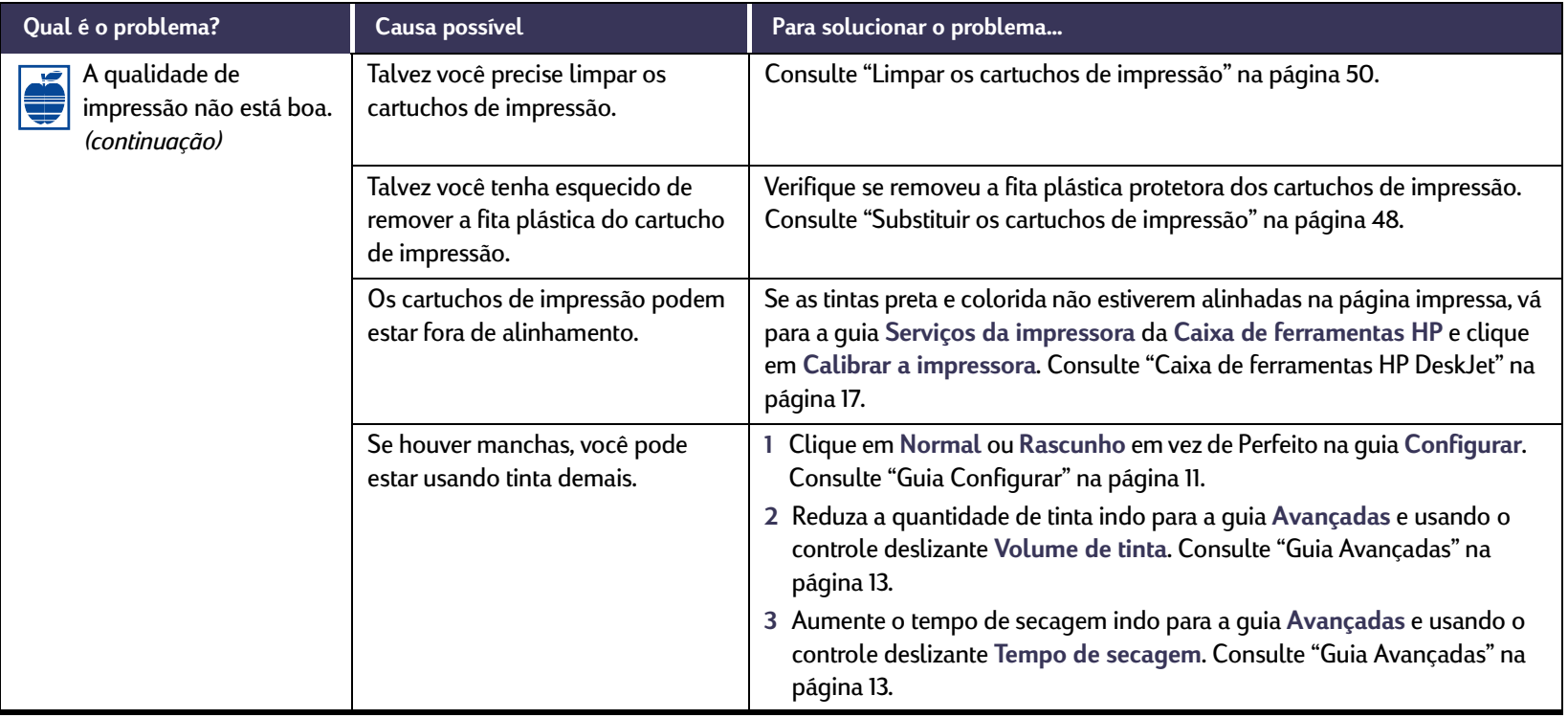

IS
<span id="page-72-1"></span><span id="page-72-0"></span>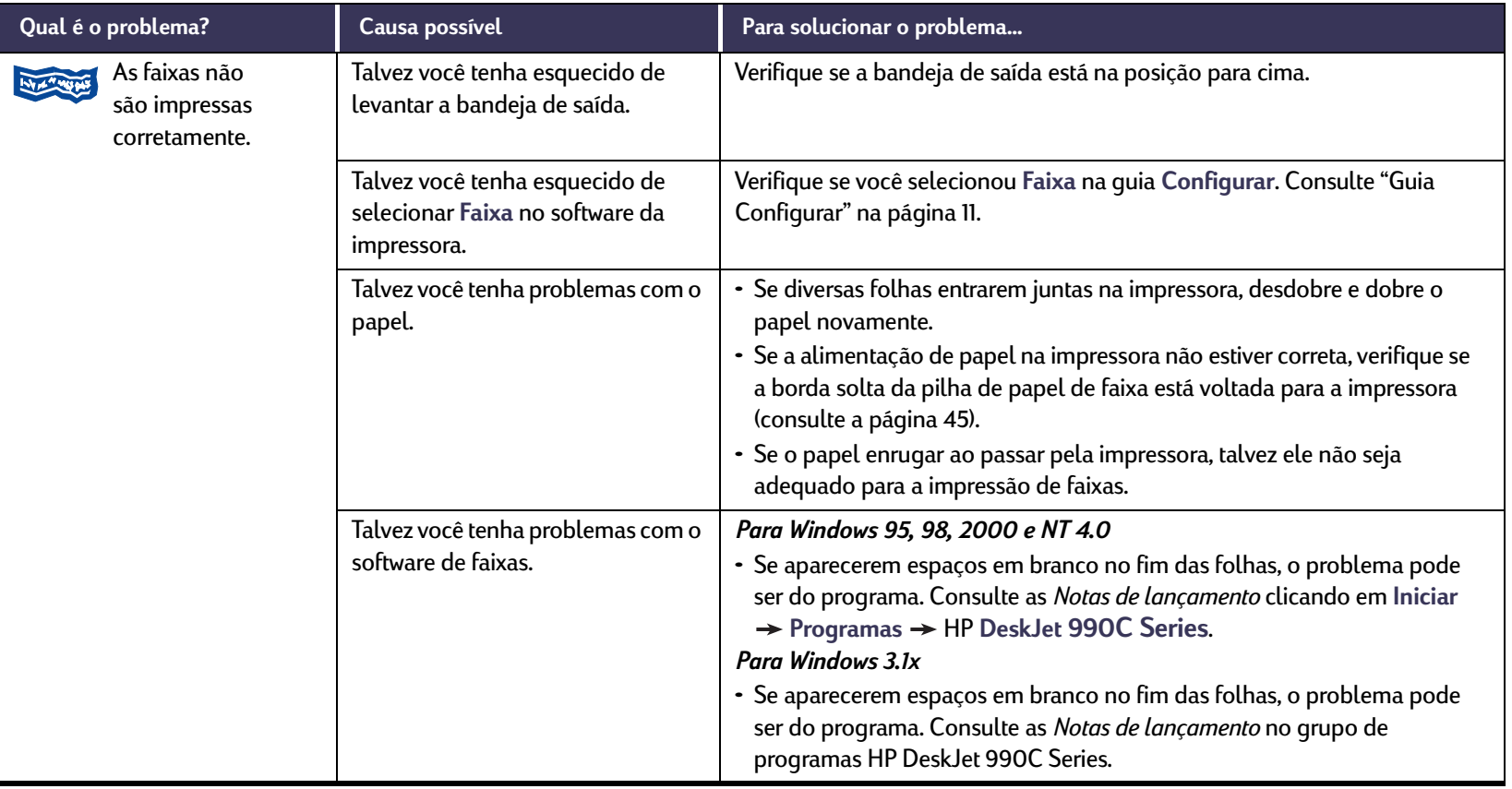

 $\ddot{\bm{\delta}}$ 

<span id="page-73-2"></span><span id="page-73-1"></span>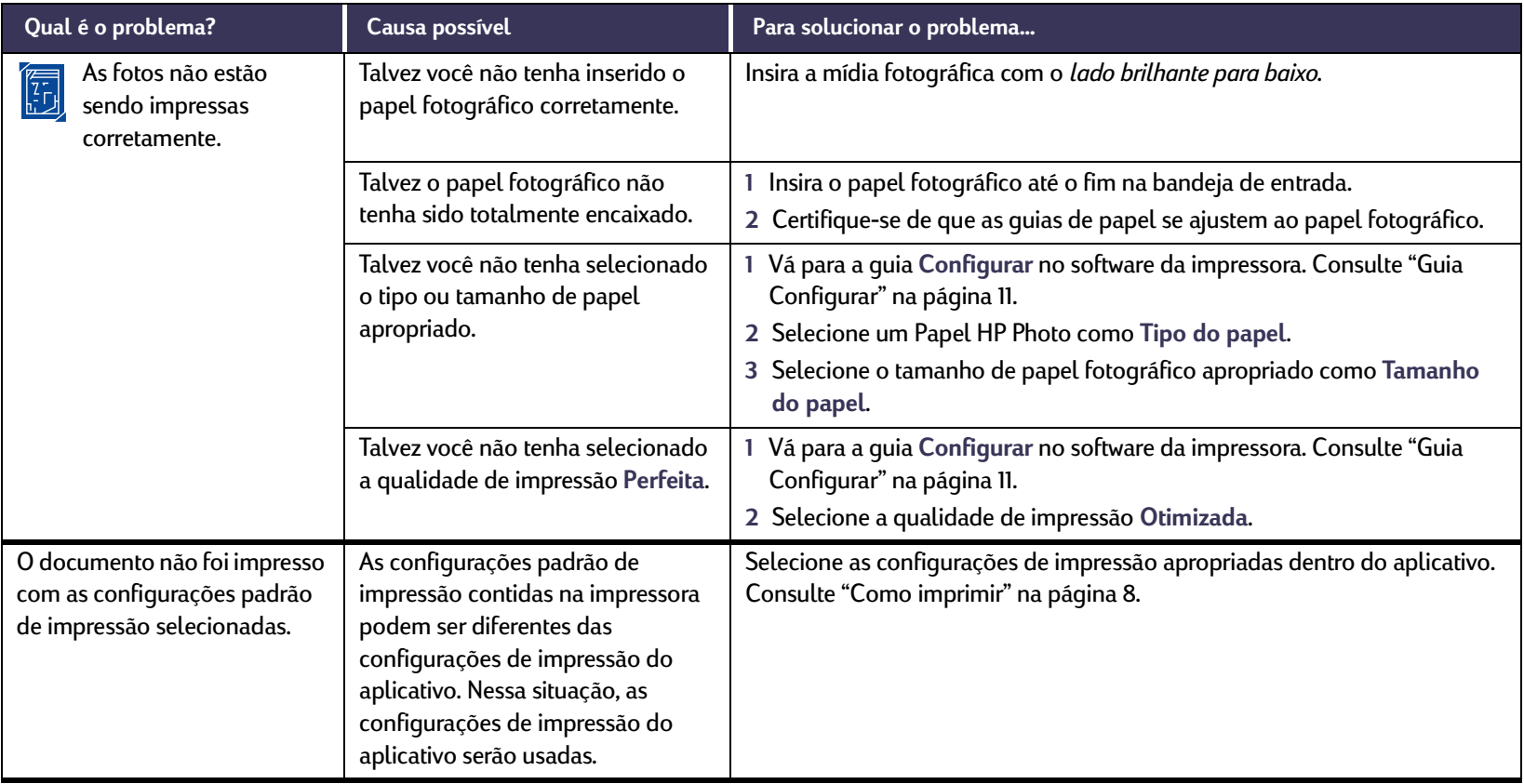

<span id="page-73-0"></span>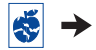

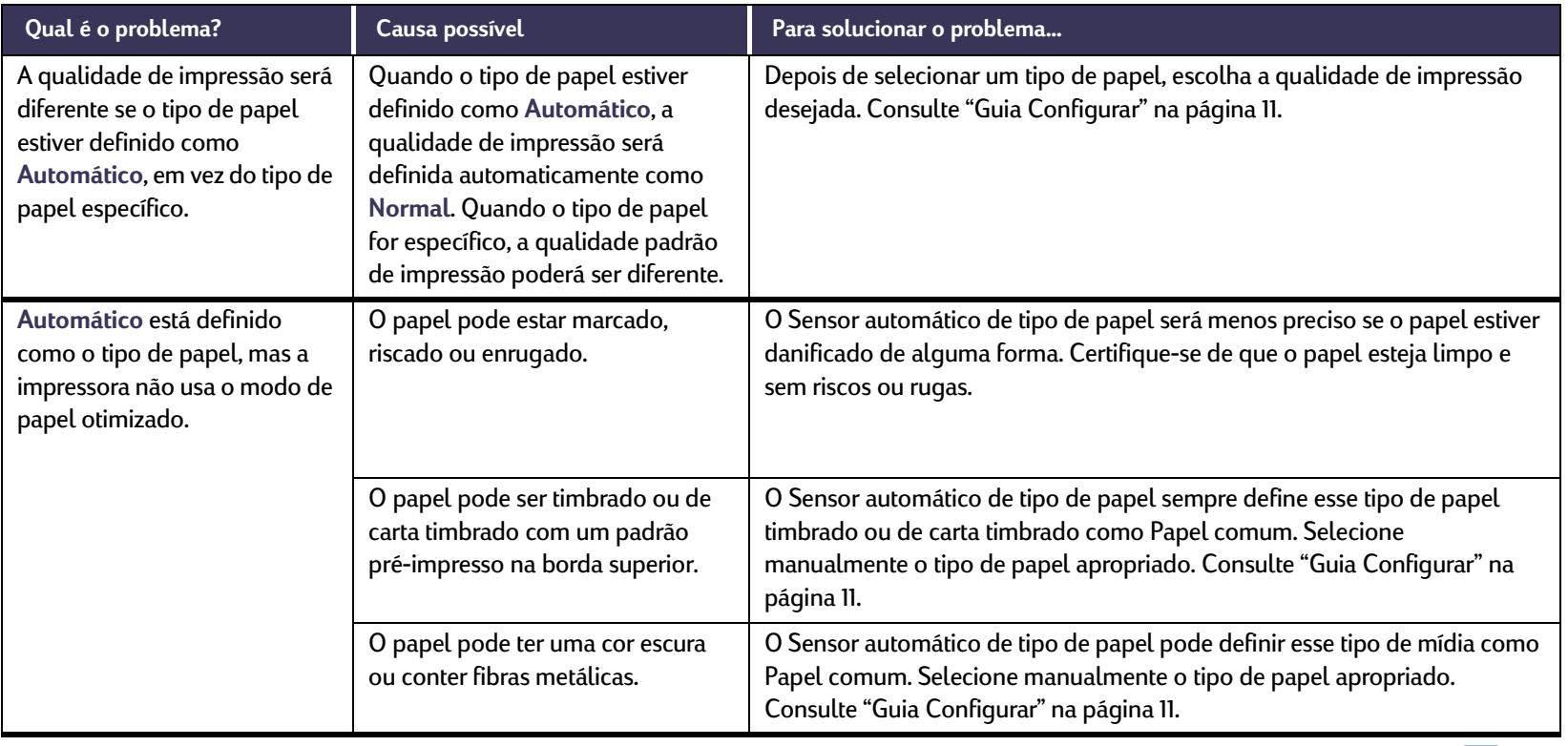

 $\ddot{\bullet}$ 

<span id="page-75-1"></span><span id="page-75-0"></span>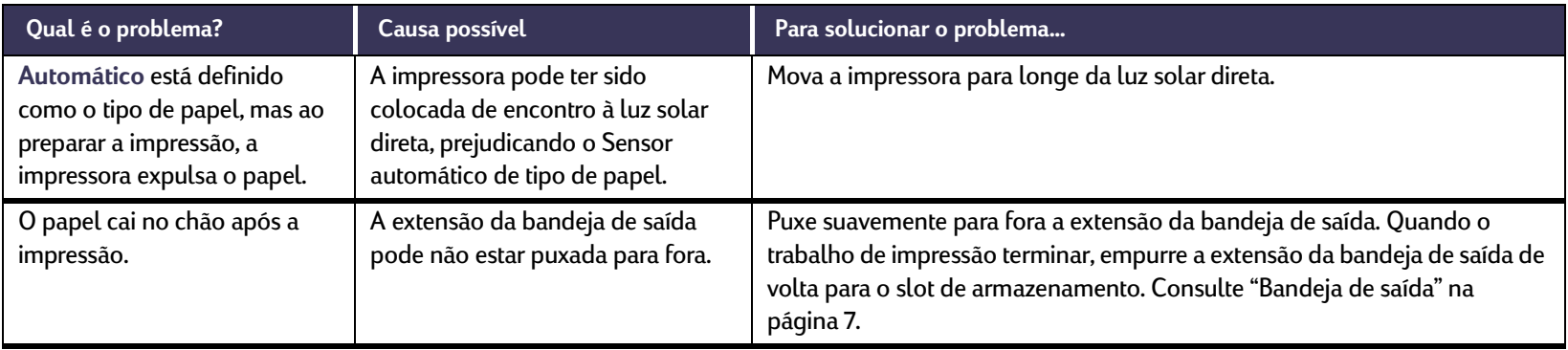

# <span id="page-76-0"></span>**Existe um problema no Módulo de impressão dupla-face automática?**

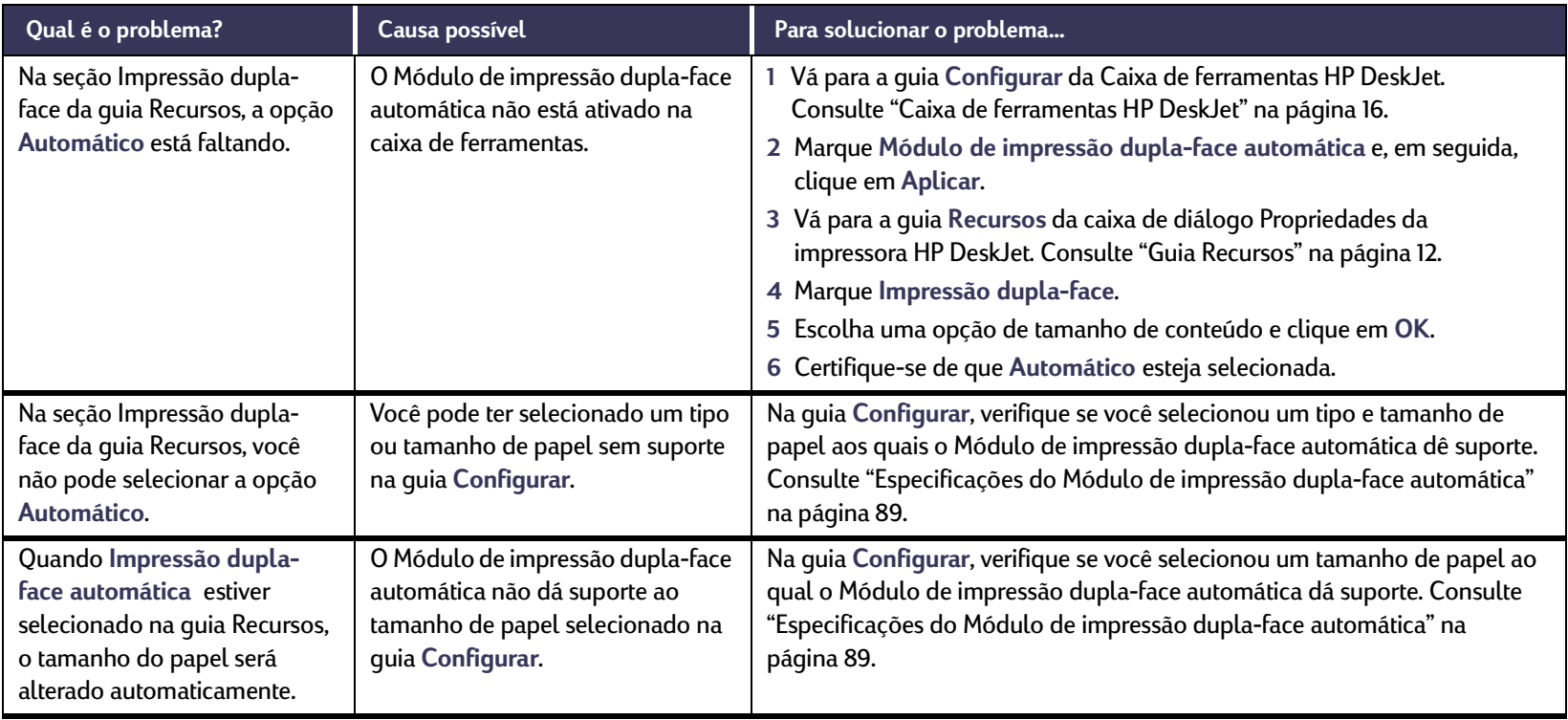

ĽĒ

## <span id="page-77-0"></span>**Problemas?: Dicas para a solução de problemas**

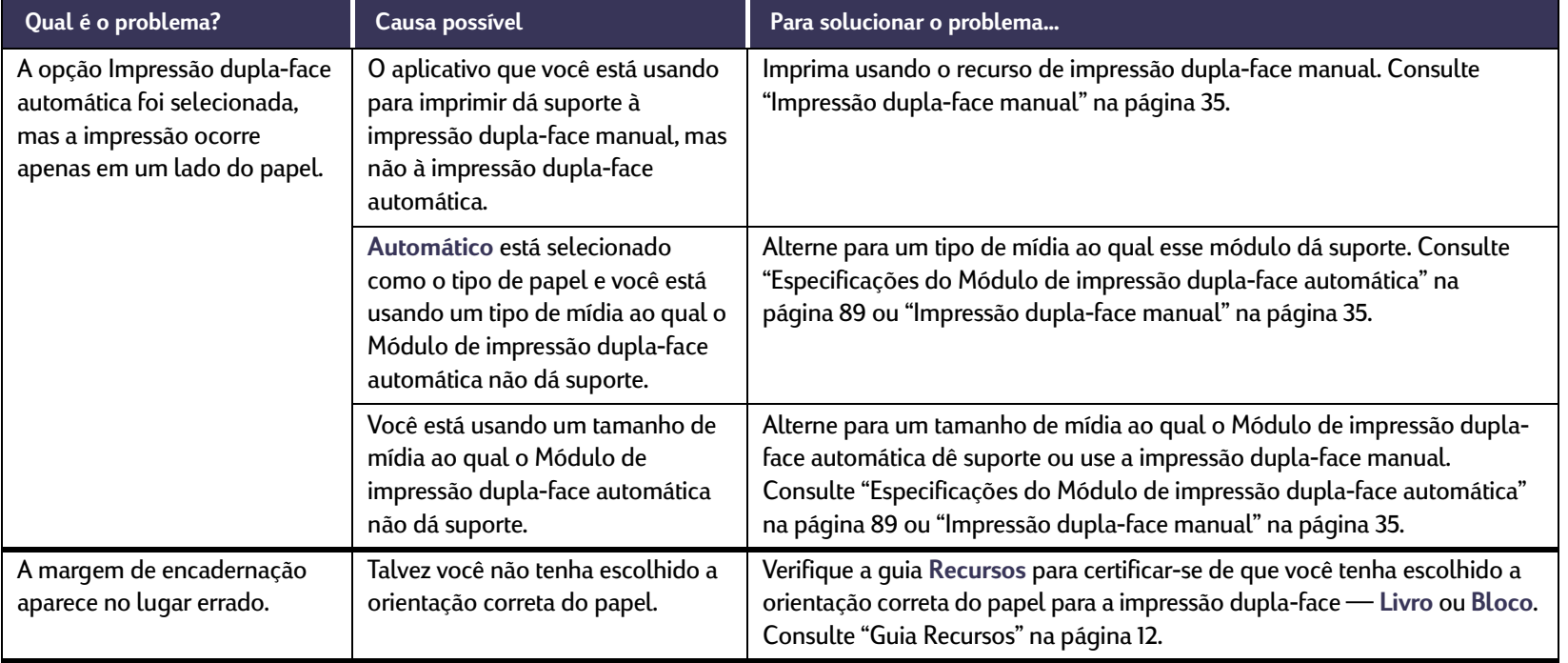

### $\begin{bmatrix} 2 \\ 1 \end{bmatrix}$ **Existe um problema no Módulo de impressão dupla-face automática?** *Continuação*

## **Problemas?: Dicas para a solução de problemas**

# <span id="page-78-0"></span>**Existe um problema na impressão com infravermelho?**

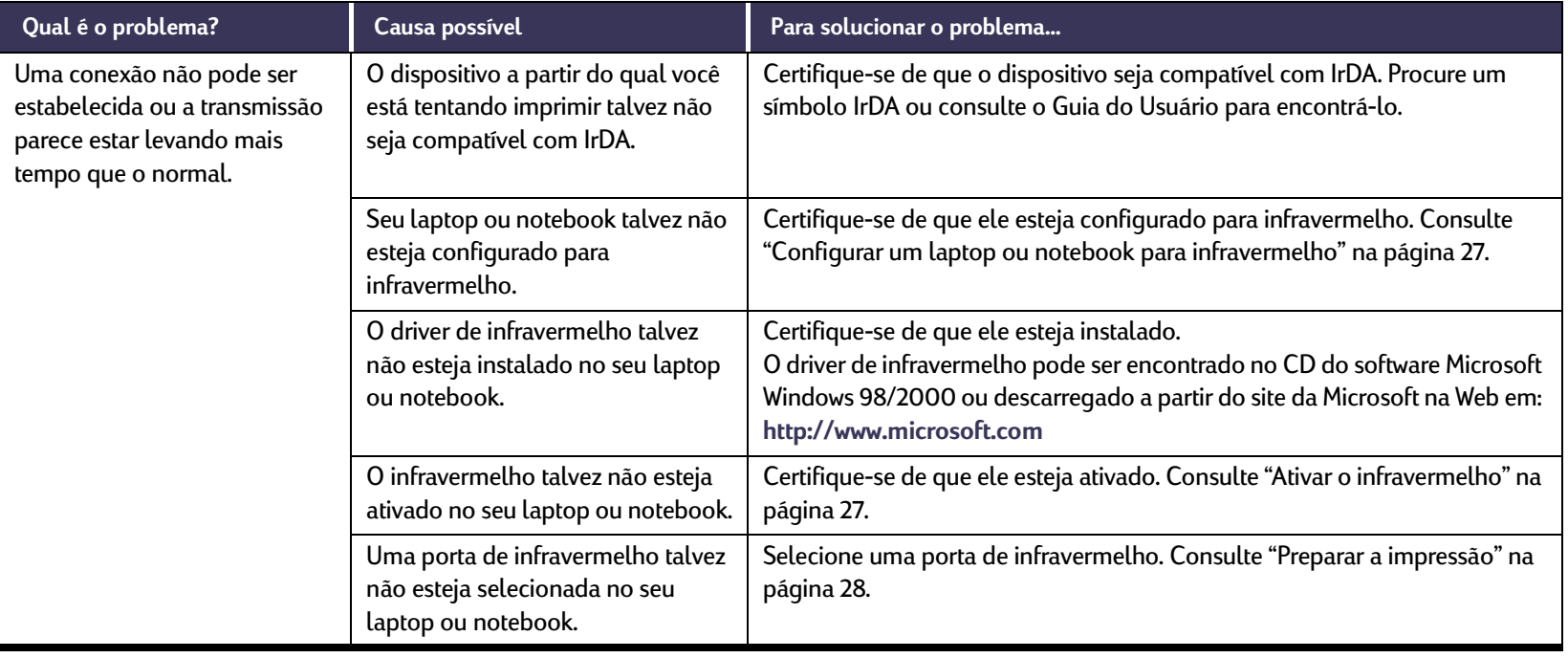

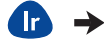

# **Existe um problema na impressão com infravermelho?** *Continuação*

<span id="page-79-0"></span>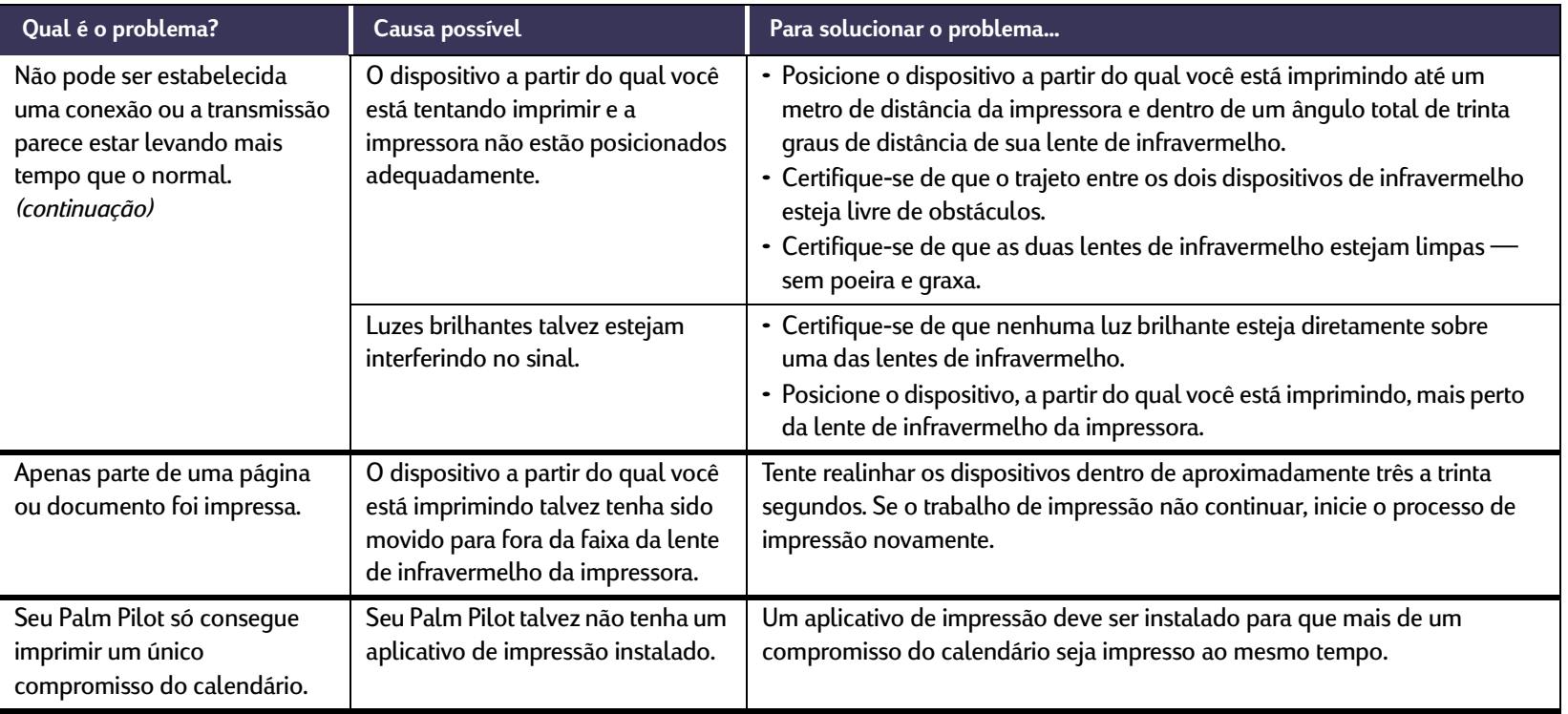

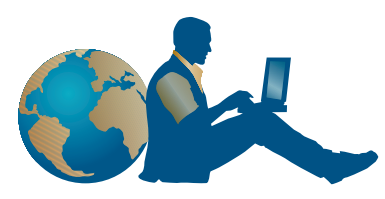

# **Soluções de Suporte HP**

<span id="page-80-4"></span>As impressoras HP DeskJet têm um padrão definido de qualidade <sup>e</sup> confiabilidade. Portanto, você fez uma excelente escolha. No entanto, caso precise de ajuda, o renomado serviço Soluções de Suporte HP fornecerá informações especializadas sobre como usar a impressora HP, ou responderá a perguntas específicas sobre algum problema. On-line ou por telefone, você encontrará o suporte necessário — e rápido.

<span id="page-80-0"></span>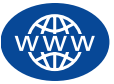

# <span id="page-80-1"></span>**Soluções de Suporte HP on-line**

Clique para obter uma solução rápida! **Soluções de Suporte HP on-line** é um ótimo lugar para obter respostas para perguntas sobre os produtos HP. Você terá acesso imediato a todas as informações, desde dicas úteis de impressão até as últimas atualizações de produtos e software — 24 horas por dia, sete dias por semana, sem nenhuma taxa.

<span id="page-80-3"></span>Se você tiver um modem conectado ao computador e assinar um serviço on-line ou tiver acesso direto à Internet, poderá obter uma grande variedade de informações sobre sua impressora em:

<span id="page-80-5"></span><span id="page-80-2"></span>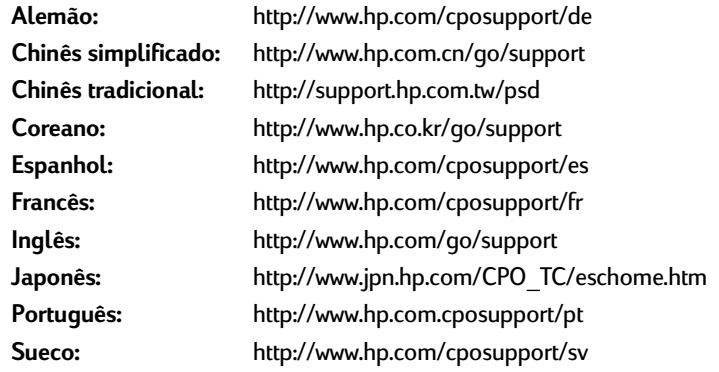

Para escolher país ou idioma, acesse o **Soluções de Suporte HP on-line** em **http://www.hp.com/apcpo-support/regional.html**. Nesse site, você pode acessar **Fóruns de usuários do Soluções de Suporte HP** e **Mensagens de correio eletrônico do Soluções de Suporte HP**. Vá para a página de seu produto (por exemplo, HP DeskJet 990C) e escolha **Connect with HP (Conectar à HP)**.

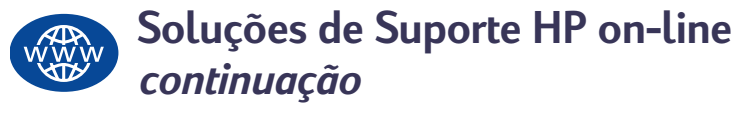

# **Fóruns de usuários do Soluções de Suporte HP**

São amigáveis. São informativos. Conheça os fóruns de usuários on-line. Basta verificar as mensagens deixadas por outros usuários HP para encontrar as respostas que você procura. Você também pode enviar suas perguntas e, posteriormente, procurar idéias e sugestões de usuários experientes e operadores de sistema.

# **Soluções de Suporte HP por correio eletrônico**

Conecte-se com a HP através de correio eletrônico e receba uma resposta pessoal dos técnicos de serviços do Soluções de Suporte HP. As respostas geralmente são fornecidas em 24 horas a partir do recebimento (incluindo feriados). É uma grande opção para perguntas que não são urgentes. Para enviar uma mensagem de correio eletrônico, vá para **http://contact.external.hp.com/ support/menu/menu-post.html**.

## **Dicas sonoras do Soluções de Suporte HP (somente nos Estados Unidos)**

Para obter uma solução rápida e simples para dúvidas freqüentes sobre a impressora HP DeskJet, faça uma ligação gratuita para o nosso suporte automático através do número (877) 283-4684.

# <span id="page-81-3"></span><span id="page-81-2"></span><span id="page-81-1"></span>**Atualizações do software da impressora**

<span id="page-81-4"></span><span id="page-81-0"></span>O software da impressora (também chamado de driver da impressora) permite que ela se comunique com o computador. A HP fornece softwares de impressora e atualizações de software para sistemas operacionais Windows. Para obter o software da impressora para MS-DOS, entre em contato com o fabricante do seu programa de software. Há várias opções para obter o software da impressora:

- Carregue o software da impressora acessando o site **Soluções de Suporte HP on-line** na Web. Consulte ["Soluções de Suporte HP](#page-80-0)  [on-line"](#page-80-0) na página [81](#page-80-0) para obter os endereços dos sites da HP na Web.
- Se você estiver usando o Windows 95, 98 ou 3.1x e precisar de disquetes em vez de um CD, poderá copiar o software da impressora para disquetes levando o CD do software da impressora para o revendedor da HP ou para um amigo que tenha uma unidade de CD-ROM. Leve, pelo menos, 6 disquetes em branco. Para criar os disquetes, comece a instalação do software da impressora. Quando a tela inicial aparecer, selecione **Criar disquetes do software da impressora** e siga as instruções da tela.
- Se você estiver nos Estados Unidos, está configurando a sua impressora pela primeira vez e não possui uma unidade de CD-ROM ou acesso ao **Soluções de Suporte HP on-line**, poderá pedir o software da impressora em disquetes de 3,5 polegadas ligando para (661) 257-5565 (pode haver uma cobrança pelo manuseio e remessa). Qualquer software de bônus fornecido em CD não será fornecido em disquetes.
- Se você estiver nos Estados Unidos e precisar de uma atualização de software, poderá descarregar o software de impressora a partir do site da HP na Web em: **http://www.hp.com/go/support**. Se não tiver acesso ao site da Web, ligue para (661) 257-5565. As atualizações de software estão disponíveis pelo custo dos CDs mais despesas postais.
- Se você está fora dos Estados Unidos e não pode carregar o driver através do **Soluções de Suporte HP on-line** (consulte a página [81](#page-80-0)), ligue para o **Centro de Soluções de Suporte HP** (consulte a página [83](#page-82-0)) mais próximo.

# <span id="page-82-1"></span>**Reparos oferecidos pelo Soluções de Suporte HP**

Se a sua impressora HP precisar de reparos, basta ligar para o **Centro de Soluções de Suporte HP**. Um técnico treinado diagnosticará o problema e coordenará o processo de reparo para você. Esse serviço é gratuito durante o período de garantia limitada da impressora. Após o período da garantia, os reparos serão cobrados com base no tempo e material gastos.

<span id="page-82-0"></span>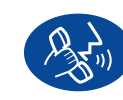

# **Soluções de Suporte HP por telefone**

No prazo de um ano a partir da data de aquisição, o suporte por telefone será fornecido gratuitamente. Mas se for uma chamada internacional, as taxas para esse tipo de chamada poderão ser aplicadas.

Antes de ligar solicitando ajuda, certifique-se de que:

- **1** Você consultou o *Folheto de Inicialização Rápida* e este *Guia do Usuário* para obter dicas sobre instalação e solução de problemas.
- **2** Procurou a ajuda para o produto no **Soluções de Suporte HP on-line** (consulte a página [81\)](#page-80-0).
- **3** Se estiver nos Estados Unidos, ligue para **Dicas sonoras do Soluções de Suporte HP**, o nosso suporte automatizado, em (877) 283-4684 para obter soluções simples e rápidas para perguntas comuns sobre a impressora HP DeskJet.
- **4** Se você não conseguir solucionar o problema usando os recursos acima, ligue para um técnico da HP quando estiver em frente ao computador e à impressora. Antes de ligar, verifique se você tem as seguintes informações:
	- O número de série da impressora (a etiqueta está na parte inferior da impressora).

 $\overline{\phantom{a}}$  , and the contract of the contract of the contract of the contract of the contract of the contract of the contract of the contract of the contract of the contract of the contract of the contract of the contrac

- O número do modelo da impressora (a etiqueta está na frente da impressora).
- O modelo do computador.
- A versão do software da impressora e do programa (se aplicável). Para encontrar a versão do software da impressora, vá para a caixa de ferramentas HP DeskJet, clique no ícone da impressora na barra de título e, em seguida, selecione **Sobre** no menu drop-down.

 $\overline{\phantom{a}}$  , and the contract of the contract of the contract of the contract of the contract of the contract of the contract of the contract of the contract of the contract of the contract of the contract of the contrac

\_\_\_\_\_\_\_\_\_\_\_\_\_\_\_\_\_\_\_\_\_\_\_\_\_\_\_\_\_\_\_\_\_\_\_\_\_\_\_\_\_

Vamos poder responder suas perguntas imediatamente!

Veja a lista abaixo ou consulte o site da HP na Web em: **http://www.hp.com/cposupport/mail\_support.html** para obter <sup>o</sup> número de telefone do **Centro de Soluções de Suporte HP** de seu país:

- Alemanha • Argentina - Austrália • Áustria • Bélgica (francês) +32 (0)2 62688 07 • Bélgica (holandês) +32 (0)2 62688 06 • Brasil • Canadá • Chile • China • Cingapura • Coréia • Coréia, fora de Seul 080 999 0700 • Dinamarca • Espanha • Estados Unidos (208) 344-4131• Filipinas • Finlândia • Franca • Grécia • Holanda • Hong Kong (800) 96 7729
	- Hungria

 $+49$  (0) 180 52 58 143 (541) 778-8380 +61 3 8877 8000  $+43$  (0) 711 420 10 80 011 829-6612  $(905)$  206-4663 800 36 0999 +86 (0) 10 6564 5959 +65.272 5300 +82 (2) 3270 0700 +45 (0) 39 29 4099 +34 9 02321 123 +66 (2) 867 3551 Finlândia +358 (0) 203 4 7 288 França +33 (0) 143623434 +30 (0) 1 619 64 11 Holanda +31 (0) 20 606 8751+36 (0) 1382 1111

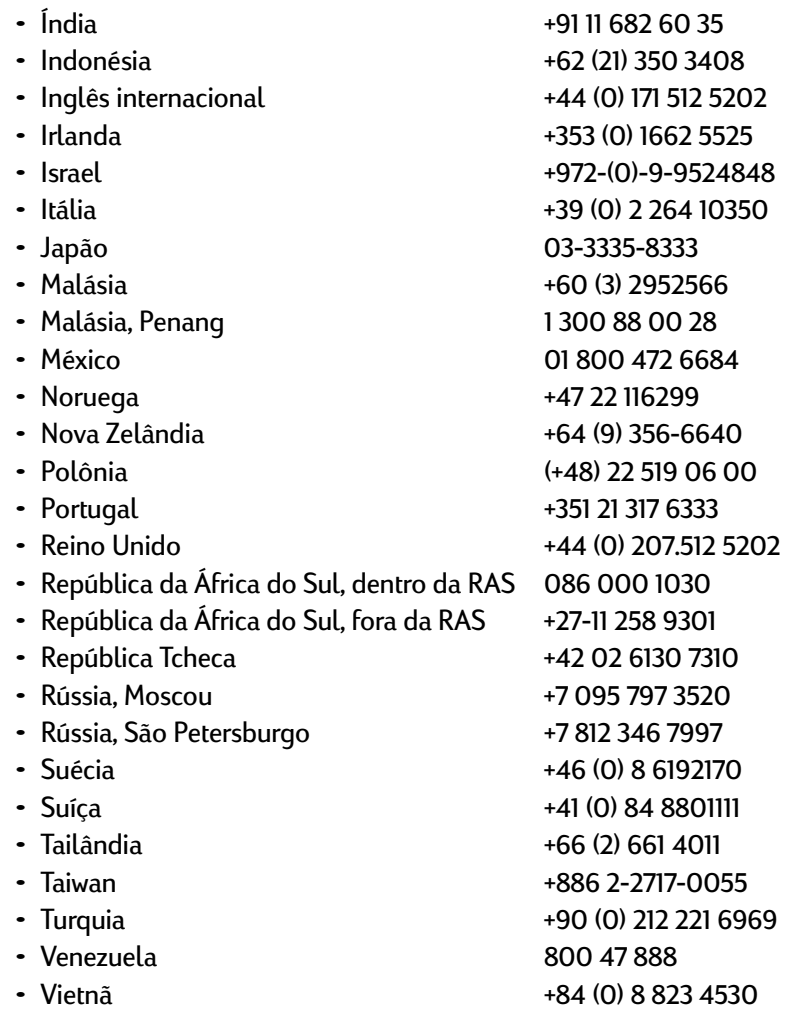

 $221 6969$ 

# **Após o período de suporte por ligação gratuita**

Você ainda poderá obter ajuda da HP, mas mediante uma taxa. Os preços estão sujeitos à alteração sem aviso. **A ajuda do Soluções de Suporte HP on-line** (consulte a página [81\)](#page-80-0) na Internet continua disponível gratuitamente!

- Para perguntas rápidas apenas nos Estados Unidos, ligue para (900) 555-1500. As taxas são de \$2,50 por minuto e começam <sup>a</sup> ser cobradas quando você entra em contato com um técnico de serviço.
- Do Canadá ou nos Estados Unidos, quando você estima que <sup>a</sup> chamada poderá levar mais de dez minutos, ligue para (800) 999-1148. A taxa é de US \$25 por chamada, cobrados no seu cartão Visa ou MasterCard.
- Se, durante a ligação, for determinado que sua impressora precisa de reparos e você estiver dentro do período da Garantia Limitada da impressora (consulte a "Declaração de Garantia Limitada" no *Manual de Referência*), o serviço de suporte por telefone não será cobrado. No entanto, em países em que os números de telefone para ligações gratuitas acima não estiverem disponíveis, as taxas de telefonia poderão ser aplicadas.

# <span id="page-85-0"></span>**Opções de garantia estendida**

Caso queira estender a cobertura além do período de garantia limitada de um ano, você tem as seguintes opções:

- Consulte o revendedor para obter a cobertura estendida.
- Se o revendedor não oferecer contratos de serviço, ligue diretamente para a HP e pergunte sobre os contratos de serviços HP. Nos Estados Unidos, ligue para (800) 446-0522; no Canadá, ligue para (800) 268-1221. Para contratos de serviço HP fora dos Estados Unidos e Canadá, entre em contato com o escritório de vendas local da HP.

# <span id="page-86-10"></span>**Detalhes da impressora**

# **Especificações**

<span id="page-86-8"></span>**DeskJet 990Cxi modelo nº C6455ADeskJet 990Cse modelo nº C6455A**

**Velocidade de impressão do texto preto** ✽ Rascunho: Até 17 páginas por minuto

**Velocidade de impressão de texto com gráficos em cores** ✽

<span id="page-86-15"></span>Rascunho: Até 13 páginas por minuto

**Resolução de texto preto TrueTupe™ (depende do tipo de papel)**

Rascunho: 300 x 300 dpi Normal: 600 x 600 dpi Otimizado: 600 x 600 dpi

#### <span id="page-86-14"></span>**Resolução de cor (depende do tipo de papel)**

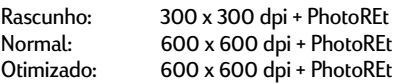

✽ Números aproximados. A velocidade exata irá variar, dependendo do tipo de papel, da configuração do sistema, de programas de software e da complexidade do documento. <span id="page-86-9"></span><span id="page-86-7"></span><span id="page-86-0"></span>**Resolução de impressão em papel de fotografia PhotoREt** 2400 x 1200 dpi

<span id="page-86-13"></span>**Tecnologia de impressão** Impressão térmica a jato de tinta com tecnologia "dropon-demand' (gotejamento por demanda).

# <span id="page-86-6"></span>**Compatibilidade do software**

<span id="page-86-5"></span>Compatível com MS Windows (3.1x, 95, 98, 2000 e NT 4.0) Programas de software do MS-DOS

**Ciclo de trabalho**5.000 páginas por mês

<span id="page-86-2"></span>**Memória**RAM interna de 8 MB

### <span id="page-86-1"></span>**Botões/Luzes**

<span id="page-86-12"></span><span id="page-86-4"></span><span id="page-86-3"></span>Botão CancelarLuz de status do cartucho de impressão Luz e botão ContinuarLuz e botão Ligar/Desligar Luz infravermelha

#### <span id="page-86-11"></span>**Interface de E/S**

Centronics Parallel, compatível com IEEE 1284 e com receptáculo 1284-B Universal Serial Bus IrDA versão 1.1, 4 Mbps

#### **Dimensões**

Com o módulo de impressão dupla-face automática: 440 mm de largura x 196 mm de altura x 435 mm de profundidade. 17,32 pol. (largura) x 7,72 pol. (altura) x 43,51 pol. (profundidade).

Sem o Módulo de impressão dupla-face automática: 440 mm pol. de largura x 196 mm pol. de altura x 375 mm pol. de profundidade. 17,32 pol. (largura) x 7,72 pol. (altura) x 37,49 cm pol. (profundidade).

### **Peso**

Com o módulo de impressão dupla-face automática: 6,65 kg (6,65 kg) sem os cartuchos de impressão.

### <span id="page-87-18"></span><span id="page-87-17"></span><span id="page-87-13"></span><span id="page-87-8"></span>**Detalhes da impressora: Especificações**

#### <span id="page-87-0"></span> **Ambiente operacional**

Condições operacionais máximas: Temperatura: 41 a 104°F, 5 a 40°C Umidade: 15 a 80% de umidade relativa semcondensação Condições de operação recomendadas para melhor qualidade de impressão:

Temperatura: 59 a 95°F ou 15 <sup>a</sup> <sup>35</sup>°C Umidade: 20 a 80% de umidade relativa semcondensação Condições de armazenamento: Temperatura: -40 a 140°F, -40 a 60°C

### <span id="page-87-5"></span>**Consumo de energia**

Máximo de 2 watts quando desligada Média de 4 watts quando não está imprimindo Média de 40 watts quando está imprimindo

#### **Requisitos de energia**

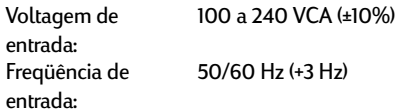

Acomoda automaticamente a faixa universal de voltagens e freqüências de linha CA.

### **Declaração de emissão de ruído de acordo com os padrões ISO 9296**

Nível de potência sonora, LWAd (1B=10dB): 6,0 B no modo normal Nível de pressão sonora, LpAm (posições próximas): 47 dB no modo normal

### **Alinhamento**

Inclinação: +/- 0,006 mm em papel comum +/- 0,012 mm em filmes de transparência da HP

### <span id="page-87-15"></span><span id="page-87-14"></span>**Gramatura da mídia**

#### Papel:

<span id="page-87-6"></span><span id="page-87-3"></span>U.S. Letter Legal 60 a 90 g/m2 (16 a 24 lb) 75 a 90 g/m2 (20 a 24 lb) Envelopes: 75 a 90 g/m2 (20 a 24 lb) Cartões: 110 a 200 g/sm2 (fichas - máximo de 110 lb)Faixa: 60 a 90 g/m2 (16 a 24 lb)

### <span id="page-87-11"></span><span id="page-87-2"></span><span id="page-87-1"></span>**Tratamento da mídia**

<span id="page-87-12"></span><span id="page-87-9"></span><span id="page-87-7"></span>Folhas: até 150 Faixas: até 20 folhasEnvelopes: até 15 Cartões: até 45 cartõesCartões de mensagens: até 5 cartõesTransparências: até 30 Etiquetas: até 20 folhas de etiquetas (use somente folhas de tamanho U.S. letter ou A4)Papel fotográfico: até 20 folhas Capacidade da bandeja de saída: Rascunho: até 35 folhasNormal: até 50 folhasPerfeita: até 50 folhas

#### **Tamanho da mídia**

<span id="page-87-16"></span><span id="page-87-10"></span><span id="page-87-4"></span>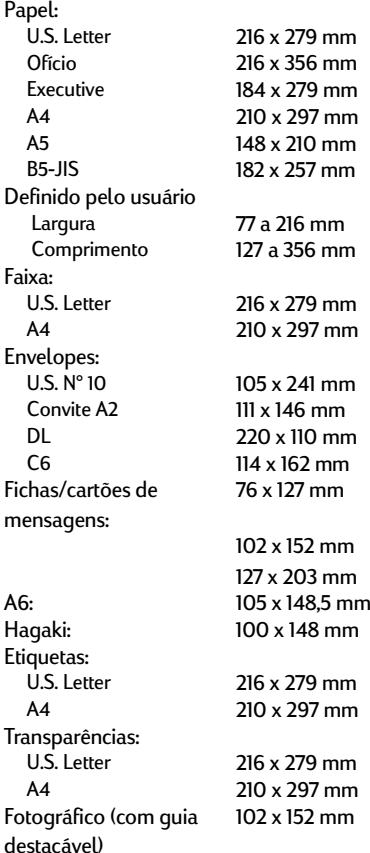

# <span id="page-88-0"></span>**Especificações do Módulo de impressão dupla-face automática**

**Módulo de impressão dupla-face automática modelo nº C6463A**

**Ciclo de trabalho**5.000 lados de páginas por mês

**Dimensões**324 mm de comprimento x 133 mm de largura x 111 mm.

**Peso**0,79 kg (1,75 lbs.)

#### **Declaração de emissão de ruído de acordo com os padrões ISO 9296**

Nível de potência sonora, LWAd (1B=10dB): 6,1 B no modo normal

Nível de pressão sonora, LpAm (posições próximas): 48 dB no modo normal

### **Gramatura da mídia**

Carta e A4: 60 a 90 g/m2 (16 a 24 lb.) Cartões: até 160 g/m2 (Fichas – máximo de 90 lb)

#### **Margens mínimas de impressão**

Carta e Executive:Margens esquerda e direita 6,4 mm Margens superior e inferior 11,7 mm

### $AA$

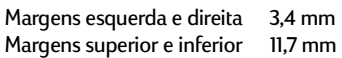

<span id="page-88-1"></span>A5, B5, Cartão de 5 x 8 pol. e Tamanho definido pelo usuário:

Margens esquerda e direita 3,17 mm Margens superior e inferior 11,7 mm

#### **Tamanho da mídia**

Papel: Carta 216 x 279 mm Executive 184 x 279 mm A4 (210 x 297 mm)A5 (148 x 210 mm)B5 (182 x 257 mm)Cartões:127 x 203 mm Tamanho definido pelo usuário: Mínimo 100 mm x 148 mm3,94 pol. x 5,83 pol. Máximo 216 mm x 297 mm8,5 pol. x 11,7 pol.

#### **Tipo de mídia** ✻

Papel comum HP Bright White Inkjet Paper Carta, 500 folhas C1824A A4, 500 folhas C1825A Carta, 250 folhas C5976B A4, 250 folhas C5977B

HP Photo Quality Inkjet Paper, acabamento fosco Carta, 100 folhas C7007A

HP Photo Quality Inkjet Paper, semi-brilhante

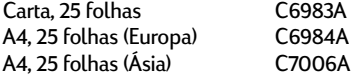

### **Detalhes da impressora: Especificações**

HP Premium Inkjet Heavyweight Paper A4, 100 folhas C1853A

HP Felt-textured Greeting Cards, marfim/uma dobra Carta, 20 folhas, 20 envelopes C6828A

HP Professional Brochure & Flyer Paper, dupla-face brilhante

Carta, 50 folhas C6817A A4, 50 folhas (Europa) C6818A A4, 50 folhas (Ásia) C6819A

HP Professional Brochure & Flyer Paper, dupla-face, acabamento foscoCarta, 50 folhas C6955A

✻ A disponibilidade de mídia varia de acordo com o país.

*Nota: devido a períodos de secagem mais longos, o Módulo de impressão dupla-face automática não dá suporte aos tipos de papel "HP Photo Paper, dupla-face, acetinado/brilhante" e "HP Glossy Greeting Cards, branco, uma dobra".*

# <span id="page-89-0"></span>**Especificações para impressão com infravermelho**

#### **Faixa**

Um metroCone de trinta graus

#### **Sistemas operacionais com suporte**

Estes são alguns sistemas operacionais aos quais o infravermelho dá suporte: Windows 2000

Windows 98

Windows CE

Palm

#### **Dispositivos com suporte**

Estes são alguns dispositivos aos quais infravermelho dá suporte:

Computadores laptop ou notebook com recurso de infravermelho (inclusive o HP Omnibook). Alguns PDAs (inclusive a linha de produtos Palm). Alguns dispositivos Windows CE (inclusive o HP Jornada). Câmeras digitais com recurso de infravermelho e o programa JetSend (inclusive o HP PhotoSmart). Telefones celulares com recurso de infravermelho.

#### **Protocolos com suporte**

IrLPTJetSendOBEX

### <span id="page-90-2"></span>**Margens mínimas de impressão**

<span id="page-90-1"></span>A impressão não pode ser feita fora de uma determinada área da página, portanto, certifique-se de que o conteúdo do documento esteja dentro da área imprimível. Se você usar tamanhos de papel que não sejam padrão e selecionar a configuração **Tamanho de papel definido pelo usuário** na guia **Configurar** da caixa de diálogo Propriedades da impressora HP, a largura do papel deverá estar entre 77 e 215 mm e o comprimento deverá estar entre 127 e 356 mm.

<span id="page-90-0"></span>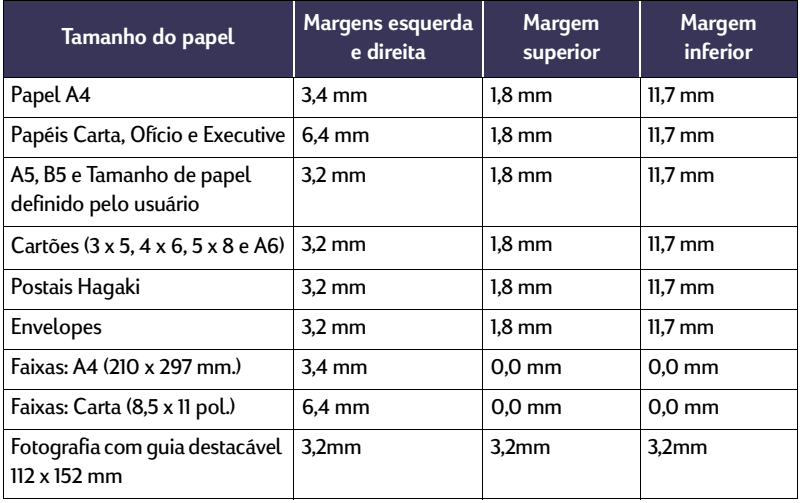

*Nota: as margens do DOS podem variar. Consulte o manual específico sobre o seu programa DOS para obter mais informações.*

# <span id="page-90-4"></span><span id="page-90-3"></span>**Requisitos do sistema**

Certifique-se de que seu computador atenda aos seguintes requisitos do sistema:

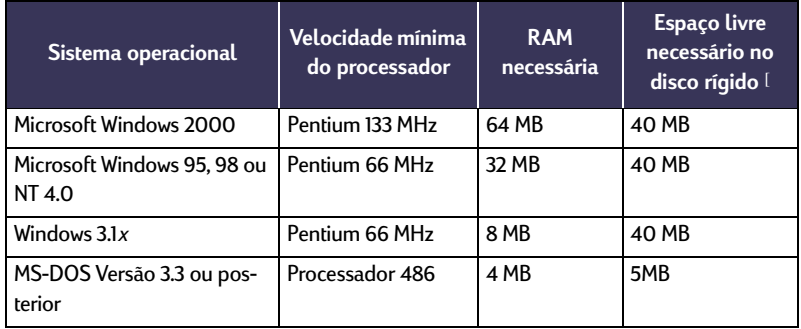

✻ Se você estiver imprimindo fotografias, precisará de, pelo menos, 100 MB de espaço livre em disco. Se você estiver imprimindo em 2400 x 1200 dpi, precisará de, pelo menos, 400 MB de espaço livre em disco.

# <span id="page-91-0"></span>**Códigos de idioma**

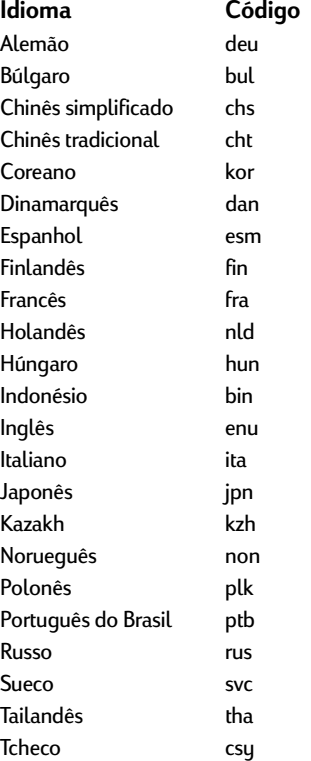

# <span id="page-92-4"></span><span id="page-92-0"></span>**Suprimentos e acessórios**

Para obter informações sobre pedidos, consulte a [página](#page-96-0) 97.

<span id="page-92-2"></span><span id="page-92-1"></span>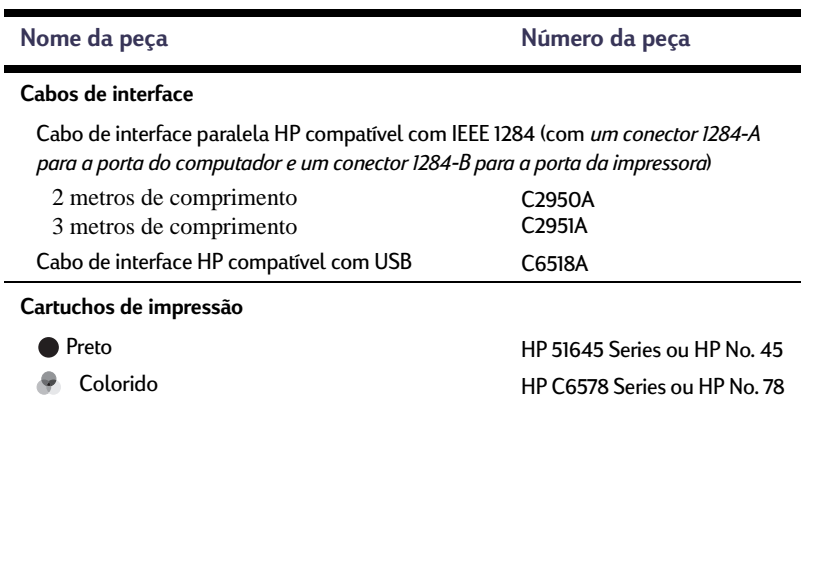

<span id="page-92-5"></span><span id="page-92-3"></span>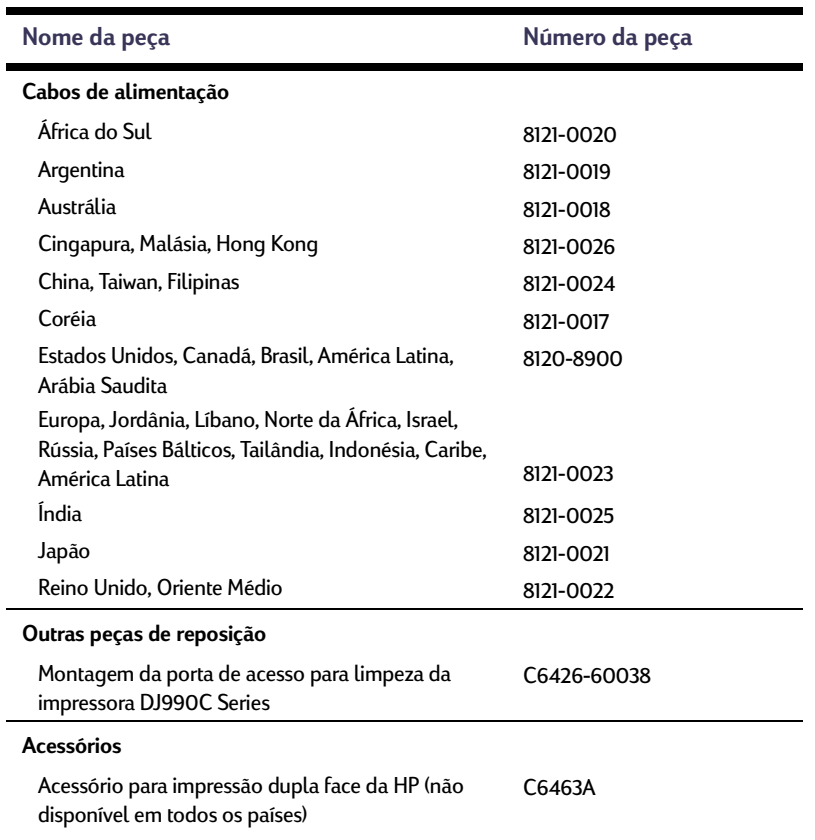

# <span id="page-93-2"></span><span id="page-93-1"></span><span id="page-93-0"></span>**Folhetos de Inicialização Rápida da Impressora, Manuais de Referência e Guias para Conexão em Rede**

A maior parte da documentação da impressora HP está disponível para visualização e impressão em **http://www.hp.com/go/support**.

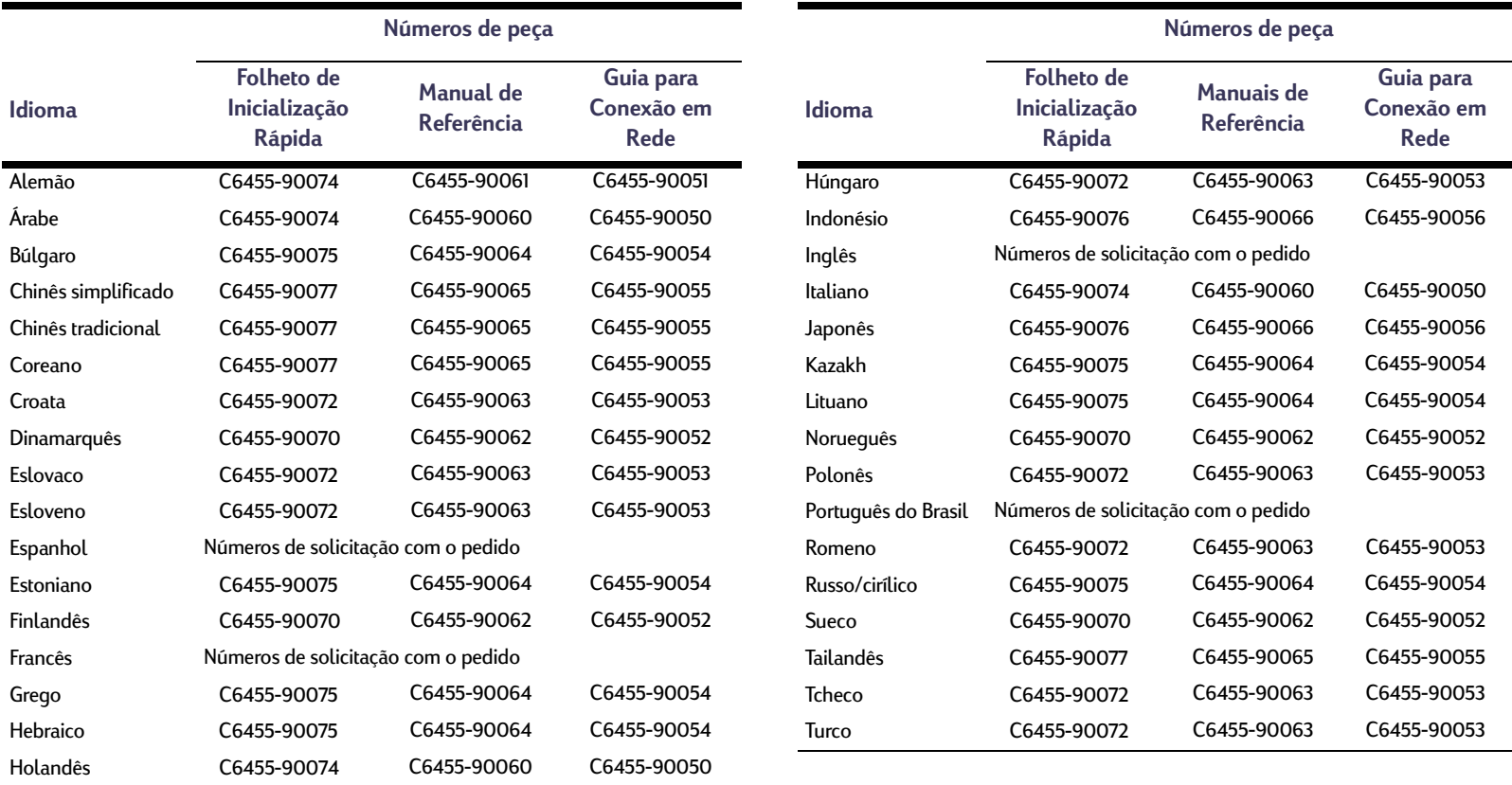

## **Detalhes da impressora: Suprimentos e acessórios**

# <span id="page-94-1"></span><span id="page-94-0"></span>**Papel e outras mídias**

A disponibilidade de mídias especiais varia de um país para o outro.

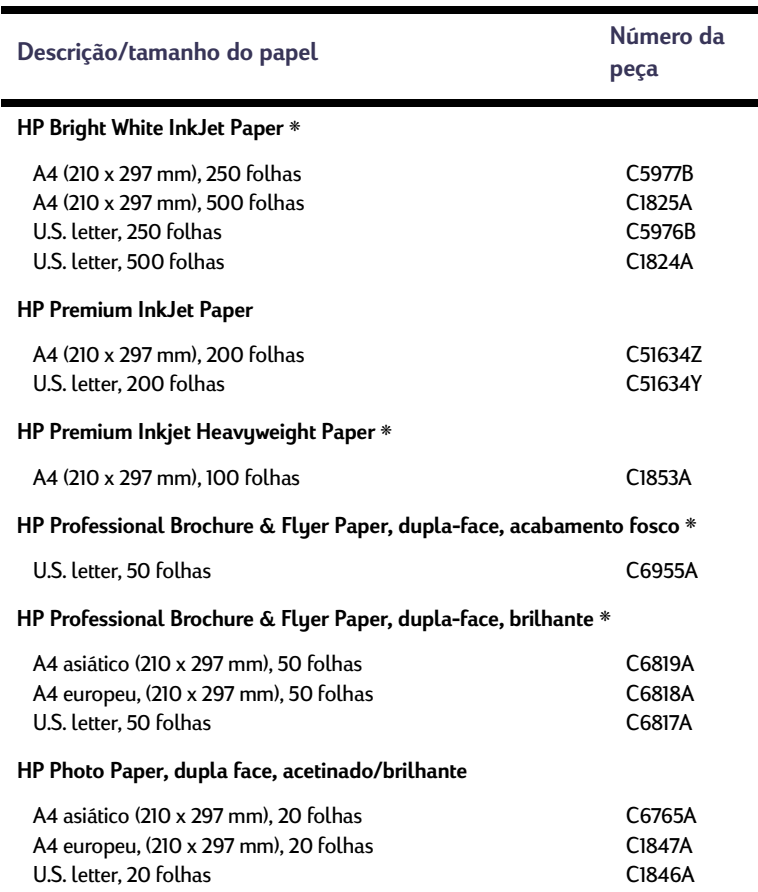

<span id="page-94-2"></span>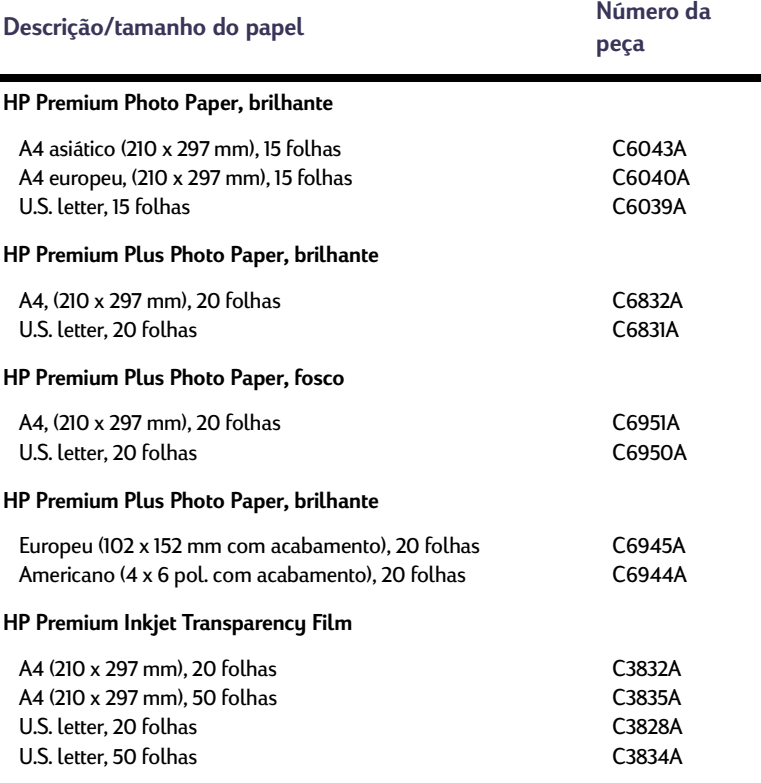

# **Detalhes da impressora: Suprimentos e acessórios**

<span id="page-95-3"></span><span id="page-95-2"></span><span id="page-95-1"></span><span id="page-95-0"></span>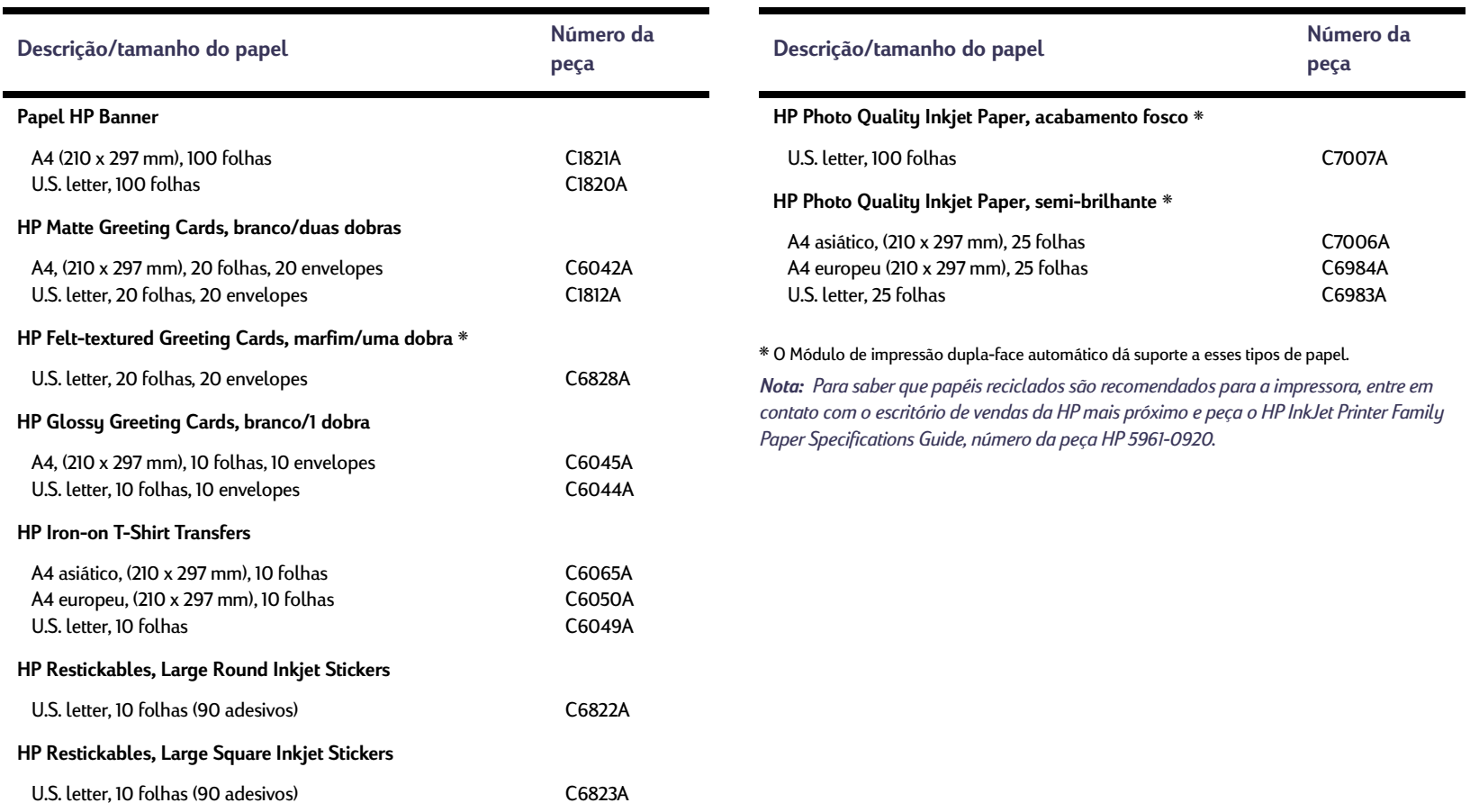

# <span id="page-96-1"></span><span id="page-96-0"></span>**Informações sobre pedidos**

Para pedir suprimentos ou acessórios da impressora, ligue para o representante HP mais próximo ou o HP DIRECT nos números a seguir, a fim de obter uma remessa rápida.

<span id="page-96-2"></span>Nos EUA, você pode comprar suprimentos diretamente da HP em **www.hpshopping.com**, ou ligar para HPShopping Village no número 1-888-999-4747.

Na Europa, você pode comprar suprimentos e acessórios diretamente da HP em **www.hp-go-supplies.com/ order/index.shtm**.

• **Alemanha:** 07031-145444Fax: 07031-141395Hewlett-Packard GmbH, HP Express Support Ersatzteil-Verkauf, Herrenberger Str. 130 71034 BÖEBLINGEN

- **Argentina:** (54 1) 787-7100 Fax: (54 1) 787-7213 Hewlett-Packard Argentina, Montañeses 2150 1428 Buenos Aires, Argentina
- **Austrália/Nova Zelândia:** (03) 895-2895 China Resources Bldg. 26 Harbour Road Wanchai, Hong Kong
- **Áustria Sudeste:** 43 (0) 7114 201080Fax: (43-0222) 25 000, ext. 610 Hewlett-Packard Ges.m.b.H.Ersattzteilverkauf Lieblg. 1 A-1222 Viena
- **Bélgica:** 02/778 3092 (ou 3090, 3091) Fax: 02/778 3076Hewlett-Packard Belgium SA/NV 100 bd. de la Woluwe/Woluwedal 1200 Bruxelas
- **Brasil:** Centro de informações HP Grande São Paulo: 11 3747-7799Demais localidades: 0800-157751Fax: (011) 829-7116Centro de informações HP Hewlett Packard Brasil S.A.Caixa Postal 134, Rua Clodomiro Amazonas, 258 CEP 04534-011, São Paulo - SP

### **Detalhes da impressora: Informações sobre pedidos**

- **Canadá:** (800) 387-3154, (905) 206-4725 Fax: (905) 206-3485/-3739Hewlett-Packard (Canada) Ltd. 5150 Spectrum Way Mississauga, Ontário L4W 5G1 Toronto: (416) 671-8383
- **Chile:** (56 2) 203-3233 Fax: (56 2) 203-3234 Hewlett-Packard de Chile SAAv. Andres Bello 2777, Oficina 1302 Los Condes, Santiago, Chile
- **Coréia:** (02) 3270-0720Fax: (02) 3270-0894Hewlett-Packard Korea16-58 Hangangro3ga Yongsangu Seoul, Korea
- **Dinamarca:** 45 99 14 29Fax: 42 81 58 10Hewlett-Packard A/SKongevejen 25, 3460 BIRKEROD
- **Escritórios na América Latina:** (305) 267-4220 Fax: (305) 267-4247 5200 Blue Lagoon Drive, Suite 930 Miami, FL 33126
- **Espanha:** 1 6 31 14 81 Fax: 1 6 31 12 74Hewlett-Packard Espanola S.A. Departamento de Venta de Piezas Ctra N-VI, Km. 16,500 28230 LAS ROZAS, Madri

### **Detalhes da impressora: Informações sobre pedidos**

- **Estados Unidos:** (800) 227-8164
- **Filial internacional de vendas:** (41) 22 780 4111 Fax: (41) 22 780-4770Hewlett-Packard S. A., ISB 39, rue de Veyrot 1217 MEYRIN 1 Genebra - Suíça
- **Finlândia:** (90) 8872 2397Fax: (90) 8872 2620Hewlett-Packard Oy Varaosamyynti, Piispankalliontie 17 02200 ESPOO
- **França:** (1) 40 85 71 12 Fax: (1) 47 98 26 08**EuroParts** 77 101 avenue du Vieux Chemin de Saint-Denis92625 GENNEVILLIERS
- **Holanda:** 0 33 450 1808Fax: 0 33 456 0891Hewlett-Packard Nederland B. V.Parts Direct ServiceBasicweg 10 3821 BR AMERSFOORT
- **Itália:** 02/9212.2336/2475Fax: 02/92101757Hewlett-Packard Italiana S. P. A. Ufficio Parti di ricambioVia G. Di Vittorio, 9 20063 Cernusco s/N (MI)
- **Japão:** (03) 3335-8333 Hewlett-Packard Japan Ltd. 29-21 Takaido-Higashi 3-chone, sugninami-ku Tóquio 168-8585 • **México:** (52 5) 258-4600
- Fax: (54 1) 258-4362 Hewlett-Packard de México, S.A. de C.V Prolongación Reforma #470 Colonia Lomas de Santa Fe, C.P. 01210 México, D<sub>F</sub>
- **Noruega:** 22735926 Fax: 22735611Hewlett-Packard Norge A/S, Express Support Drammensveien 169-1710212 Oslo
- **Reino Unido:** +44 1765 690061Fax: +44 1765 690731Express Terminals, 47 Allhallowgate Ripon, North Yorkshire
- +44 181 568 7100Fax: +44 181 568 7044Parts First, Riverside Works Isleworth, Middlesex, TW7 7BY
- +44 1734 521587Fax: +44 1734 521712Westcoast, 28-30 Richfield Avenue Reading, Berkshire, RG1 8BJ
- **Suécia:** 8-4442239Fax: 8-4442116Hewlett-Packard Sverige AB Skalholtsgatan 9, Box 19 164 93 KISTA
- **Suíça:** 056/279 286 Fax: 056/279 280Elbatex Datentechnik AGSchwimmbadstrasse 45, 5430 WETTINGEN
- **Venezuela:** (58 2) 239-4244/4133Fax: (58 2) 207-8014Hewlett-Packard de Venezuela C.A.Tercera Transversal de Los Ruices NorteEdificio Segre, Caracas 1071, Venezuela Apartado Postal 50933, Caracas 1050
- **Outras partes do mundo**
- <span id="page-97-0"></span>• Hewlett-Packard Company Intercontinental Headquarters, 3495 Deer Creek Road, Palo Alto, CA 94304, U.S.A.

# **Informações jurídicas**

# <span id="page-98-0"></span>**Avisos regulamentares**

### Hewlett-Packard Company

This device complies with part 15 of the FCC Rules. Operation is subject to the following two conditions:

(1) This device may not cause harmful interference, and (2) this device must accept any interference received, including interference that may cause undesired operation.

Pursuant to Part 15.21 of the FCC Rules, any changes or modifications to this equipment not expressly approved by Hewlett-Packard Company may cause harmful interference, and void your authority to operate this equipment. Use of a shielded data cable is required to comply with the Class B limits of Part 15 of the FCC Rules.

For further information, contact:

Hewlett-Packard Company Manager of Corporate Product Regulations 3000 Hanover StreetPalo Alto, Ca 94304 (415) 857-1501

NOTE: This equipment has been tested and found to comply with the limits for <sup>a</sup> Class B digital device, pursuant to part 15 of the FCC rules. These limits are designed to provide reasonable protection against harmful interference in a residential installation. This equipment generates, uses, and can radiate radio frequency energy and, if not installed and used in accordance with the instructions, can cause harmful interference to radio communications. However, there is no guarantee that interference will not occur in a particular installation. If this equipment does cause harmful interference to radio or television reception, which can be determined by turning the equipment off and on, the user is encouraged to try to correct the interference by one or more of the following measures:

- Reorient or relocate the receiving antenna.
- Increase the separation between the equipment and the receiver.
- Connect the equipment into an outlet on a circuit different from that to which the receiver is connected.
- Consult the dealer or an experienced radio/TV technician for help.

#### **LED Indicator Statement**

The display LEDs meet the requirements of EN 60825-1.

この装置は、情報処理装置等電波障害自主規制協議会(VCCI)の基準 に基づくクラスB情報技術装置です。この装置は、家庭環境で使用すること を目的としていますが、この装置がラジオやテレビジョン受信機に近接して 使用されると受信障害を引き起こすことがあります。 取り扱い説明書に従って正しい取り扱いをして下さい。

사용자 안내문 (B금 기기).

이 기기는 비업무용으로 전자파장해검정을 받은 가키로서, 주거지역에서는 물론 모든 지역에서 사용할 수 있습니다.

# <span id="page-99-0"></span>**Declaração de Garantia Limitada**

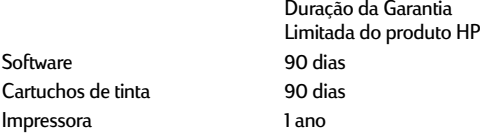

#### A. Extensão da Garantia Limitada

- 1. A Hewlett-Packard (HP) garante ao usuário final que os produtos HP especificados acima não apresentarão defeitos de material ou manufatura durante o período especificado acima, cuja duração começa na data de aquisição. O cliente responsabiliza-se por manter a prova da data de aquisição.
- 2. No caso dos produtos de software, a garantia limitada da HP se aplica apenas às falhas na execução das instruções de programação. A HP não garante que o funcionamento de qualquer produto seja ininterrupto ou não apresente falhas.
- 3. A garantia limitada da HP cobre somente os defeitos causados pelo uso normal do produto e não se aplica a:
	- a. Manutenção ou modificação imprópria ou inadequada;
	- b. Software, interface, mídia, peças ou suprimentos não fornecidos ou suportados pela HP; ou
	- c. Operação fora das especificações do produto.
- 4. Para os produtos de impressora da HP, o uso de um cartucho de tinta que não seja HP ou de um cartucho recarregado não afeta a garantia ao cliente ou qualquer contrato de suporte da HP ao cliente. No entanto, se a impressora falhar ou for danificada devido ao uso de um cartucho de tinta que não seja HP ou de um cartucho recarregado, a HP cobrará seu tempo padrão e os materiais usados para corrigir a falha ou o dano provocado à impressora.
- 5. Se a HP receber, durante o período de garantia aplicável, aviso de um defeito em qualquer software, mídia ou cartucho de tinta, que seja coberto pela garantia, a HP substituirá o produto defeituoso. Se a HP receber, durante o período de garantia aplicável, aviso de um defeito em qualquer hardware, que seja coberto pela garantia, a HP irá consertar ou trocar o produto defeituoso, a seu critério exclusivo.
- 6. Se a HP não puder efetuar o reparo ou a substituição, como aplicável, de um produto defeituoso coberto pela garantia, a HP reembolsará o valor de aquisição do produto, em tempo razoável após a notificação do defeito.
- 7. A HP não tem obrigação de reparar, substituir ou reembolsar até o cliente retornar o produto defeituoso à HP.
- 8. Os produtos de substituição podem ser novos ou quase novos, desde que sua funcionalidade seja pelo menos igual à do produto que está sendo substituído.
- 9. A garantia limitada da HP é válida em qualquer país em que o produto em questão seja distribuído pela HP, exceto no Oriente Médio, África, Argentina, Brasil, México, Venezuela e "Departements D'Outre-Mer" da França. No caso das áreas excluídas, a garantia é válida apenas no país de aquisição. Contratos para serviços adicionais da garantia, tais como serviços locais, podem estar à disposição em estabelecimentos de atendimento autorizado HP, onde o produto é distribuído pela HP ou por um importador autorizado.
- B. Limitações da garantia
	- 1. DE ACORDO COM O PERMITIDO PELA LEGISLAÇÃO LOCAL, NEM A HP, NEM SEUS REVENDEDORES OU DISTRIBUIDORES PODEM OFERECER QUALQUER OUTRA GARANTIA OU CONDIÇÃO DE QUALQUER NATUREZA, SEJA EXPLÍCITA OU IMPLÍCITA COM RESPEITO AOS PRODUTOS HP E EXCLUEM EXPRESSAMENTE GARANTIAS IMPLÍCITAS DE COMERCIALIZAÇÃO E ADEQUAÇÃO A UM PROPÓSITO PARTICULAR.

#### C. Limitações de responsabilidade

- 1. De acordo com o permitido pela legislação local, os direitos oferecidos nesta Declaração de Garantia pertencem única e exclusivamente ao cliente.
- 2. DE ACORDO COM O PERMITIDO PELA LEGISLAÇÃO LOCAL, EXCETO NO CASO DAS OBRIGAÇÕES DEFINIDAS ESPECIFICAMENTE NESTA DECLARAÇÃO DE GARANTIA, EM HIPÓTESE ALGUMA A HP OU SEUS FORNECEDORES SERÃO RESPONSABILIZADOS POR DANOS DIRETOS, INDIRETOS, ESPECIAIS, INCIDENTAIS OU CONSEQÜENCIAIS, SE HOUVER POR BASE UM CONTRATO, ACORDO OU QUALQUER OUTRA TEORIA LEGAL E O AVISO DA POSSIBILIDADE DE TAIS DANOS.

#### D. Legislação local

1. Esta Declaração de Garantia oferece ao cliente direitos legais específicos. O cliente também pode ter outros direitos que variam de estado para estado nos Estados Unidos, de província para província no Canadá e de país para país em qualquer outra parte do mundo.

- 2. No caso desta Declaração de Garantia ser incompatível com a legislação local, esta Declaração de Garantia deverá ser modificada para adequar-se a tal legislação. De acordo com a legislação local, certos avisos de isenção de responsabilidade e limitações desta Declaração de Garantia talvez não se apliquem ao cliente. Por exemplo, alguns estados dos Estados Unidos, assim como alguns governos fora dos Estados Unidos (inclusive províncias do Canadá), podem:
	- a. Impedir que as isenções de responsabilidade e limitações desta Declaração de Garantia limitem os direitos legais de um cliente (por exemplo, o Reino Unido);
	- b. Do contrário, restringir o poder de um fabricante de impor tais isenções de responsabilidade e limitações, ou
	- c. Garantir ao cliente direitos adicionais, especificar a duração de garantias implícitas que o fabricante não pode ignorar ou não permitir limitações à duração de garantias implícitas.
- 3. NO CASO DE TRANSAÇÕES DO CONSUMIDOR EFETUADAS NA AUSTRÁLIA E NOVA ZELÂNDIA, OS TERMOS DESTA DECLARAÇÃO DE GARANTIA, EXCETO NA EXTENSÃO PERMITIDA POR LEI, NÃO EXCLUEM, RESTRINGEM OU MODIFICAM, E SÃO UM ITEM ADICIONAL AOS DIREITOS ESTATUTÁRIOS OBRIGATÓRIOS APLICÁVEIS À VENDA DE PRODUTOS HP A TAIS CLIENTES.

# **Garantia HP para o ano 2000**

Sujeita a todos os termos e limitações da Declaração de Garantia Limitada da HP citada acima, a HP garante que este produto HP poderá processar com precisão dados de data (incluindo, mas não se limitando a, calcular, comparar e encadear) que procedam, façam referência ou estejam entre os séculos XX e XXI, e os anos de 1999 e 2000, incluindo os cálculos de ano bissexto, quando usados de acordo com a documentação do produto fornecida pela HP (inclusive todas as instruções para a instalação de soluções ou atualizações), desde que todos os outros produtos (por exemplo, hardware, software, firmware) usados com tal(is) produto(s) HP façam um intercâmbio de dados de data correto com o(s) produto(s) HP. A presente garantia de conformidade com o ano 2000 manter-se-á em vigor até 31 de janeiro de 2001.

### **Detalhes da impressora: Declaração ambiental**

# **Declaração ambiental**

A Hewlett-Packard melhora continuamente os processos de design das impressoras HP DeskJet para minimizar o impacto negativo no ambiente profissional e nas comunidades em que as impressoras são fabricadas, enviadas e usadas. A Hewlett-Packard também desenvolveu processos para minimizar o impacto negativo ao descartar a impressora ao fim de sua vida útil.

# **Redução e eliminação**

**Uso do papel:** O recurso de impressão dupla-face automática/manual reduz o uso do papel e a conseqüente demanda por recursos naturais. Esta impressora é adequada ao uso de papéis reciclados de acordo com DIN 19 309.

**Ozônio:** Os produtos químicos que esgotam o ozônio, tais como os CFCs, foram eliminados dos processos de fabricação da Hewlett-Packard.

# **Reciclagem**

Foi incorporado um design voltado para a reciclagem nesta impressora. A quantidade de materiais foi reduzida ao mínimo, mas a funcionalidade e confiabilidade estão garantidas. Materiais diferentes são separados facilmente. Fechos e outras conexões são fáceis de localizar, acessar e remover com ferramentas comuns. Peças de alta prioridade foram projetadas para terem um acesso rápido a fim de garantir eficiência na hora da desmontagem e do reparo. As peças de plástico foram projetadas basicamente em duas cores para aumentar as opções de reciclagem. Apenas algumas peças foram coloridas especificamente para destacar os pontos de acesso do cliente.

**Embalagem da impressora:** Os materiais da embalagem desta impressora foram selecionados para fornecer proteção máxima pelo menor custo possível e, ao mesmo tempo, tentar minimizar o impacto ambiental e facilitar a reciclagem. O design robusto da impressora HP DeskJet ajuda a diminuir a quantidade de material a ser embalado e os índices de danos.

**Peças de plástico:** Todas as peças de plástico principais estão marcadas de acordo com os padrões internacionais. Todas as peças de plástico usadas na caixa e no chassi da impressora são tecnicamente recicláveis e usam um único polímero.

**Longevidade do produto:** Para garantir a longevidade da sua impressora DeskJet, a HP oferece:

- Garantia estendida o HP SupportPack oferece cobertura para hardware e produtos HP, assim como para todos os componentes internos fornecidos pela HP. O HP SupportPack deve ser adquirido pelo cliente dentro de 30 dias a partir da data da compra. Entre em contato com o revendedor HP mais próximo para obter informações sobre esse serviço.
- Peças sobressalentes e de consumo ficam disponíveis por cinco anos após o fim da produção.
- Devolução de produto Para devolver este produto e os cartuchos de impressão à HP no fim de sua vida útil, ligue para o escritório de vendas ou serviço HP para obter instruções.

# **Consumo de energia**

Esta impressora foi projetada com o objetivo de economizar energia. Esta impressora tem, em média, 4 watts no modo de espera. Ela economiza não apenas recursos naturais, mas também dinheiro sem afetar seu alto desempenho. Esse produto está qualificado para o programa ENERGY STAR (Estados Unidos e Japão). ENERGY STAR é um programa voluntário para estimular o desenvolvimento de produtos de escritório que economizam energia. ENERGY STAR é uma marca de serviço registrada da US EPA nos EUA. Como parceira do ENERGY STAR, a Hewlett-Packard Company determinou que esse produto atende às normas do ENERGY STAR referentes à economia de energia.

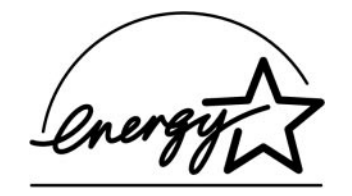

**Consumo de energia no modo off-line:** Quando a impressora está desativada, uma quantidade mínima de energia continua sendo utilizada. O consumo de energia pode ser evitado se você desligar a impressora e desconectar o seu cabo de alimentação da tomada elétrica.

### **Números**2400 x 1200 dpi **[11,](#page-10-1) [41,](#page-40-0) [60,](#page-59-0) [65,](#page-64-0) [87](#page-86-0)**

# **A**

acessórios **[93](#page-92-0)**Ajuda clicar com o botão direito **[11](#page-10-2)** [cliente](#page-80-1)fóruns de usuários **[82](#page-81-0)**sites da Web **[81](#page-80-2)** Soluções de Suporte HP **[81](#page-80-3)** supor[te técnico](#page-80-4) ajustar a cor **[13](#page-12-0)** ajuste automático de imagem **[13](#page-12-1)** ambiente operacional **[88](#page-87-0)** atualizações de software **[82](#page-81-1)** avisos regulamentares **[99](#page-98-0)**

### **B**

bandeja de entrada capacidade **[88](#page-87-1)** uso**[6](#page-5-0)**bandeja de saída **[7](#page-6-1)** extensão**[7](#page-6-2)**

bandejas ajustar o comprimento e a largura **[6](#page-5-1)**bandeja de entrada **[6,](#page-5-2) [88](#page-87-2)** bandeja de saída **[7,](#page-6-1) [88](#page-87-2)** capacidade **[88](#page-87-2)** posições **[6](#page-5-1)** slot de envelope **[7,](#page-6-3) [37](#page-36-0)** uso**[6](#page-5-1)**bandejas de papel ajustar guias de papel **[6](#page-5-3)** bandeja de entrada **[6](#page-5-4)** bandeja de saída **[7](#page-6-4)** capacidade **[88](#page-87-2)** posições **[6](#page-5-5)**slot de envelope **[7](#page-6-3)** bordas **[12](#page-11-1)**botão Cancelar **[5,](#page-4-0) [87](#page-86-1)** botão Configurações de fábrica **[13](#page-12-2)** botão Continuar **[87](#page-86-2)**botõesAjuda **[13](#page-12-3)** Cancelar **[5,](#page-4-0) [13,](#page-12-4) [87](#page-86-1)** Configurações de fábrica **[13](#page-12-2)**

Continuar **[5,](#page-4-1) [36,](#page-35-0) [60,](#page-59-1) [87](#page-86-3)** Ligar/Desligar **[5,](#page-4-2) [48,](#page-47-0) [50,](#page-49-0) [51,](#page-50-0) [69,](#page-68-0) [87](#page-86-4)** OK **[13](#page-12-5)** Brilho **[13](#page-12-6)**

### **C**

cabospedir **[93](#page-92-1)** USB **[57,](#page-56-0) [58,](#page-57-0) [59,](#page-58-0) [63,](#page-62-0) [64,](#page-63-0) [65](#page-64-1)** caixa de diálogo Propriedades da impressora Windows 3.1x **[14](#page-13-0)**Windows 95, 98, 2000 e NT 4.0 **[9](#page-8-0)**Caixa de ferramentas DeskJetacessar **[16](#page-15-1)**guia Como posso? **[18](#page-17-0)** guia Configuração **[17](#page-16-0)** guia Nível de tinta estimado **[17](#page-16-1)** guia Serviços da impressora **[17](#page-16-2)** Windows 3.1x **[18](#page-17-1)**caixas de diálogo Propriedades da impressora HP **[9](#page-8-0)**calibrar impressora **[17,](#page-16-3) [72](#page-71-0)** cartõesespecificações **[88,](#page-87-3) [91,](#page-90-0) [96](#page-95-0)**

cartões de mensagens especificações **[88](#page-87-4)** imprimir **[42](#page-41-0)** cartões de visitaimprimir **[39](#page-38-0)** cartuchos de impressão armazenar **[50](#page-49-1)**danos ao recarregar **[53](#page-52-0)** limpar **[50–](#page-49-2)[52](#page-51-0)** luz **[49](#page-48-0)**luz de status **[5](#page-4-3)**números de peça **[17,](#page-16-4) [48,](#page-47-1) [53,](#page-52-1) [93](#page-92-2)** pedir **[93](#page-92-2)** pouca tinta **[47](#page-46-0)** problemas **[49,](#page-48-0) [50](#page-49-3)** reposição **[48](#page-47-2)** status **[46](#page-45-0)**temperaturas recomendadas **[50](#page-49-3)** usar **[50](#page-49-1)**cartuchos de tintaarmazenar **[50](#page-49-1)**danos ao recarregar **[53](#page-52-2)** limpar **[50–](#page-49-2)[52](#page-51-0)** luz **[49](#page-48-0)**números de peça **[48,](#page-47-3) [53](#page-52-3)** pedir **[93](#page-92-2)** problemas **[50](#page-49-4)** reposição **[48](#page-47-4)** status **[46](#page-45-1)**usar **[50](#page-49-1)**

ciclo de trabalho **[87](#page-86-5)** códigos do idioma **[92](#page-91-0)** ColorSmart II **[16](#page-15-2)**Começar a imprimir a partir da última página **[12](#page-11-2)** compatibilidade do software **[87](#page-86-6)** [configurações da impressora,](#page-10-3) *consulte configurações de impressão* configurações de impressão alterar **[11](#page-10-4)**atuais **[11](#page-10-4)** de fábrica **[11](#page-10-4)** guias **[11](#page-10-4)** selecionar **[11](#page-10-4)**software **[8](#page-7-1)**[configurações,](#page-10-3) *consulte configurações de impressão* cópias, imprimir várias **[12,](#page-11-3) [15](#page-14-0)** corbrilho **[13](#page-12-7)** configuração de tom **[13](#page-12-7)** configurações **[13](#page-12-7)** escala de cinza **[13](#page-12-7)**imprimir **[13](#page-12-8)** saturação **[13](#page-12-7)**

### **D**

desinstalar o software da impressora **[56](#page-55-0)** DeskJet, Caixa de ferramentas **[16,](#page-15-1) [18](#page-17-1)** dimensionar para ajustar **[11](#page-10-5)** DOS, imprimir **[4](#page-3-0)**

dpi

impressão em 2400 x 1200 **[11,](#page-10-1) [41,](#page-40-0) [60,](#page-59-0) [65,](#page-64-0) [87](#page-86-0)** PhotoREt **[11,](#page-10-6) [41,](#page-40-1) [60,](#page-59-2) [65,](#page-64-2) [87](#page-86-7)** [drivers,](#page-81-2) *consulte software da impressora*

### **E**

encadernação de bloco **[35](#page-34-1)** encadernação de livro **[35](#page-34-2)** Energia cabo, pedir **[93](#page-92-3)** consumo **[88](#page-87-5)**envelopes especificações **[88,](#page-87-6) [91](#page-90-1)** imprimir pilha **[38](#page-37-0)** imprimir único **[37](#page-36-1)** escala de cinza **[13,](#page-12-9) [71](#page-70-0)** especificações impressão com infravermelho **[90](#page-89-0)** impressora **[87–](#page-86-8)[88](#page-87-7)** margens de impressão **[91](#page-90-2)** Módulo de impressão dupla-face automática **[89](#page-88-1)**papel **[88](#page-87-8)** etiquetas capacidade da bandeja **[88](#page-87-9)** especificações **[88](#page-87-10)** imprimir **[40](#page-39-0)** [retenções de papel com](#page-66-1) **[61,](#page-60-0) [67,](#page-66-0) [68](#page-67-0)**

**F**

faixascompatibilidade do software **[73](#page-72-0)** especificações **[88](#page-87-11)** imprimir **[7,](#page-6-5) [11,](#page-10-7) [15,](#page-14-1) [45](#page-44-1)** pedir **[96](#page-95-1)** problemas **[73](#page-72-1)** fichascapacidade da bandeja **[88](#page-87-12)** especificações **[88](#page-87-4)** imprimir **[39](#page-38-0)** Folheto Configurar pedir **[94](#page-93-0)** fotografias imprimir **[41](#page-40-2)**

### **G**

garantia declaração **[100](#page-99-0)** extensões **[86](#page-85-0)**guia Avançadas **[13](#page-12-7)** guia Como posso? **[18](#page-17-0)** guia Configuração **[17](#page-16-0)** guia Configurar Windows 3.1x **[15](#page-14-2)**Windows 95, 98, 2000 e NT 4.0 **[11](#page-10-8)** guia Cor **[16](#page-15-3)** Guia do Usuário, pedir **[94](#page-93-0)** guia Nível de tinta estimado **[17](#page-16-1)**

guia Recursos Windows 3.1x **[15](#page-14-3)**Windows 95, 98, 2000 e NT 4.0 **[12](#page-11-4)** guia Serviços **[16](#page-15-4)** guia Serviços da impressora Windows 3.1x **[18](#page-17-2)**Windows 95, 98, 2000 e NT 4.0 **[17](#page-16-2)** guias Avançadas **[13](#page-12-7)** Como posso? **[18](#page-17-0)** Configuração **[17](#page-16-0)** Configurar **[11,](#page-10-8) [15](#page-14-4)** Cor **[16](#page-15-3)**Nível de tinta estimado **[17](#page-16-1)** Recursos **[12,](#page-11-4) [15](#page-14-5)** Serviços **[16](#page-15-4)** Serviços da impressora **[17,](#page-16-5) [18](#page-17-2)** guias de papel **[6](#page-5-5)**

ícone da barra de tarefas de configuração de impressão **[19](#page-18-0)** abrir a caixa de diálogo Propriedades da impressora **[21](#page-20-0)** caixa de diálogo Configurações de impressão padrão **[20](#page-19-0)** exibir mensagens de aviso sobre o cartucho de impressão **[21](#page-20-1)** indicador de mensagem de aviso **[19](#page-18-1)** menu de atalho **[21](#page-20-2)** ícones, status do cartucho de impressão **[47](#page-46-1)** imagem de espelho **[12](#page-11-5)**

impressão com infravermelho configurar um laptop ou notebook **[27](#page-26-2)** dispositivos com suporte **[26](#page-25-0)** JetSend **[32](#page-31-0)** sistemas operacionais com suporte **[26](#page-25-1)** usar um dispositivo Windows CE **[32](#page-31-1)** usar um laptop ou notebook **[27](#page-26-3)** ativar **[27](#page-26-4)**escolher uma porta para infravermelho **[28](#page-27-1)**exibir o ícone Infravermelho da barra de tarefas **[29](#page-28-0)**imprimir **[29](#page-28-1)** preparar a impressão **[28](#page-27-2)** usar um Palm Pilot **[30](#page-29-0)**usar uma câmera digital HP PhotoSmart **[31](#page-30-0)** impressão de alta resolução 2400 x 1200 dpi **[11,](#page-10-1) [41,](#page-40-0) [60,](#page-59-0) [65,](#page-64-0) [87](#page-86-0)** PhotoREt **[11,](#page-10-6) [41,](#page-40-1) [60,](#page-59-2) [65,](#page-64-2) [87](#page-86-7)** impressão de fax, problemas **[63](#page-62-1)** impressão dupla-face **[12,](#page-11-6) [15](#page-14-6)** automática **[24](#page-23-0)**manual **[35](#page-34-3)**impressão dupla-face automática **[24](#page-23-1)** Bloco **[25](#page-24-0)** Livro **[25](#page-24-0)** impressão dupla-face manual **[35](#page-34-3)** impressão em papel de fotografia **[11,](#page-10-9)[41](#page-40-3)[,](#page-67-0) [60](#page-59-3)[,](#page-67-0)  [65,](#page-64-3) [87](#page-86-9)** impressão inversa **[12,](#page-11-7) [15](#page-14-7)** impressão ordenada **[15](#page-14-8)**

impressora acessórios **[93](#page-92-4)**[atualizações de drivers,](#page-81-1) *consulte software da impressora, atualizações* atualizações de software **[82](#page-81-1)** bandejas **[6](#page-5-1)** bandejas de papel **[88](#page-87-2)** botões **[5](#page-4-4)**cabo, paralelo **[57,](#page-56-1) [93](#page-92-1)** cabo, USB **[59,](#page-58-1) [64,](#page-63-1) [65,](#page-64-1) [93](#page-92-1)** calibração **[17](#page-16-3)** conexões **[60](#page-59-4)**configurações **[8](#page-7-2)** [drivers,](#page-81-3) *consulte software da impressora* especificações **[87](#page-86-10)** limpar **[33](#page-32-0)** luzes **[5](#page-4-4)**manchas **[33](#page-32-1)**manutenção **[33](#page-32-0)** peças **[93](#page-92-5)** reparo **[83](#page-82-1)** software **[8,](#page-7-3) [82](#page-81-2)** imprimir 2400 x 1200 dpi **[11,](#page-10-10) [41](#page-40-0)** a partir da última página **[12](#page-11-8)** bloco **[35](#page-34-1)** bordas **[12](#page-11-1)**cartões de mensagens **[42](#page-41-0)** cartões de visita **[39](#page-38-0)**como imprimir **[8](#page-7-4)** cor **[13](#page-12-10)**

dupla-face, bloco **[12](#page-11-6)** dupla-face, livro **[12](#page-11-6)** em DOS **[14](#page-13-1)**em Windows 3.1x **[14](#page-13-1)**envelopes, pilha **[38](#page-37-0)** envelopes, únicos **[37](#page-36-1)** escala de cinza **[13](#page-12-9)**etiquetas **[40](#page-39-0)** faixas **[45](#page-44-1)**faxes **[63](#page-62-1)**fichas **[39](#page-38-0)**fotografias **[41](#page-40-2)** imagem de espelho **[12](#page-11-5)** livro **[35](#page-34-4)** mídia pequena **[39](#page-38-0)** no Windows 95, 98, 2000 e NT **[9](#page-8-0)** orientação **[12](#page-11-9)** PhotoREt **[11,](#page-10-6) [41](#page-40-1)** pôsteres **[44](#page-43-0)** qualidade **[49,](#page-48-1) [71](#page-70-1)** transferências térmicas **[43](#page-42-0)**transparências **[36](#page-35-1)** várias cópias **[12](#page-11-3)** várias páginas por folha **[12](#page-11-3)** imprimir em escala de cinza Windows 3.1x **[16](#page-15-5)**Windows 95, 98, 2000 e NT 4.0 **[13](#page-12-9)** Infrared Data Association (IrDA) **[27](#page-26-5)**infravermelho **[26](#page-25-2)**

instalação problemas **[55–](#page-54-0)[59](#page-58-2)** instalarcabo USB **[59](#page-58-1)**problemas **[55,](#page-54-1) [56](#page-55-1)** software **[55](#page-54-1)**software da impressora **[55,](#page-54-1) [56](#page-55-2)** Interface de E/S **[87](#page-86-11)** Ir **[26](#page-25-2)**[Ir,](#page-4-5) *consulte infravermelho* IrDA **[27](#page-26-5)**

# **J**

JetSend **[32](#page-31-2)**

### **L**

lente de infravermelho **[5](#page-4-6)** feixe luminoso sólido **[5](#page-4-6)** Ligar/Desligar botão **[87](#page-86-2)** luz **[87](#page-86-2)**limpar cartuchos de impressão **[51](#page-50-1)** compartimento do cartucho de impressão **[52](#page-51-1)** impressora **[33](#page-32-0)** luz de Continuar **[87](#page-86-2)**luz de status de cartucho de impressão **[87](#page-86-2)** luz de status, cartucho de impressão **[5](#page-4-7)** luz infravermelha **[87](#page-86-2)**

#### luzes

Continuar **[5,](#page-4-8) [87](#page-86-3)** Energia **[5](#page-4-9)** Infravermelha **[87](#page-86-12)** Lente de infravermelho (Ir)**[5](#page-4-10)**Ligar/Desligar **[87](#page-86-4)** On-line**[5](#page-4-9)**Status do cartucho de impressão **[5,](#page-4-3) [46,](#page-45-0) [49](#page-48-0)**

### **M**

manutenção cartuchos de impressão **[46](#page-45-2)** impressora **[33](#page-32-0)** margens de impressão especificações **[91](#page-90-2)** margens, impressão mínima **[91](#page-90-1)** medidas de papéis **[88](#page-87-13)** mídia pequena imprimir **[39](#page-38-0)** [mídia,](#page-94-0) *consulte papel* Modo de memória baixa **[13](#page-12-11)**modos2400 x 1200 dpi **[87](#page-86-13)** Normal **[87](#page-86-13)**Otimizado **[87](#page-86-13)** Rascunho **[87](#page-86-13)** velocidades de impressão **[87](#page-86-13)** Módulo de impressão dupla-face automática imprimir com **[24](#page-23-2)** instalar **[24](#page-23-3)**

### **O**

ordem de impressão **[12](#page-11-8)** orientação **[12,](#page-11-10) [15](#page-14-9)** orientação do papel horizontal **[12,](#page-11-11) [15,](#page-14-10) [70](#page-69-0)** vertical **[12,](#page-11-10) [15,](#page-14-11) [70](#page-69-1)** orientação horizontal **[12,](#page-11-11) [15,](#page-14-10) [70](#page-69-0)** orientação vertical **[12,](#page-11-10) [15,](#page-14-11) [70](#page-69-1)**

### **P**

papel ajustar guias de papel **[6](#page-5-5)** especificações **[88](#page-87-14)** gramatura, recomendada **[88](#page-87-15)** imprimir em tipos diferentes **[34](#page-33-0)** margens, impressão mínima **[91](#page-90-3)** pedir **[95–](#page-94-1)[96](#page-95-2)** tamanho definido pelo usuário **[88](#page-87-16)** tamanho, recomendável **[88](#page-87-17)** tipos aceitos **[88,](#page-87-18) [95,](#page-94-2) [96](#page-95-3)** pape[l preso,](#page-66-2) *consulte retenções de papel* para o[bter ajuda,](#page-2-0) consulte a Ajuda peças números **[93](#page-92-0)**pedir **[93](#page-92-0)** suprimentos **[93](#page-92-0)** pedir manuais **[94](#page-93-1)**números de telefone regionais **[97–](#page-96-1)[98](#page-97-0)** papel e outras mídias **[95–](#page-94-1)[96](#page-95-2)** suprimentos **[93](#page-92-0)**

PhotoREt **[11,](#page-10-6) [41,](#page-40-1) [60,](#page-59-2) [65,](#page-64-2) [87](#page-86-7)** porta de acesso traseira **[61,](#page-60-1) [67](#page-66-3)** peças de reposição **[93](#page-92-5)** remover **[61,](#page-60-1) [67](#page-66-3)** pôsteres imprimir **[12,](#page-11-12) [15,](#page-14-12) [44](#page-43-0)** pouca tinta luz de status do cartucho de impressão **[46,](#page-45-3) [47](#page-46-1)** verificar o nível de tinta **[17,](#page-16-6) [46](#page-45-4)** problemas a impressora não está ligando **[66](#page-65-0)** a página não foi impressa **[60,](#page-59-5) [61,](#page-60-2) [62](#page-61-0)** Ajuda **[54](#page-53-0)** as configurações padrão da impressora não foram usadas **[74](#page-73-0)**cartuchos de impressão **[50](#page-49-3)** CD, sem leitura **[55](#page-54-0)** desinstalar o software da impressora **[56](#page-55-3)** erro ao gravar na porta USB **[64](#page-63-2)** erro LPT1 **[64](#page-63-2)**fax **[63](#page-62-1)**fotos **[74](#page-73-1)**impressão **[70,](#page-69-2) [71](#page-70-1)** impressão com infravermelho **[79–](#page-78-0)[80](#page-79-0)** impressão de faixas **[73](#page-72-1)** impressão dupla-face automática **[77–](#page-76-0)[78](#page-77-0)** impressora lenta **[64,](#page-63-3) [65,](#page-64-4) [66](#page-65-1)** imprimir **[60–](#page-59-6)[65](#page-64-5)**

imprimir em um ângulo ou de forma descentralizada **[70](#page-69-3)**instalação do software **[56](#page-55-1)** instalar o software da impressora **[56](#page-55-1)** linhas ou pontos ausentes **[50](#page-49-5)** luz de Continuar piscando **[67,](#page-66-4) [68](#page-67-1)** luz de Ligar/Desligar piscando **[67](#page-66-5)** luz de status do cartucho de impressão piscando **[68](#page-67-2)** luz infravermelha piscando **[69](#page-68-1)** luzes piscando **[67](#page-66-6)** luzes superiores piscando **[69](#page-68-2)** nenhuma página saiu **[60,](#page-59-5) [61,](#page-60-2) [62](#page-61-0)** o papel cai no chão **[76](#page-75-0)** partes da impressão faltando **[50,](#page-49-6) [70](#page-69-4)** partes da impressão no lugar errado **[70](#page-69-2)** qualidade de impressão **[71,](#page-70-1) [72,](#page-71-1) [74](#page-73-2)** [retenção](#page-66-1) **[61,](#page-60-0) [67,](#page-66-0) [68](#page-67-0)** [retenção de papel](#page-66-1) **[61,](#page-60-0) [67,](#page-66-0) [68](#page-67-0)** riscos de tinta **[50](#page-49-7)**software, sem leitura **[55](#page-54-0)** tinta demais **[72](#page-71-2)**tipo de papel Automático **[76](#page-75-1)** uma página em branco saiu da impressora **[63](#page-62-2)** USB **[57,](#page-56-2) [58,](#page-57-1) [59,](#page-58-1) [63,](#page-62-3) [64,](#page-63-1) [66](#page-65-0)** pro[blemas de impressão,](#page-54-2) *consulte problemas*

### **Q**

qualidade de impressão 2400 x 1200 dpi **[11](#page-10-10)** melhorar **[71](#page-70-2)**PhotoREt **[11](#page-10-6)**problemas **[71,](#page-70-1) [74](#page-73-1)** selecionar **[11,](#page-10-11) [15](#page-14-13)** usar cartuchos de impressão recarregados **[53](#page-52-0)** qua[lidade,](#page-70-3) *consulte qualidade de impressão*

### **R**

reparo da impressora **[83](#page-82-1)** requisitos, sistema **[91](#page-90-4)** resolução 2400 x 1200 dpi **[11,](#page-10-10) [41](#page-40-0)** cor **[87](#page-86-14)**especificações **[87](#page-86-15)** impressão em papel fotográfico **[87](#page-86-0)** normal **[87](#page-86-15)**otimizado **[87](#page-86-15)** PhotoREt **[11,](#page-10-6) [41](#page-40-1)** rascunho **[87](#page-86-15)** resolução de cor **[87](#page-86-14)** resolução de impressão em papel fotográfico **[87](#page-86-0)** retenções de papel, remover **[61,](#page-60-0) [67,](#page-66-0) [68](#page-67-0)** [retenções,](#page-66-1) *consulte retenções de papel* riscos de tinta **[51](#page-50-2)**

### **S**

Saturação **[13](#page-12-12)** selecionarconfigurações de impressão **[11](#page-10-3)** tamanho do papel **[11](#page-10-12)** tipo de papel **[11](#page-10-12)** Sensor automático de tipo de papel desativar **[23](#page-22-0)**usar **[22](#page-21-0)Servicos** caixa de ferramentas **[16](#page-15-6)**calibrar a impressora **[17](#page-16-5)** limpar cartuchos de impressão **[17](#page-16-5)** página de teste **[17](#page-16-5)** versão eletrônica do Guia do Usuário **[17](#page-16-5)** sistema, requisitos **[91](#page-90-4)** sites da Web **[52,](#page-51-2) [55,](#page-54-3) [81,](#page-80-5) [94,](#page-93-2) [97](#page-96-2)** slot de envelope **[7](#page-6-3)** slot de envelope único **[7](#page-6-3)**software da impressora [atualizações](#page-81-3) **[82](#page-81-4)** carregar **[82](#page-81-3)** como acessar**[8](#page-7-3)**configurações **[11](#page-10-13)** configurações de impressão **[11](#page-10-13)** guias **[11](#page-10-13)** problemas ao instalar **[55](#page-54-1)** propriedades da im[p](#page-64-5)ressora **[11](#page-10-13)** uso básico **[11](#page-10-13)**
[software,](#page-81-0) *consulte software da impressora* [soluções de problemas,](#page-53-0) *consulte problemas* Soluções de Suporte HP **[81](#page-80-0)** números de telefone **[84](#page-83-0)**[Soluções de Suporte,](#page-80-1) *consulte o Soluções de Suporte HP* status do cartucho de impressão **[46](#page-45-0)** ícones **[47](#page-46-0)**suporte on-line, site da Web **[81](#page-80-2)** suporte técnico **[81](#page-80-1)** suprimentos **[93](#page-92-0)** nomes e números de peças **[93](#page-92-0)** papel e outras mídias **[95](#page-94-0)** pedir **[93](#page-92-0)**

## **T**

tamanhodimensionar para ajustar **[11](#page-10-0)** mídia **[88](#page-87-0)**tamanho de papel definido pelo usuário **[88](#page-87-1)**tamanhos de papel definido pelo usuário **[88](#page-87-1)** especificações **[88,](#page-87-2) [91](#page-90-0)** redimensionar para ajustar **[11](#page-10-0)** selecionar **[11,](#page-10-0) [15](#page-14-0)** tempo de secagem aumentar **[13](#page-12-0)**diminuir **[13](#page-12-1)**

# tintaguia Nível de tinta estimado **[17](#page-16-0)**

[níveis de tinta,](#page-46-1) *consulte Pouca tinta* números de peça **[17](#page-16-1)** pedir **[93](#page-92-1)** riscos **[50](#page-49-0)**substituir **[48](#page-47-0)**suprimentos **[93](#page-92-1)** tempo de secagem **[13](#page-12-0)** volume **[13,](#page-12-2) [72](#page-71-0)** Tipo do papel **[11,](#page-10-1) [15](#page-14-1)** Tom de cor **[13](#page-12-3)**transferências térmicasimprimir **[43](#page-42-0)** pedir **[96](#page-95-0)** transferências, imprimir **[43](#page-42-0)** transparências especificações **[88](#page-87-3)** imprimir **[36](#page-35-0)**

## **U**

USBativar **[57](#page-56-0)**aumentar a velocidade **[65](#page-64-0)**concentradores **[57](#page-56-1)**instalação **[59](#page-58-0)** problemas **[57,](#page-56-2) [58,](#page-57-0) [59,](#page-58-0) [63,](#page-62-0) [64,](#page-63-0) [65](#page-64-0)** uso de energia **[88](#page-87-4)**

#### **V**

várias cópias **[12](#page-11-0)** várias páginas por folha **[12,](#page-11-1) [15](#page-14-2)** desenhar borda da página **[12,](#page-11-2) [15](#page-14-3)** duas páginas por folha **[12](#page-11-3)** quatro páginas por folha **[12](#page-11-4)** velocidade, impressão **[87](#page-86-0)** Visualização da HP **[12](#page-11-5)** visualizador **[12](#page-11-5)**

### **W**

Windows 3.1xcaixa de ferramentas **[18](#page-17-0)**configurações **[15](#page-14-4)** guias **[15](#page-14-4)** imprimir **[14](#page-13-0)** propriedades da impressora **[14](#page-13-1)** recursos **[15](#page-14-5)**Windows 95, 98, 2000 e NT 4.0 caixa de ferramentas **[16](#page-15-0)**configurações **[11](#page-10-2)** guias **[11](#page-10-2)** imprimir **[10](#page-9-0)** propriedades da impressora **[11](#page-10-2)** recursos **[12](#page-11-6)**